# **EPSON STYLUS. SCAN 2000**

## Tudo num só produto

## Direitos Reservados

Esta publicação não pode ser integral ou parcialmente reproduzida, arquivada nem transmitida por meio de fotocópias, gravação ou qualquer outro sistema mecânico ou electrónico, sem a prévia autorização por escrito da SEIKO EPSON CORPORATION, que não assume qualquer responsabilidade de patente no que diz respeito ao uso das informações aqui contidas. Uma vez que foram tomadas todas as precauções na elaboração deste manual, a SEIKO EPSON CORPORATION não se responsabiliza por quaisquer danos resultantes do uso das informações aqui contidas.

O comprador deste produto ou terceiros não podem responsabilizar a SEIKO EPSON CORPORATION, ou as suas filiais, por quaisquer danos, perdas, custos ou despesas, incorridos por ele ou por terceiros, resultantes de acidentes, abusos ou má utilização do produto, de modificações não autorizadas, reparações ou alterações do produto, ou resultantes ainda da inobservância estrita das instruções de utilização e manutenção estabelecidas pela SEIKO EPSON CORPORATION.

A SEIKO EPSON CORPORATION não se responsabiliza por quaisquer avarias ou problemas provocados pela utilização de opções ou produtos não reconhecidos como sendo produtos genuínos EPSON ou produtos aprovados pela EPSON.

A SEIKO EPSON CORPORATION não se responsabiliza por quaisquer avarias ou problemas provocados por interferência electromagnética que ocorra devido à utilização de cabos de interface não reconhecidos como sendo produtos aprovados pela SEIKO EPSON CORPORATION

EPSON é uma marca registada; EPSON ESC/P e EPSON Stylus são designações comerciais da SEIKO EPSON CORPORATION.

Microsoft e Windows são marcas registadas da Microsoft Corporation.

Todos os outros nomes de produtos referidos ao longo do manual têm uma finalidade meramente informativa, podendo ser marcas registadas das respectivas empresas; a EPSON não detém quaisquer direitos sobre essas marcas.

© SEIKO EPSON CORPORATION, 1999, Nagano, Japão

#### Declaração de Conformidade

(De acordo com as normas ISO/IEC Guia 22 e EN 45014)

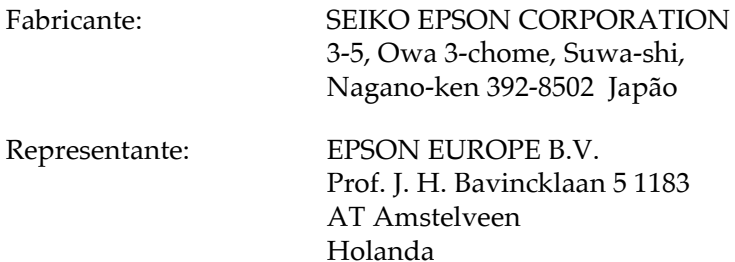

Declara-se que o Produto:

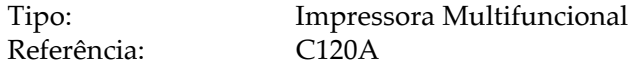

Está em conformidade com as seguintes directivas:

Directiva 89/336/CEE:

EN 55022 Classe B EN 61000-3-2 EN 61000-3-3 EN 50082-1 **IEC 801-2** IEC 801-3 **IEC 801-4** 

Directiva 73/23/EEC:

EN 60950

Junho 1999

H. Horiuchi Presidente da EPSON EUROPE B.V.

# *Introdução*

# Instruções de Seguranca

Leia todas estas instruções antes de utilizar o EPSON Stylus Scan e siga todos os avisos assinalados no equipamento.

- $\Box$  Desligue o Stylus Scan, antes de o limpar. Limpe-o com um pano húmido; não derrame líquido no Stylus Scan.
- □ Não coloque o Stylus Scan sobre uma superfície instável e afaste-o de radiadores ou fontes de calor.
- □ Não bloqueie nem tape as aberturas existentes na caixa exterior do Stylus Scan. Não introduza objectos nas ranhuras existentes no Stylus Scan.
- □ Não deixe verter líquido sobre o Stylus Scan.
- $\Box$  Utilize apenas o tipo de fonte de energia indicado na etiqueta do Stylus Scan.
- $\Box$  Ligue todo o equipamento a tomadas de terra. Evite utilizar tomadas no mesmo circuito de fotocopiadoras ou sistemas de ar condicionado que estão constantemente a ser ligados e desligados.
- $\Box$  Evite utilizar tomadas controladas por interruptores de parede ou temporizadores automáticos.
- □ Mantenha todo o sistema informático afastado de potenciais fontes de interferência electromagnética, tais como, colunas de som ou bases de telefones sem fios
- $\Box$  Não utilize um cabo danificado ou que apresente desgaste.
- □ Se utilizar uma extensão, certifique-se de que a soma total da amperagem dos aparelhos ligados à extensão não excede a amperagem da extensão. Certifique-se igualmente de que a amperagem total dos aparelhos ligados à tomada não excede a amperagem da tomada.
- $\Box$  À excepção das situações explicadas no manual, não tente reparar o EPSON Stylus Scan.
- $\Box$  Desligue o Stylus Scan e recorra aos serviços de um técnico especializado nas seguintes situações:
	- $\Box$  Se o cabo de corrente ou a ficha apresentarem desgaste ou danos.
	- □ Se algum líquido se tiver infiltrado no Stylus Scan.
	- □ Se o Stylus Scan tiver caído ou se a caixa exterior estiver danificada
	- □ Se o Stylus Scan não funcionar correctamente ou apresentar uma diminuição de rendimento notória.

# Algumas Precauções

### Quando utilizar o Stylus Scan

- Não coloque a mão no interior do Stylus Scan, nem toque na ◘ cabeça de impressão, enquanto este estiver a imprimir.
- $\Box$  Não desloque a cabeça de impressão com as mãos; se o fizer, poderá danificar o EPSON Stylus Scan.
- Desligue sempre o Stylus Scan com a tecla de funcionamento b. Quando pressiona esta tecla, o indicador luminoso de funcionamento  $\circ$  fica intermitente por breves instantes e depois apaga. Só deve desligar o Stylus Scan ou retirar o cabo de corrente quando o indicador luminoso de funcionamento  $\circ$  se apagar de vez.
- Antes de transportar o Stylus Scan, certifique-se sempre de que a cabeça de impressão está devidamente protegida (encostada totalmente à direita) e nunca retire os tinteiros.

## Quando manusear os tinteiros

- Mantenha os tinteiros fora do alcance das crianças. Não permita que estas os manuseiem ou ingiram o seu conteúdo.
- $\Box$  Se a tinta entrar em contacto com a pele, lave-a com água e sabão. Se a tinta entrar em contacto com os olhos, lave-os imediatamente com água em abundância.
- $\Box$  Não agite o tinteiro, pois a tinta pode verter.
- $\Box$  O tinteiro deve ser instalado assim que for retirado da respectiva embalagem. Se deixar o tinteiro fora da embalagem durante muito tempo, poderá prejudicar a qualidade de impressão.
- $\Box$  Após ter instalado um tinteiro, não deve retirá-lo nem levantar a tampa do compartimento, a não ser que precise de substituir o tinteiro; caso contrário, poderá inutilizá-lo irremediavelmente.
- $\Box$  Não utilize um tinteiro para além da data limite indicada na embalagem. Depois de instalados, os tinteiros devem apenas ser utilizados nos seis meses seguintes.
- $\Box$  Não desmonte nem tente recarregar os tinteiros, pois poderá danificar a cabeça de impressão.

## Quando escolher um local para o Stylus Scan

- □ Coloque o EPSON Stylus Scan sobre uma superfície plana, estável e ampla. O Stylus Scan não funciona correctamente se estiver inclinado
- $\Box$  Evite colocar o Stylus Scan em locais sujeitos a variações bruscas de temperatura e humidade. Mantenha também o Stylus Scan afastado de luz solar directa, luzes intensas ou fontes de calor
- $\Box$  Evite locais que possam estar sujeitos a choques e vibrações.
- $\Box$  À volta do Stylus Scan deve existir espaço suficiente para permitir a sua fácil utilização e manutenção.
- □ Coloque o Stylus Scan junto a uma tomada de parede da qual possa retirar facilmente a ficha.

# Programa ENERGY STAR

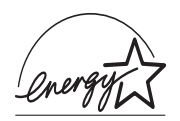

O EPSON Stylus Scan respeita as normas de eficácia<br>energética do programa internacional ENERGY STAR.

Este programa promove, junto da indústria informática e da indústria de equipamentos de escritório, o desenvolvimento de computadores, monitores, impressoras, aparelhos de fax e fotocopiadoras que permitam reduzir a poluição atmosférica provocada pela geração de energia.

# Descrição do Stylus Scan e Funções

# Descrição do Stylus Scan

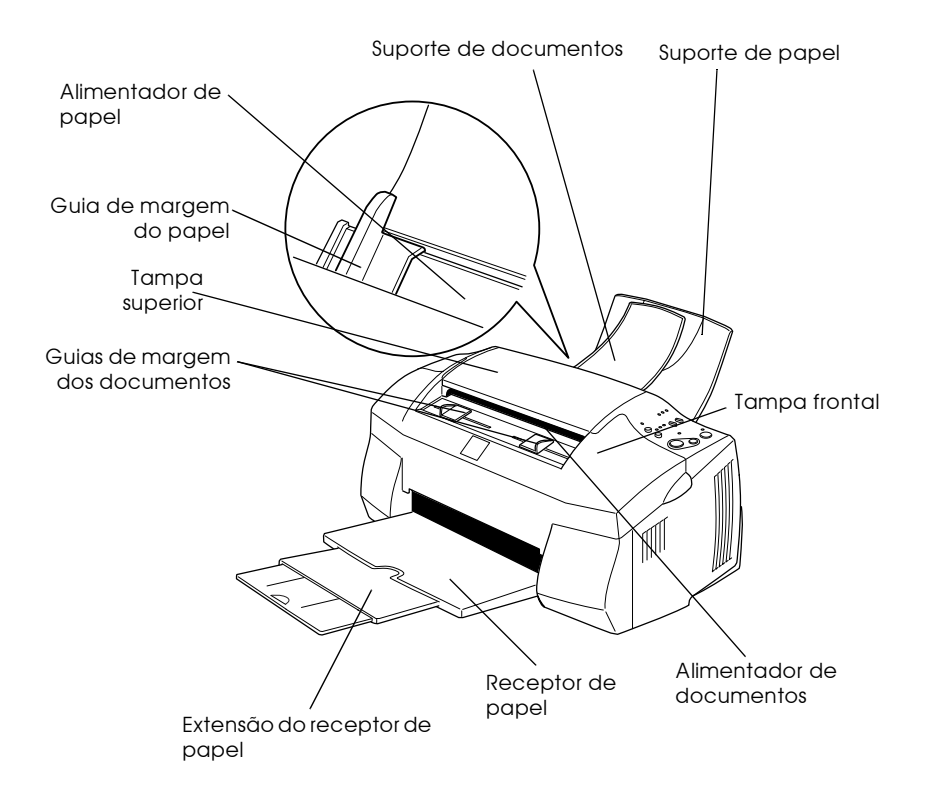

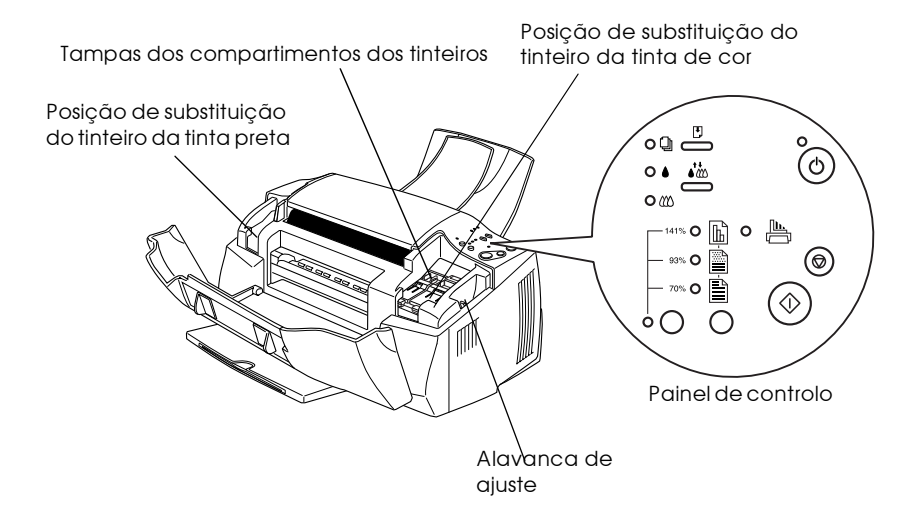

# Painel de controlo

O painel de controlo é constituído por teclas e indicadores luminosos, dando acesso a várias funções. Consulte a imagem a seguir apresentada.

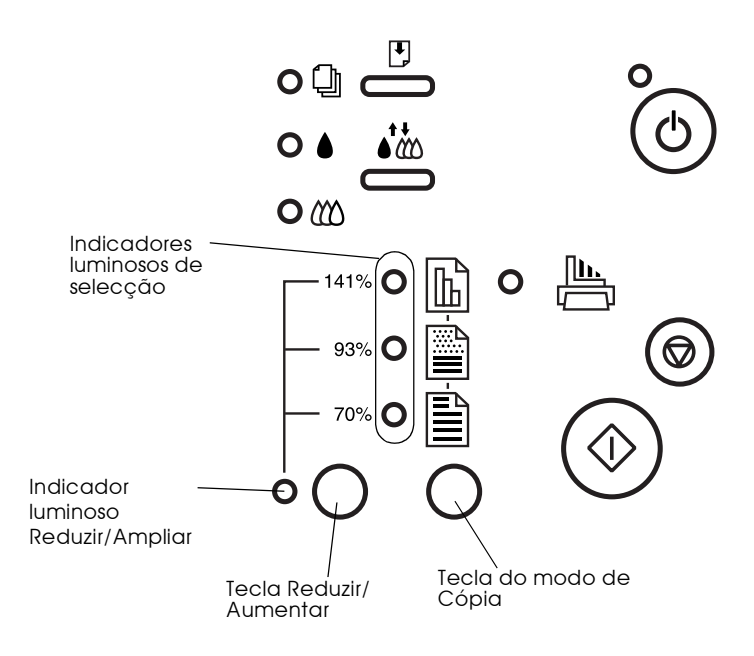

## Teclas

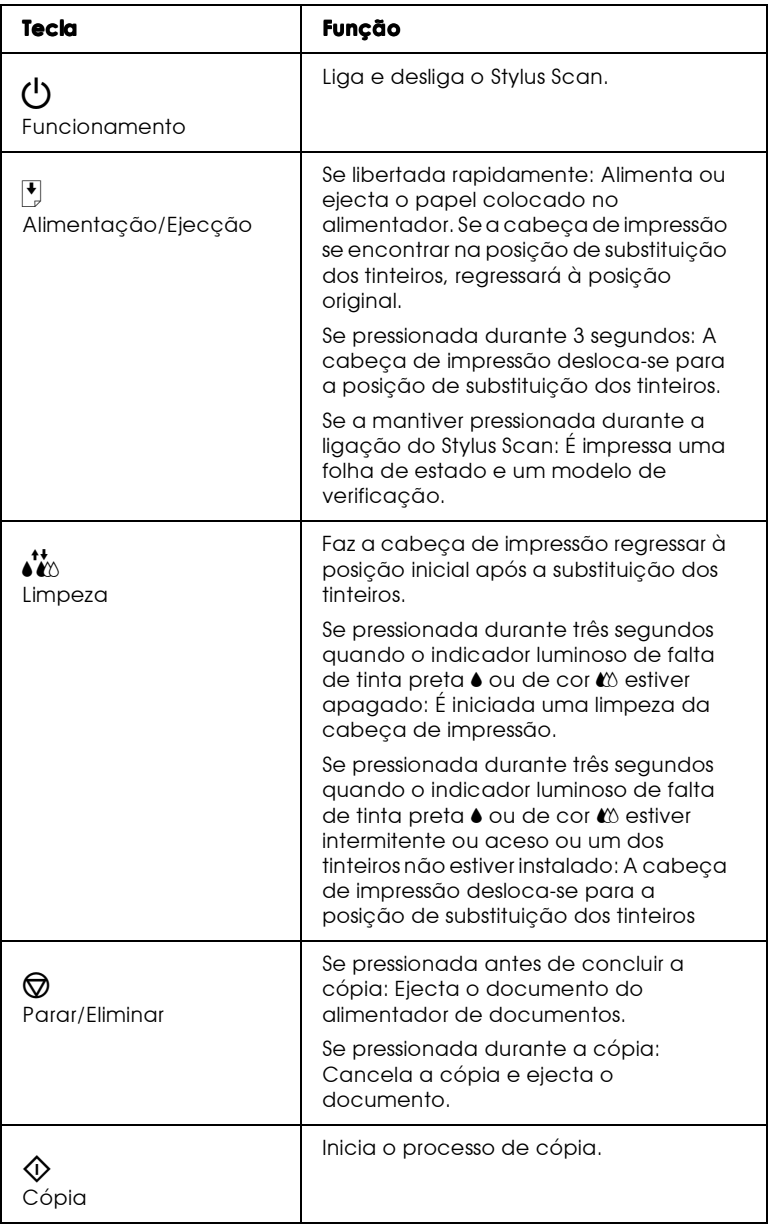

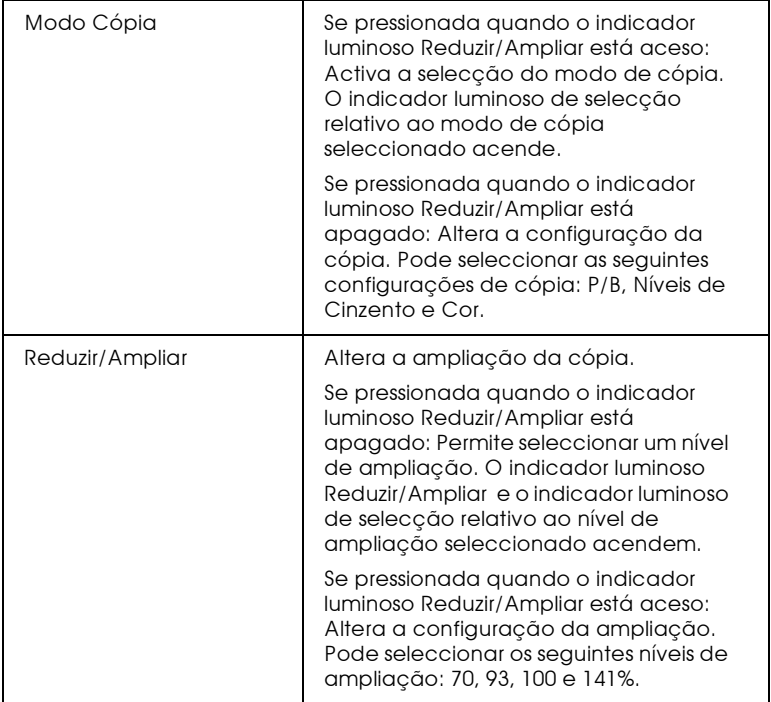

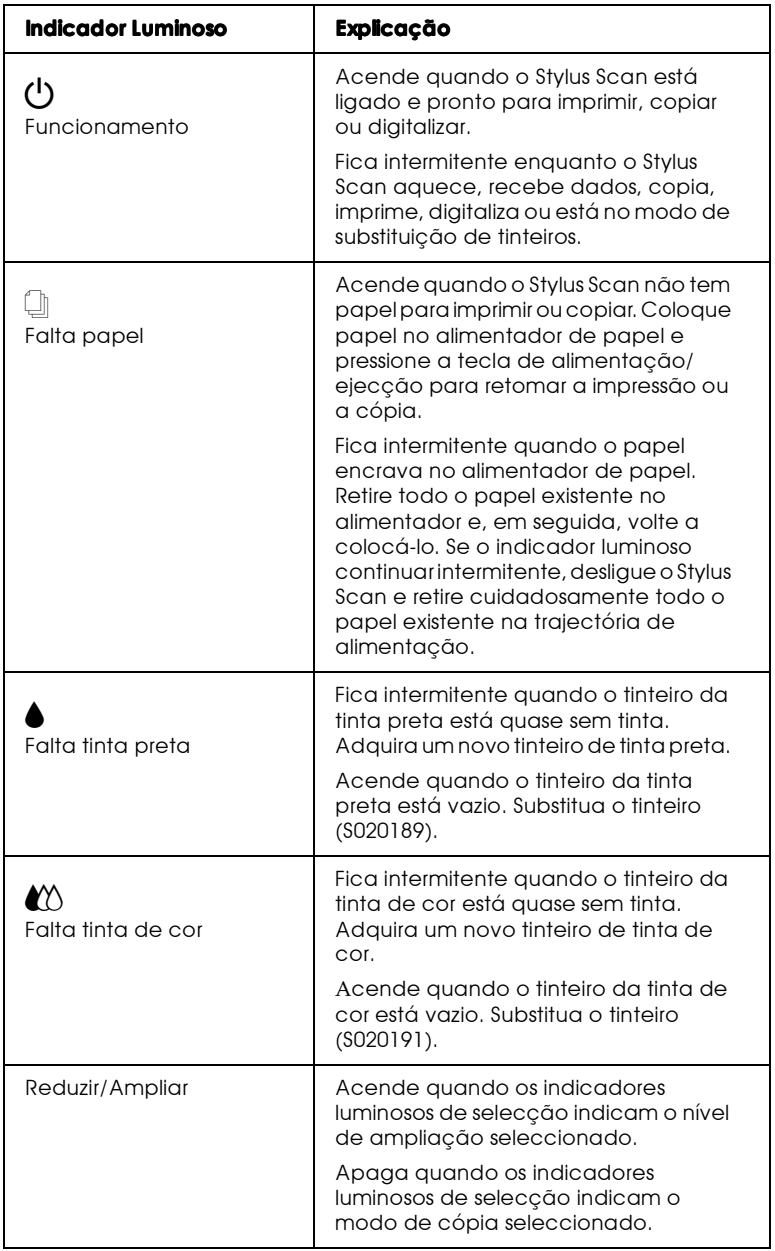

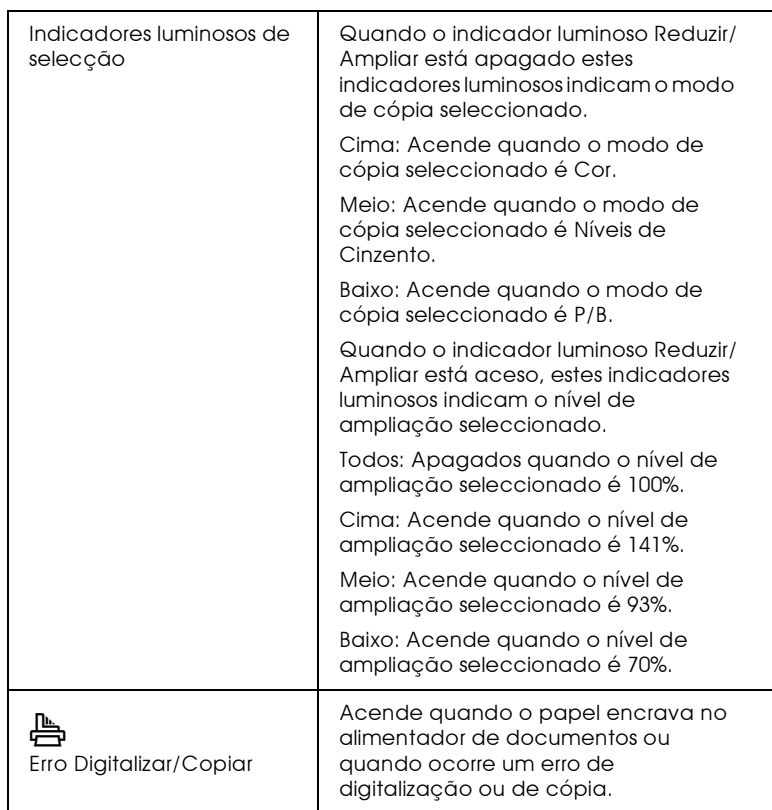

# Simbologia Utilizada no Manual

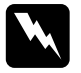

#### Atenção

Mensagens que devem ser seguidas, rigorosamente, a fim de evitar danos para o utilizador.

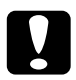

#### Importante

Mensagens que contêm instruções que devem ser seguidas para não provocar danos no equipamento.

#### Nota:

Mensagens que contêm informações importantes e conselhos úteis para a utilização do Stylus Scan.

# Garantia e Assistência Técnica

Se ainda não validou o Certificado de Garantia deste equipamento, envie-o o mais depressa possível para:

> EPSON Portugal, S.A. Rua do Progresso, 471, 1<sup>°</sup>, Perafita 4445-534 Matosinhos

Juntamente com o Certificado de Garantia, devidamente preenchido, deve enviar a respectiva prova de compra.

A validação da garantia é extremamente importante, pois, na eventualidade de surgirem problemas com o equipamento, a EPSON poderá responder com maior prontidão e eficácia.

Sempre que precisar de assistência técnica, telefone para a Linha Azul da EPSON Portugal: 808 2000 15.

Capítulo 1 **Imprimir em Windows** 

# Introdução ao Software do Stylus Scan

O controlador da impressora controla as funções de impressão do Stylus Scan. Este software permite seleccionar uma grande variedade de definições, para que possa obter os melhores resultados de impressão. Os utilitários ajudam a verificar o Stylus Scan e a efectuar tarefas de manutenção.

# Obter mais informações

Para saber como utilizar o controlador da impressora, consulte a secção "Alterar Definições do Controlador".

Para obter informações sobre os utilitários do Stylus Scan, consulte a secção, "Utilitários de Impressão".

#### $Nofa$

As características específicas disponíveis no software do Stylus Scan variam consoante a versão do Windows que estiver a utilizar.

A ajuda interactiva fornece mais informações relativas ao software do Stylus Scan. Para saber como aceder à ajuda, consulte a secção "Obter Ajuda Interactiva".

## Aceder ao software da impressora

É possível aceder ao software da impressora a partir da maior parte das aplicações do Windows ou a partir do menu Iniciar (Start) do Windows

Ouando aceder ao software da impressora através de uma aplicação do Windows, as definições que efectuar aplicam-se apenas à aplicação que está a utilizar.

Quando aceder ao software da impressora através do menu Iniciar (Start), as definições que efectuar aplicam-se a todas as aplicações do Windows

### A partir de aplicações do Windows

Para aceder ao software da impressora a partir de uma aplicação do Windows, execute as operações apresentadas em seguida.

- 1. A partir do menu Ficheiro (File) faca clique em Imprimir (Print) ou Configurar Página (Page Setup).
- 2. Na caixa de diálogo que aparece, faça clique em Impressoro (Printer), Configurar (Setup), Opcões (Options) ou Propriedades (Properties) (consoante a aplicação utilizada, poderá ter de seleccionar uma combinação destas teclas). A janela relativa ao controlador de impressão abre.

### A partir do menu Iniciar do Windows

Para aceder ao software da impressora a partir do menu Iniciar do Windows, execute as operações apresentadas em seguida.

- 1. Faça clique em Inicior (Stort), seleccione Definições (Settings) e faça clique em Impressorgs (Printers).
- 2. Seleccione EPSON Stylus Scan 2000 e faça clique em Propriedades (Properties) no menu Ficheiro (File). Aparecerá a janela do software da impressora.

# <span id="page-17-0"></span>Alterar Definições do Controlador

O controlador da impressora contém os seguintes menus e definições:.

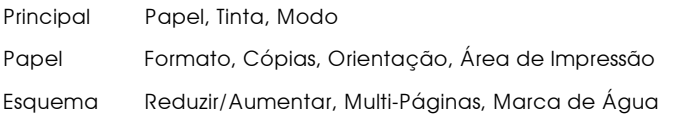

O menu Principal apresenta quatro níveis de definições de modo que lhe permitem controlar o Stylus Scan.

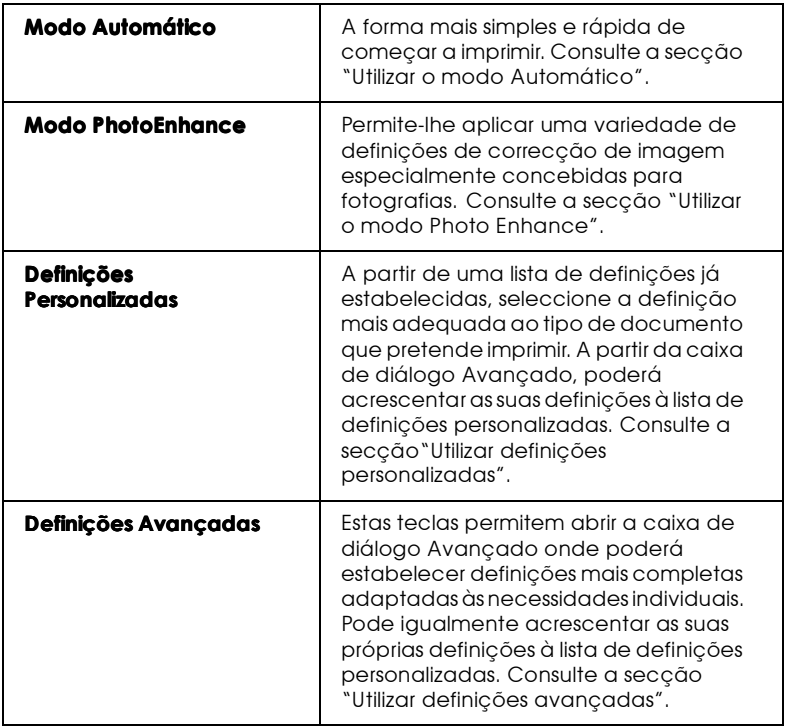

Para além de poder criar grupos de definições que determinarão a qualidade geral da impressão, poderá alterar aspectos específicos relativos ao estilo e esquema de impressão, utilizando os menus Papel e Esquema. Consulte a secção "Alterar o Estilo de Impressão".

## <span id="page-19-0"></span>Seleccionar o tipo de papel

O tipo de papel deverá ser a primeira definição a ser efectuada uma vez que dela dependem outras definições.

No menu Principal, seleccione o tipo de papel correspondente ao papel colocado no alimentador. Para saber qual a definição correcta (destacada a negro), consulte a lista apresentada em seguida. Para alguns tipos de papel, poderá seleccionar várias definições diferentes.

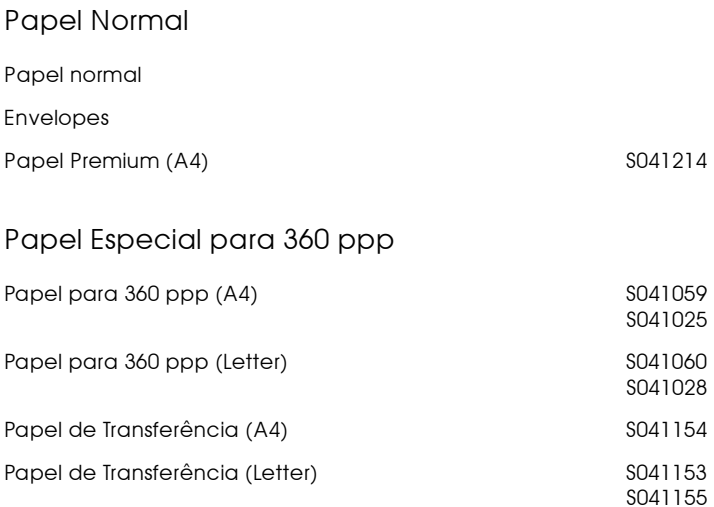

## Papel de Qualidade Fotográfica

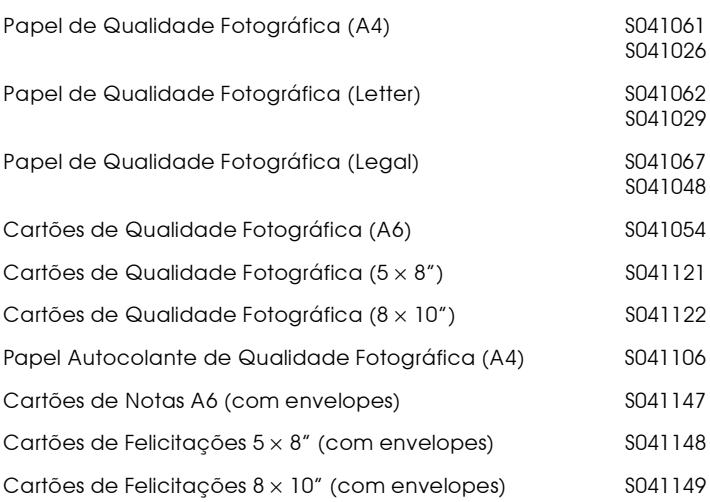

#### Papel Fotográfico

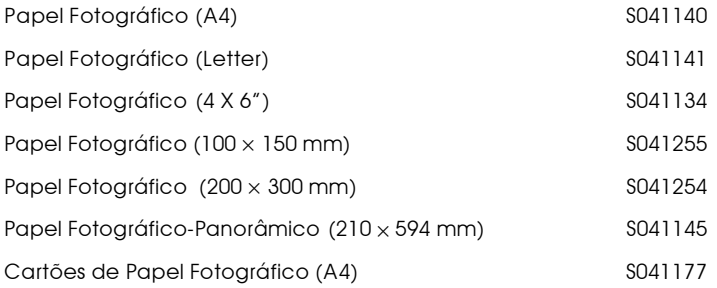

#### Película Brilhante de Qualidade Fotográfica

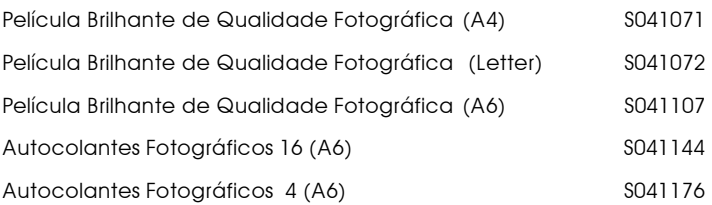

#### Transparências

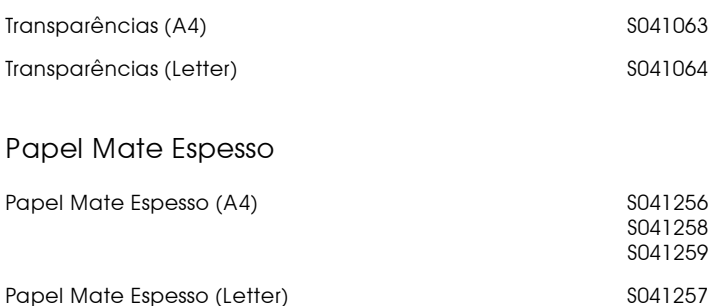

#### Nota:

A disponibilidade dos papéis especiais varia consoante o país.

# <span id="page-22-0"></span>Utilizar o modo Automático

Ouando Automático está seleccionado como a definição de modo no menu Principal (Main), o controlador da impressora selecciona as definições mais adequadas em função das definições Papel e Tinta. Para estabelecer a definição Tinta, faça clique em Cor para imprimir a cores ou em Preto para imprimir a preto e branco ou com níveis de cinzento. Para estabelecer a definição Papel, consulte a secção "Seleccionar o tipo de papel".

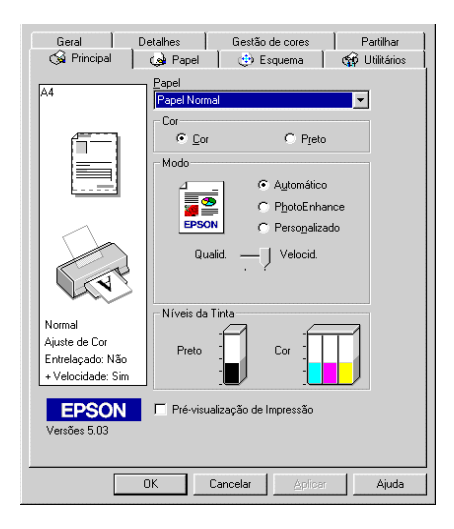

#### Nota:

- Consoante o tipo de papel que seleccionar na lista Papel (quando o  $\Box$ modo Automático estiver seleccionado), poderá aparecer uma barra de deslizamento, por baixo de Personalizado, que lhe permite optar pela qualidade ou velocidade. Se a qualidade for mais importante do que a velocidade, seleccione Qualidade.
- $\Box$  Muitas aplicações do Windows permitem estabelecer definições semelhantes às do menu Papel do controlador, que se sobrepõem às definições efectuadas a partir do controlador. Contudo, como isso nem sempre acontece, deve sempre verificar os itens do menu Papel do controlador.

## <span id="page-23-0"></span>Utilizar o modo Photo Enhance

O modo PhotoEnhance disponibiliza uma variedade de definições de correcção de imagem que pode aplicar às imagens fotográficas antes da impressão. O modo PhotoEnhance não afecta os dados originais.

#### Nota:

- $\Box$  Este modo só se encontra disponível quando está a imprimir a cores.
- Imprimir com o modo PhotoEnhance seleccionado poderá aumentar o tempo de impressão dependendo do sistema informático e da quantidade de dados da imagem.

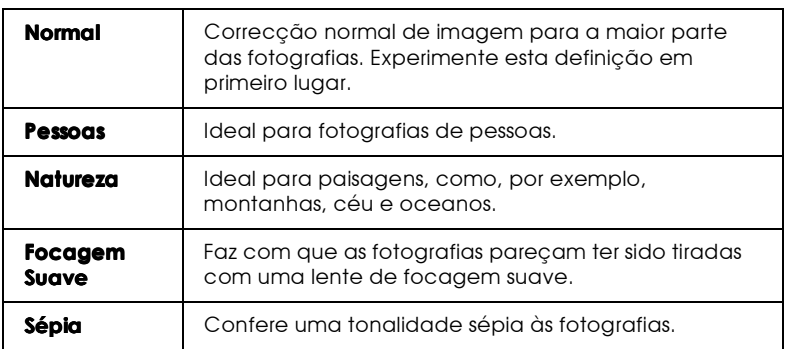

O modo PhotoEnhance possui as seguintes definições:

Também é possível activar a caixa Correcção de Câmara Digital se seleccionar o modo PhotoEnhance. Seleccione esta caixa para atribuir às imagens impressas a suavidade e a naturalidade das fotografias tiradas com uma máquina fotográfica convencional.

# <span id="page-24-0"></span>Utilizar definicões personalizadas

O modo Personalizado possui definições previamente estabelecidas concebidas para a impressão de texto, gráficos e de imagens captadas por uma câmara digital, assim como para a aplicação de um método de correspondência de cor. Poderá igualmente criar as suas próprias definições e acrescentá-las à lista. Consulte a secção "Utilizar definições avançadas".

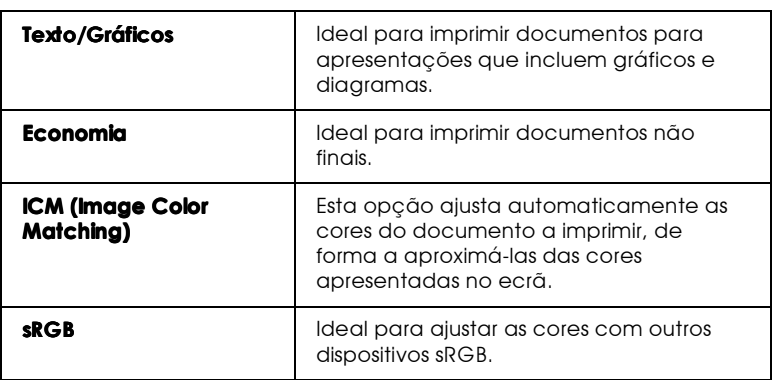

O modo personalizado contém as seguintes definições:

Para seleccionar uma definição personalizada, execute as seguintes operações:

- 1. Seleccione Personalizado para a definição Modo no menu Principal.
- 2. Faca clique na caixa de lista para a abrir e, em seguida, seleccione a definição mais adequada ao tipo de documento ou imagem que pretende imprimir.
- 3. Ao seleccionar uma definição, são automaticamente configuradas definições como Resolução, Meios-Tons e Ajuste de Cor. As alterações são apresentadas na caixa que aparece do lado esquerdo do menu Principal.

4. Antes de começar a imprimir, verifique as definições Papel e Tinta, pois elas podem ter sido afectadas pelo conjunto de definições personalizadas que seleccionou. Consulte a secção "Seleccionar o tipo de papel".

# <span id="page-25-0"></span>Utilizar definições avançadas

As definições avançadas permitem controlar totalmente o ambiente de impressão. Utilize estas definições para experimentar ideias novas relativas à impressão ou adequar um conjunto de definições às suas necessidades. Quando determinar novas definições, poderá atribuir-lhes um nome e acrescentá-las à lista de definições personalizadas do menu Principal.

## Efectuar definições avançadas

Para criar definições avançadas, execute as operações apresentadas em seguida.

Seleccione Personglizado no menu Principal e, em seguida,  $\mathbf{1}$ faça clique em Avonçodo. Aparecerá a seguinte caixa de diálogo.

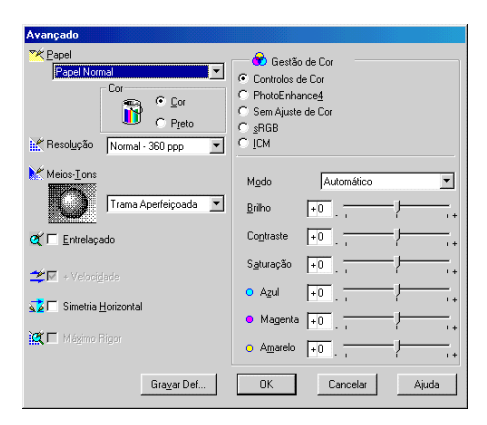

2. Seleccione o tipo de papel que colocou no Stylus Scan. Para obter mais informações, consulte a secção "Seleccionar o tipo de papel".

- 3. Na opção Tinta, seleccione Cor ou Preto.
- 4. Seleccione uma opção para Resolução.
- 5. Seleccione outras definições que considerar necessárias. Para obter mais informações, consulte a ajuda interactiva.

# Nota:

- A definição PhotoEnhance, situada na caixa Gestão de Cor, não afecta textos nem gráficos, mas apenas imagens. Por exemplo, se seleccionar Monocromático na lista Tonalidade (activada quando PhotoEnhance está seleccionado), só as imagens serão impressas a preto e branco. O texto ou gráficos a cores que se encontram no mesmo documento serão impressos a cores.
- $\Box$  Algumas definições podem estar activadas ou desactivadas, consoante as opções seleccionadas para Papel, Tinta e Resolução.
- 6. Faça clique em OK para activar as suas definições e regressar ao menu Principal. Para regressar ao menu Principal sem aplicar as alterações, faça clique em Concelor. Para gravar as definições Avançadas, consulte a secção apresentada em seguida.

### Gravar e apagar definições

Para gravar definições avançadas na lista de definições personalizadas, faça clique na tecla Grovor Definições que aparece na caixa de diálogo Avançado. Aparecerá a caixa de diálogo Definições Personalizadas.

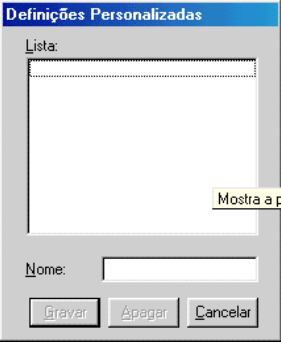

Na lista Nome, escreva um nome para o conjunto de definições que estabeleceu e faça clique na tecla Grovor. O conjunto de definições passará a constar da lista de Definições Personalizadas.

#### Nota:

- $\Box$  Não pode atribuir às suas novas definições os nomes dos conjuntos predefinidos.
- $\Box$  Não é possível apagar os conjuntos predefinidos da lista de Definições Personalizadas.

Para apagar uma definição da lista de definições personalizadas, seleccione a definição na caixa de diálogo Definições Personalizadas e faça clique em Apagar.

### Utilizar definições gravadas

Para seleccionar as definições, faça clique na tecla Personglizado no menu Principal e, em seguida, seleccione a definição a partir da lista de definições personalizadas, situada à direita da tecla Personalizado.

Se alterar as definições Papel e Tinta quando selecciona uma definição personalizada a partir da lista de definições personalizadas, a definição seleccionada regressa às definições personalizadas. A definição personalizada que seleccionou não é afectada por esta alteração. Para voltar à definição personalizada, hasta seleccioná-la na lista

# Pré-visualizar a Impressão

Para pré-visualizar o documento antes de o imprimir, seleccione a caixa Antever no menu Principal. Quando imprimir o documento, aparecerá a janela de pré-visualização:

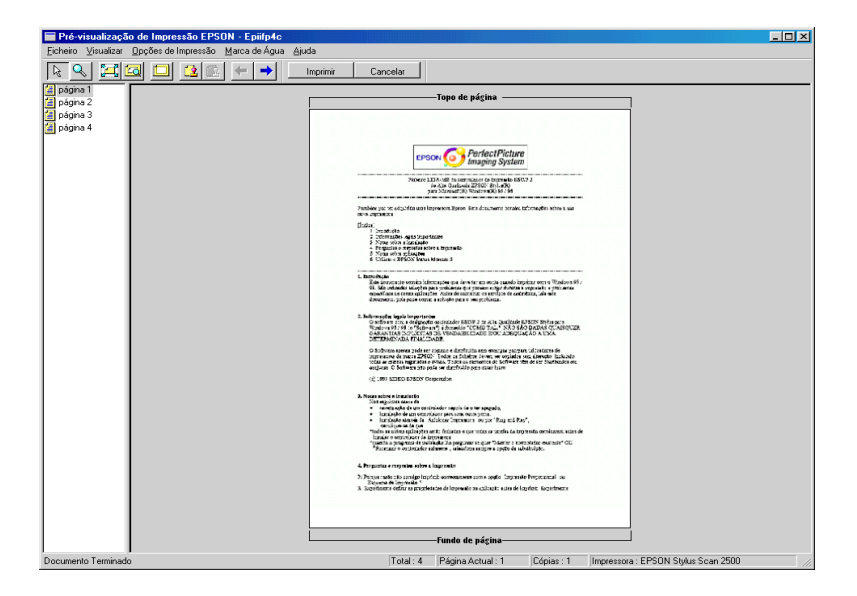

A caixa de diálogo de pré-visualização possui vários ícones que pode utilizar para executar as seguintes funções.

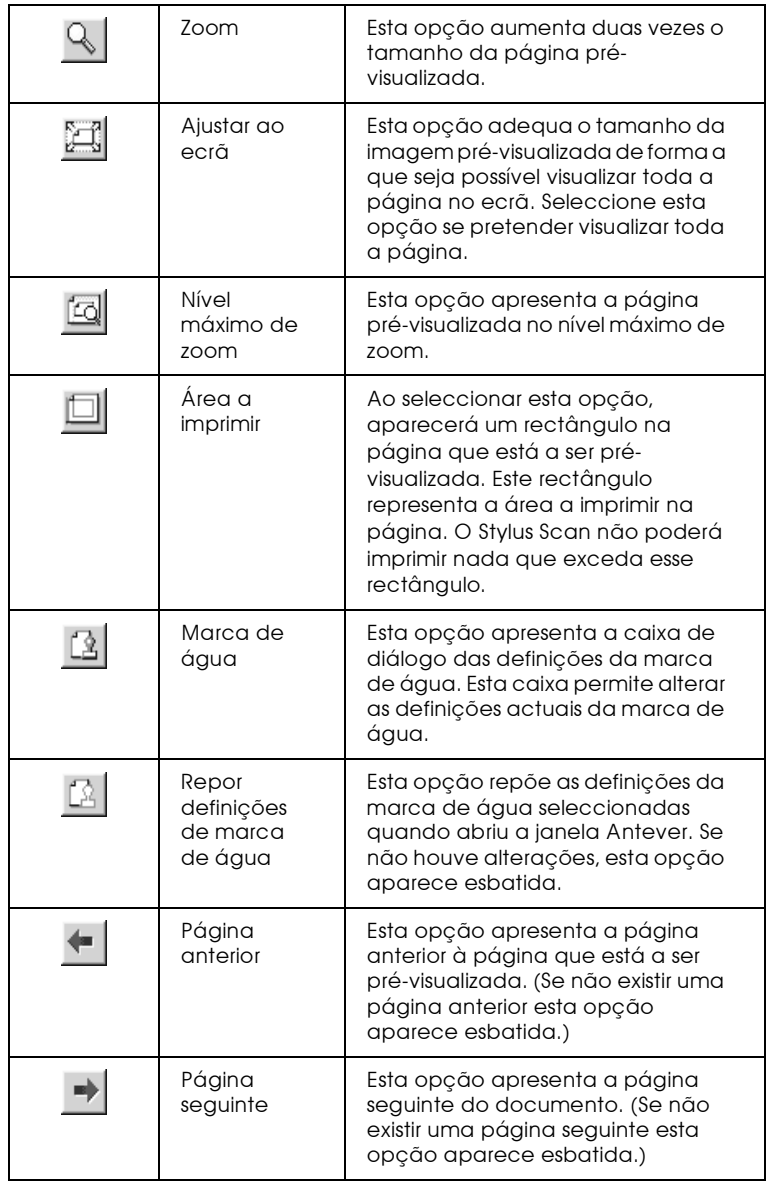

Pode também alterar o documento pré-visualizado das seguintes maneiras:

- $\Box$  Seleccione e pré-visualize páginas individuais.
- Reduza ou aumente o tamanho da pré-visualização.
- □ Seleccione e imprima todas ou qualquer uma das páginas.
- $\Box$  Aplique marcas de água. A marca de água seleccionada irá aparecer na imagem pré-visualizada. Para mais informações sobre marcas de água personalizadas, consulte a secção "Imprimir uma marca de água".
- $\Box$  As opções Adicionar e Remover permitem especificar quais as páginas do documento que pretende imprimir. Para adicionar ou remover páginas, tem de seleccionar a página na lista de ícones da página que aparece na parte esquerda da janela de pré-visualização. Para seleccionar a página tem de fazer clique no ícone da página. Em seguida, faça as selecções que pretender a partir do menu Opções de Impressão.

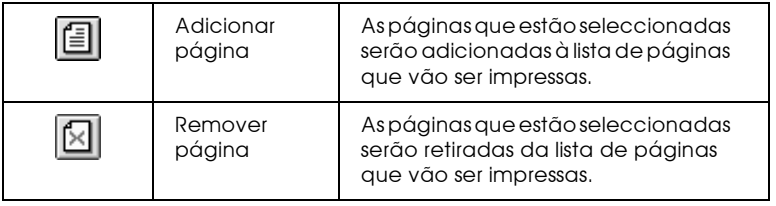

Após a pré-visualização do documento, faça clique em Imprimir (Print) para imprimir o documento ou faça clique em Concelor (Cancel) para cancelar a impressão.

# <span id="page-31-0"></span>Alterar o Estilo de Impressão

Poderá alterar o estilo de impressão utilizando diversas definições do controlador da impressora existentes nos menus Papel e Esquema.

O menu Papel permite definir o formato do papel, o número de cópias, a orientação e a área da impressão. A partir do menu Esquema poderá ajustar automaticamente o formato do documento ao do papel, poderá imprimir duas ou quatro páginas do documento na mesma folha, imprimir imagens com formato de poster ampliando uma página de forma a abranger várias folhas ou colocar marcas de água em documentos.

## Utilizar as definições do menu Papel

Utilize o menu Papel para alterar o formato do papel, definir o número de cópias e outros parâmetros de cópia, especificar a orientação do papel e ajustar a área de impressão.

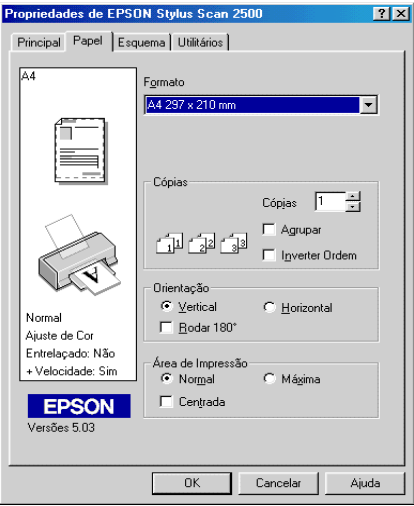

Pode seleccionar as seguintes definições:

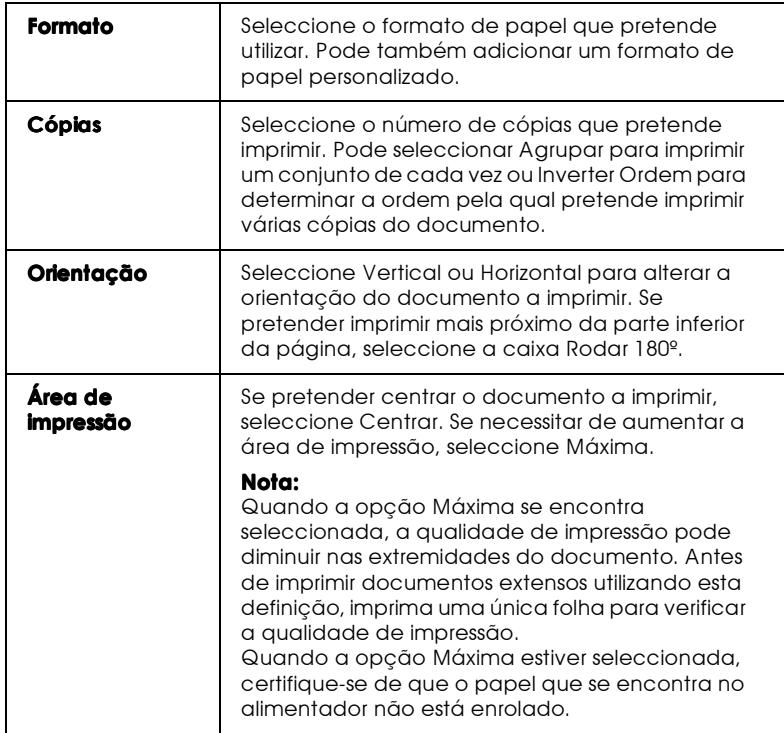

Ajustar o documento ao formato do papel

Utilize as opções da caixa Reduzir / Aumentar do menu Esquema para ajustar o documento ao formato do papel em que pretende imprimir.

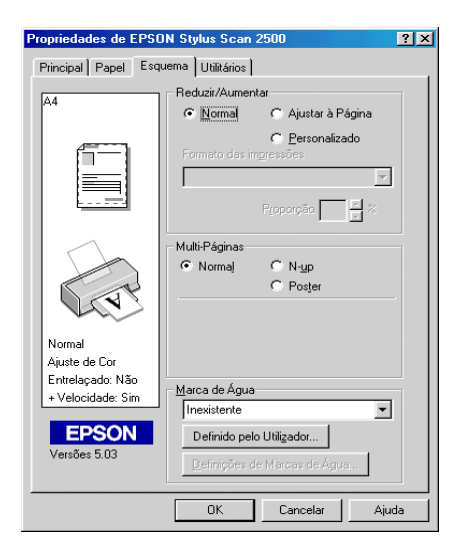

Pode optar pelas seguintes opções:

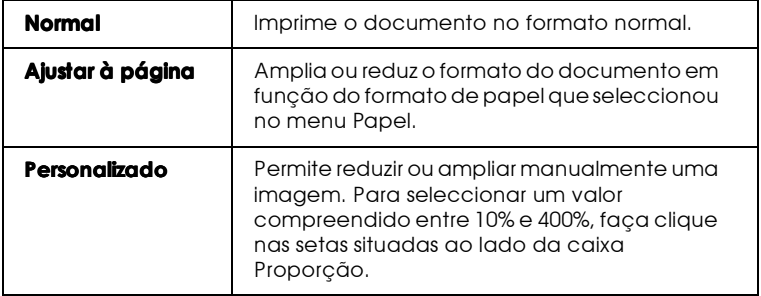

# Imprimir 2 ou 4 páginas numa folha

Seleccione N-cima como opção de Multi-Páginas do menu Esquema para imprimir duas ou quatro páginas do documento numa folha de papel.

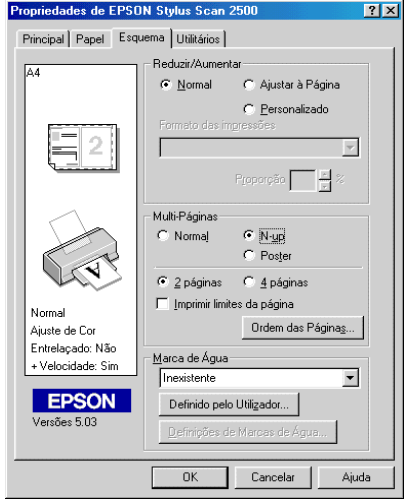

Para imprimir mais do que uma página numa folha de papel, efectue as seguintes definições:

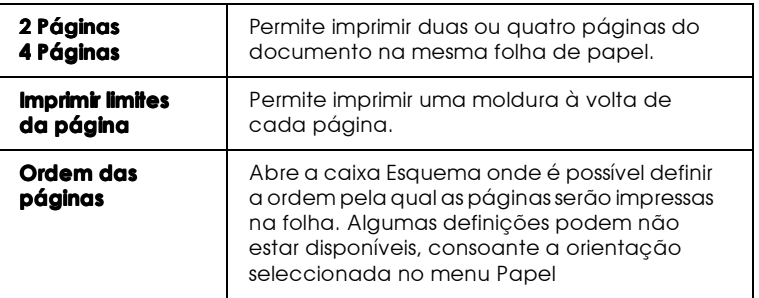

Imprimir posters

É possível ampliar uma página de um documento de forma a que abranja 4, 9 ou 16 folhas de papel impresso. Pode utilizar a definição Poster da opção Multi-Páginas para imprimir uma imagem com o formato de um poster.

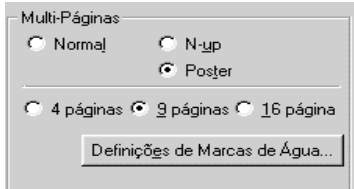

Para ajustar a impressão do poster, faça clique em Definições. Aparecerá a caixa de diálogo Definições do Poster.

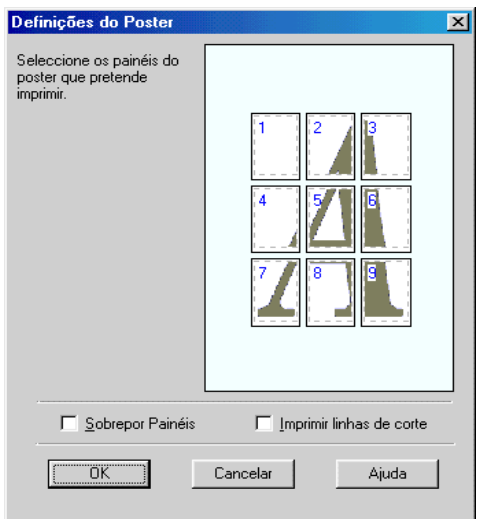
## Imprimir uma marca de água

Para imprimir uma marca de água num documento, faça clique na lista de marca de água no menu Esquema e, em seguida, seleccione uma marca de água a partir da lista de marcas de água predefinidas.

É também possível adicionar marcas de água baseadas em texto ou em imagem à lista de marcas de água.

Para adicionar uma marca de água, faça clique na tecla Adicionar/Apagar. Aparecerá a seguinte caixa de diálogo:

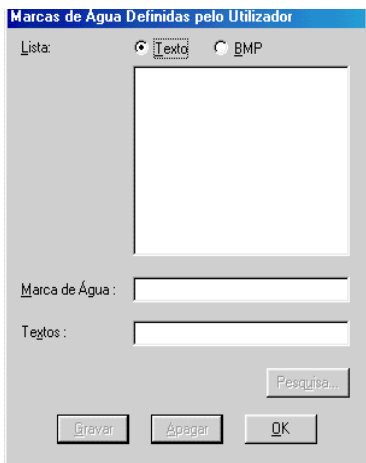

Criar uma marca de água baseada em imagem:

- 1. Seleccione BMP.
- 2. Faça clique na tecla Procuror (Browse) para especificar o ficheiro bitmap que pretende utilizar. Em seguida, faça clique  $em$   $\bigcirc$  K
- 3. Escreva um nome para a marca de água na caixa Marcas de Água e faça clique em Gravar.

4. Faça clique em OK para regressar ao menu Esquema.

Criar uma marca de água baseada em texto:

- 1. Seleccione Texto.
- 2. Escreva o texto na respectiva caixa. O texto que escreveu será atribuído à marca de água como o nome da marca de água.
- 3. Se pretender alterar o nome da marca de água, escreva um novo nome na caixa Nome e, em seguida faça clique em Gravar. Faça clique em OK para regressar ao menu Esquema.

Efectuar definições para uma marca de água:

1. Faça clique na tecla Definições. Aparecerá uma caixa de diálogo.

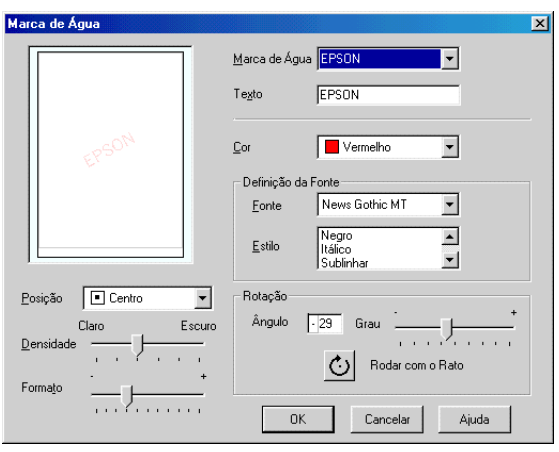

2. A partir da lista Marca de Água, seleccione a marca de água para a qual pretende efectuar as definições e, em seguida, defina a cor, a posição, a densidade, o formato, a fonte, o estilo e ângulo. Para mais informações, consulte a ajuda interactiva. As definições que efectuar aparecem do lado esquerdo da caixa de diálogo.

Depois de efectuar as definições, faça clique em OK. 3.

# Utilitários de Impressão

Os utilitários de impressão EPSON permitem verificar o estado actual do Stylus Scan e efectuar funções de manutenção a partir do ecrã do computador.

Para ter acesso a esses utilitários, faça clique no separador Utilitários que aparece na janela do software da impressora; em seguida, faça clique no ícone correspondente ao utilitário que pretende utilizar. Para saber como aceder ao software da impressora, consulte a secção "Aceder ao software da impressora".

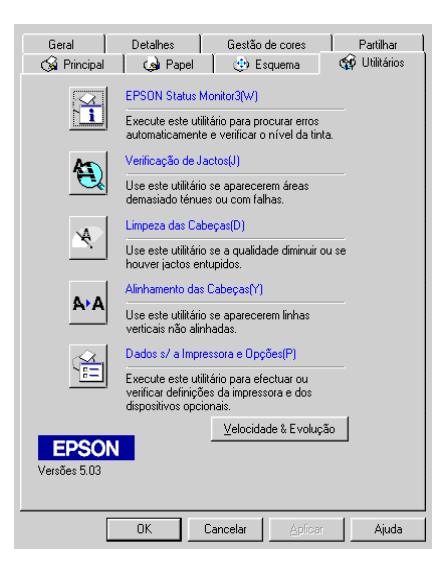

#### $Nofa$

 $\Box$  A letra que se encontra entre parêntesis a seguir ao nome do utilitário permite activar o utilitário a partir do teclado: pressione  $Alt + letra$ 

- $\Box$  Não execute os utilitários de Verificação dos Jactos, Limpeza das Cabeças e Alinhamento das Cabeças com o Stylus Scan ligado ao computador através de uma rede.
- $\Box$  Não execute os utilitários de Verificação dos Jactos, Limpeza das Cabeças e Alinhamento das Cabeças durante a impressão, pois poderá prejudicar os resultados.

### **Status Monitor 3**

Este utilitário mantém-no ao corrente do estado do Stylus Scan, indicando o nível de tinta e avisando sempre que ocorre um erro no Stylus Scan.

Este utilitário só está disponível nas seguintes situações:

- Se o EPSON Stylus Scan estiver ligado directamente ao ❏ computador principal através de uma porta paralela ou de uma porta USB.
- $\Box$  Se o sistema estiver configurado para suportar a comunicação hidireccional

### Verificação dos jactos

Verifica se os jactos da cabeça de impressão estão obstruídos. Verifique os jactos sempre que notar uma diminuição da qualidade de impressão e depois de efectuar a operação de limpeza, para confirmar se os jactos foram desobstruídos. Se este utilitário indicar que os jactos precisam de ser limpos, pode activar o utilitário de limpeza das cabeças directamente a partir do utilitário de verificação dos jactos. Consulte a secção "Verificar os Jactos da Cabeça de Impressão", no Capítulo 11.

## Limpeza das cabecas

Limpa a cabeça de impressão. Se notar uma diminuição da qualidade de impressão, é possível que tenha de efectuar uma limpeza à cabeça de impressão. Execute o utilitário de verificação dos jactos antes de efectuar a limpeza das cabeças de impressão para determinar se estas precisam de ser limpas. Pode activar o utilitário de verificação dos jactos directamente a partir do utilitário de limpeza das cabeças. Consulte a secção "Limpar a Cabeça de Impressão", no Capítulo 11.

## Alinhamento da cabeça

Alinha a cabeça de impressão. Recorra a este utilitário se notar que as linhas verticais estão desalinhadas. Para utilizar este utilitário execute as operações apresentadas no ecrã.

## Dados sobre a impressora e opções

Este utilitário permite ao controlador conferir dados sobre a configuração do EPSON Stylus Scan e fornece informações específicas relacionadas com determinadas características do Stylus Scan, como, por exemplo, a identificação.

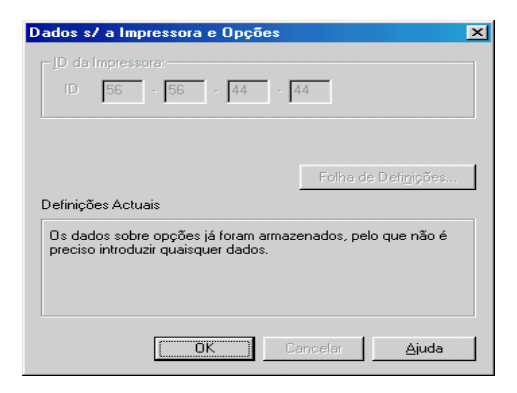

A caixa de diálogo Dados sobre a Impressora e Opções contém informações que podem ser actualizadas automaticamente ou que terão de ser inseridas manualmente, consoante o sistema do computador que estiver a utilizar.

Se aparecer uma mensagem na janela Definições Actuais solicitando-lhe que efectue definições, ou se alterar a configuração do EPSON Stylus Scan, execute as operações apresentadas em seguida.

- 1. Na caixa de diálogo Dados sobre a Impressora e Opções, faça clique na tecla Folho de Definições para imprimir dados relativos ao EPSON Stylus Scan e às opções. Terá de utilizar papel de formato A4 ou Letter. O documento impresso apresentará a identificação do Stylus Scan.
- 2. Certifique-se de que as definições da caixa de diálogo Dados sobre a Impressora e Opções correspondem aos dados impressos na Folha de Definições. Se não coincidirem, corrija as definições a partir do ecrã de forma a que correspondam à informação da folha de definições.
- 3. Faça clique em OK para gravar as definições.

<span id="page-42-0"></span>Velocidade e evolução

Permite efectuar definições relacionadas com a velocidade e a evolução.

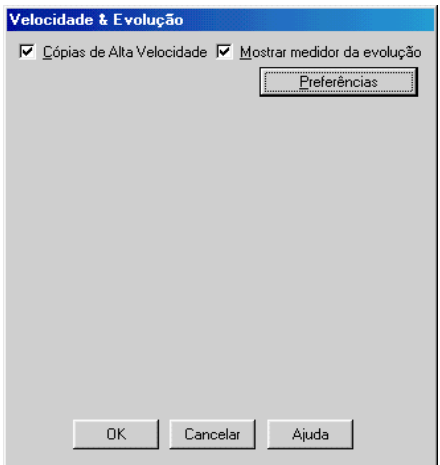

#### Cópias de Alta Velocidade

Seleccione esta opção para activar a impressão de várias cópias a alta velocidade.

### Mostrar Medidor de Evolução

Seleccione esta opção para que o medidor de evolução apareça no ecrã sempre que imprimir.

<span id="page-43-0"></span>Preferências

Faça clique nesta tecla para abrir a caixa de diálogo relativa às preferências onde pode efectuar definições para o EPSON Status Monitor 3.

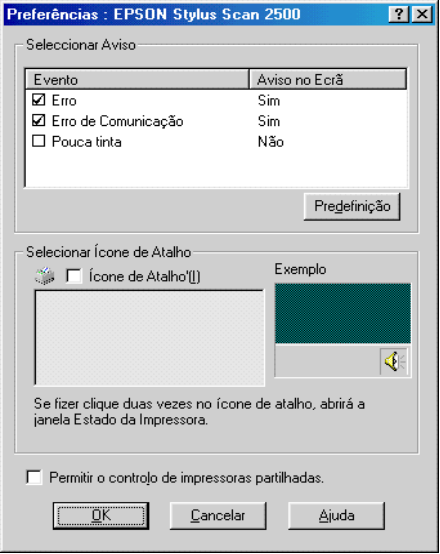

Pode efectuar as seguintes definições:

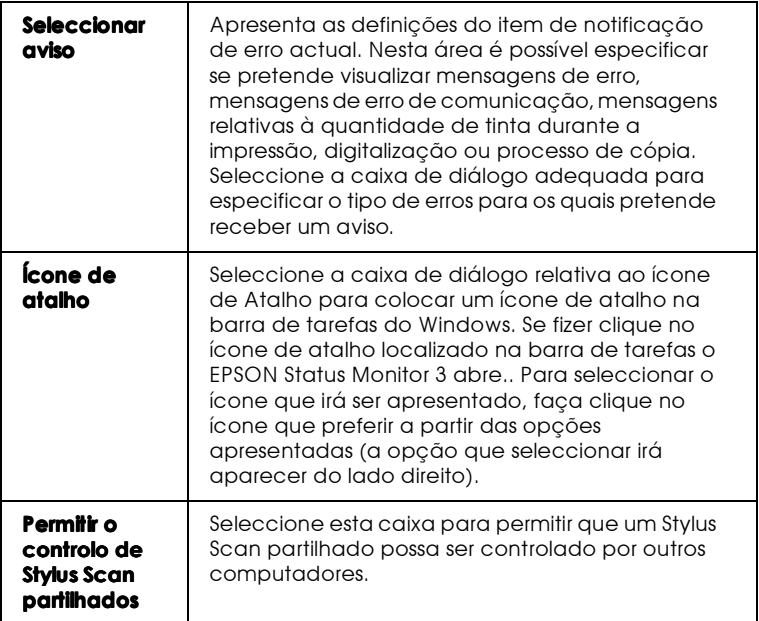

#### Nota:

Faça clique na tecla Predefinição para repor as predefinições de todos os *itens.* 

# Obter Ajuda Interactiva

O EPSON Stylus Scan possui uma alargada ajuda interactiva. Pode aceder à ajuda interactiva a partir da aplicação que está a utilizar ou directamente a partir do sistema operativo.

# A partir da aplicação

Todos os menus do controlador da impressora possuem uma tecla de ajuda que apresenta informação relativa às definições de cada menu. Basta seleccionar o menu que pretende (Principal, Papel, Esquema ou Utilitários) e fazer clique em Ajuda.

Pode obter ajuda sobre qualquer item de um menu do controlador da impressora fazendo clique com a tecla direita do rato no respectivo item e, em seguida, fazendo clique em O Que É Isto?

## A partir do menu Iniciar

Faça clique em Iniciar (Start), seleccione Programas (Programs) e, em seguida, seleccione EPSON Stylus Scan. Em seguida, faça clique em EPSON Stylus Scan 2000 Auxílio Impressora. A respectiva janela aparecerá no ecrã.

# Aumentar a Velocidade de Impressão

Para aumentar a velocidade de impressão do Stylus Scan, consulte esta secção.

# Aumentar a velocidade

Tal como imprimir com uma resolução elevada requer um tempo de processamento superior, também a impressão a cores é mais demorada do que a impressão a preto porque um documento a cores contém um maior volume de dados. Por esta razão, é importante ser-se selectivo no recurso à cor quando a velocidade de impressão é também um factor determinante.

Mesmo que o documento exija uma resolução elevada e o uso intensivo de cores, por exemplo, a impressão de composições que incluem fotografias a cores captadas por uma câmara, é possível optimizar a velocidade de impressão, ajustando algumas condições de impressão. Tenha, no entanto, em conta que a alteração de determinadas condições favoráveis ao aumento da velocidade pode diminuir ligeiramente a qualidade de impressão. A tabela que se segue apresenta os factores que aumentam a velocidade e fazem diminuir a qualidade de impressão e viceversa.

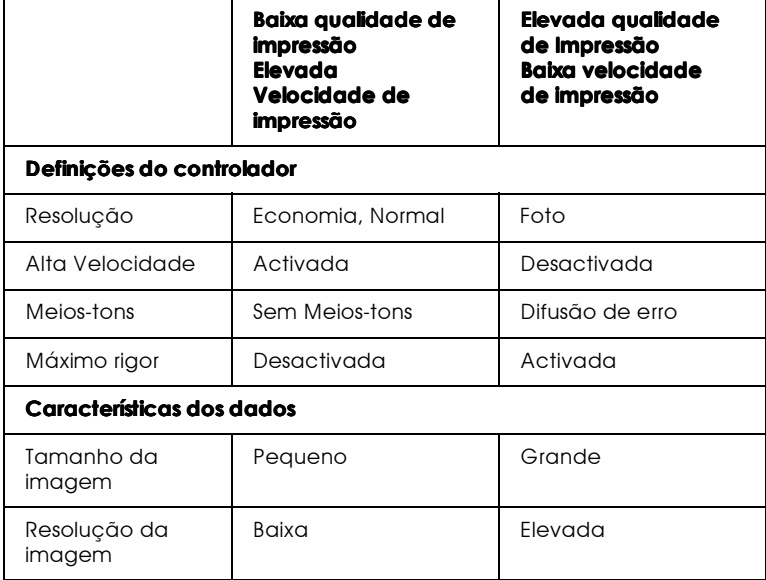

A tabela que se segue apresenta os factores relacionados apenas com a velocidade de impressão.

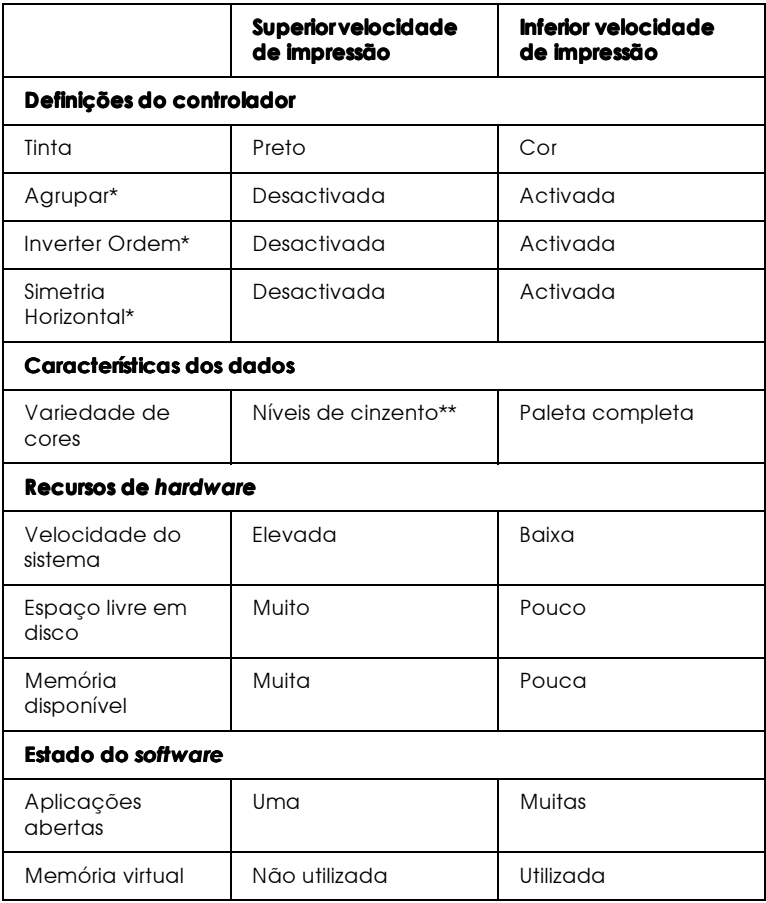

\* Varia consoante o controlador do Stylus Scan e o programa que está a utilizar.

\*\* "Níveis de Cinzento" significa que está autilizar a tinta preta para imprimir várias tonalidades de cinzento que vão do preto puro ao branco puro.

Utilizar a funcão cópias a alta velocidade

Faça clique na tecla Velocido de e Evolução do menu Utilitários para efectuar esta função. Aparecerá a seguinte caixa de diálogo.

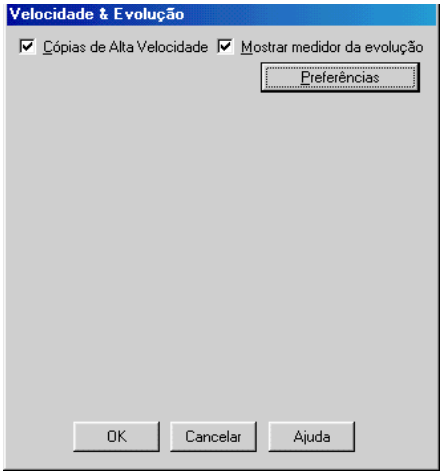

Seleccione a opção Cópias de Alta Velocidade para activar a impressão de várias cópias a alta velocidade. Esta função acelera a impressão, ao utilizar o espaço livre em disco como uma memória cache para a impressão de várias cópias de um documento

## Introdução ao Controlador do Stylus Scan para Windows 2000

O controlador do Stylus Scan possui um controlador, utilitários de impressão e o EPSON Stylus Scan SF TWAIN. O controlador de impressão permite seleccionar um grande número de definições para que possa obter os melhores resultados de impressão. Os utilitários de impressão permitem verificar a função de impressão do Stylus Scan e mantê-lo nas melhores condições de funcionamento.

# Aumentar a Velocidade de Impressão

## Velocidade e evolução

É possível efectuar algumas definições de velocidade na caixa de diálogo Velocidade e Evolução. Faça clique na tecla Velocidade e Evolução (Speed & Progress) no menu Utilitários (Utility) do software de impressão. Aparecerá uma caixa de diálogo.

#### Processar sempre dados RAW

Seleccione esta caixa para que os computadores-cliente com Windows 2000 processem documentos utilizando o formato RAW em vez do formato EMF (metaficheiro). As aplicações baseadas em Windows 2000 utilizam o formato EMF por predefinição.

Experimente utilizar esta opção se os documentos processados no formato EMF não forem impressos correctamente.

O processamento de dados RAW necessita de menos recursos do que o EMF; por isso, alguns dos problemas, como, memória insuficiente, espaço em disco para imprimir, velocidade de impressão, etc., poderão ser resolvidos seleccionando a opção Processar sempre dados RAW (Always spool RAW datatype).

Quando processar dados RAW, os dados apresentados pelo Medidor de Evolução poderão não corresponder à realidade. Capítulo 2

Verificar as Tarefas e o Estado do Stylus Scan

# Utilizar o Medidor de Evolução

Quando envia uma tarefa de impressão para o Stylus Scan, o Medidor de Evolução abre, tal como indica a imagem apresentada em seguida.

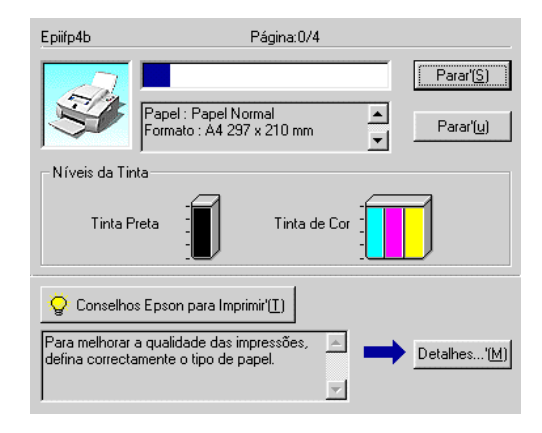

O Medidor de Evolução indica a evolução da tarefa de impressão em curso e fornece informações sobre o estado do Stylus Scan quando é estabelecida uma comunicação bidireccional entre o Stylus Scan e o computador. Este medidor apresenta igualmente informações que o ajudam a obter melhores resultados de impressão.

#### Nota:

O Medidor de Evolução não aparece se a opção Mostrar Evolução estiver desactivada na caixa de diálogo Velocidade e Evolução. Para obter mais informações, consulte a secção "Velocidade e evolução", no Capítulo 1.

### Sugestões de impressão

Na caixa localizada na parte inferior da janela Medidor de Evolução aparecem sugestões para tirar o máximo partido do controlador de impressão EPSON. De 30 em 30 segundos, aparece uma nova sugestão. Para mais informações sobre sugestões visualizadas, faça clique na tecla Detalhes.

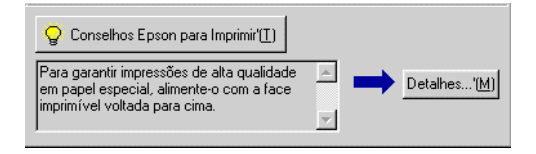

#### Mensagens de erro

Se ocorrer um problema durante a impressão, aparecerá uma mensagem de erro na caixa de texto localizada na parte superior da janela do Medidor de Evolução. Quando há pouca ou nenhuma tinta, aparece a tecla Como na parte inferior desta caixa. Faça clique em Como; o Status Monitor conduzi-lo-á, passo a passo, através do processo de substituição dos tinteiros.

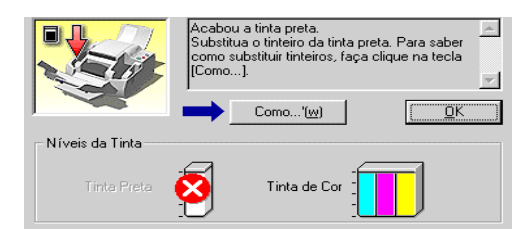

# Utilizar o Gestor FPSON

O Gestor EPSON é semelhante ao gestor de impressão (Print Manager) do Windows. Quando recebe duas ou mais tarefas de impressão de uma só vez, o gestor guarda e ordena-as por ordem de chegada (nos Stylus Scan ligados em rede esta fila é designada por fila de impressão). Quando uma tarefa de impressão chega ao topo da fila, o Gestor EPSON envia a tarefa para o Stylus Scan.

```
Nota:
O Gestor EPSON não está disponível para o Windows NT.
```
Depois de enviar uma tarefa de impressão, aparecerá a tecla do EPSON Stylus Scan 2000 na barra de tarefas. Faça clique nesta tecla para abrir o Gestor EPSON. A partir do Gestor é possível visualizar informações sobre o estado das tarefas de impressão que foram enviadas para o Stylus Scan. Poderá ainda cancelar, interromper, retomar ou reiniciar as tarefas de impressão que seleccionou

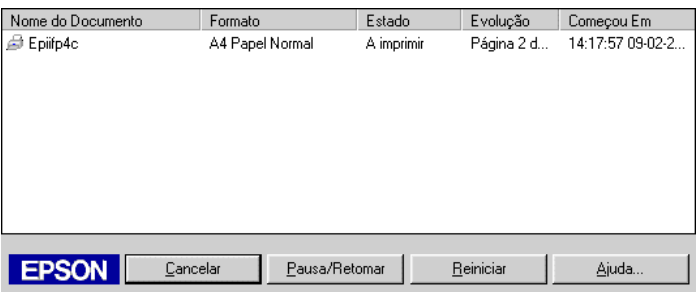

# Utilizar o EPSON Status Monitor 3

O EPSON Status Monitor 3 apresenta informações pormenorizadas sobre o estado do Stylus Scan.

#### Nota:

Antes de utilizar o EPSON Status Monitor 3, leia o ficheiro LEIA-ME. Para abrir este ficheiro, faça clique em Iniciar (Start), seleccione Programas (Programs) e EPSON Stylus Scan; em seguida, faça clique em EPSON Stylus Scan 2000 Leia-me.

## Aceder ao FPSON Status Monitor 3

Há duas formas de aceder ao EPSON Status Monitor 3:

- Faça clique duas vezes no ícone de atalho (com a forma de  $\Box$ uma impressora) que aparece na barra de tarefas do Windows. Para acrescentar um ícone de atalho à barra de tarefas, consulte a secção "Preferências", no Capítulo 1.
- Abra o controlador, faça clique no separador Utilitários e, em seguida, faça clique em EPSON Status Monitor 3.

Quando aceder ao EPSON Status Monitor 3, aparecerá a janela apresentada em seguida.

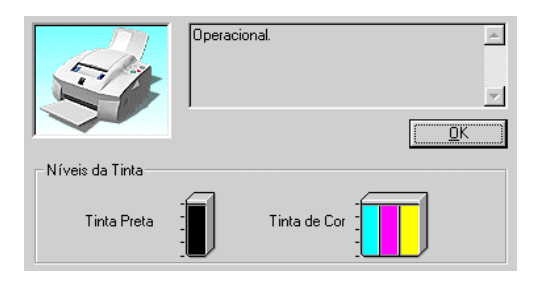

# Visualizar informacões no EPSON Status Monitor 3

Pode visualizar as seguintes informações na janela Estado da Impressora:

 $\Box$  Estado actual:

O EPSON Status Monitor 3 fornece informações pormenorizadas sobre o estado do Stylus Scan, uma imagem em forma de gráficos e mensagens de estado. Se houver pouca ou nenhuma tinta, aparece na janela EPSON Status Monitor 3 a tecla Como. Se fizer clique na tecla Como, aparecem as instruções de substituição dos tinteiros e a cabeça de impressão volta à posição de substituição dos tinteiros.

 $\Box$  Níveis de tinta:

Permite uma visualização gráfica da quantidade de tinta existente.

Capítulo 3 Imprimir em Macintosh

# Introdução ao Software do Stylus Scan

O software da impressora fornecido com o Stylus Scan inclui um controlador e vários utilitários. O controlador de impressão permite-lhe escolher uma grande variedade de definições para obter os melhores resultados de impressão. Os utilitários ajudam a verificar as funções de impressão do Stylus Scan e a mantê-lo nas melhores condições de funcionamento.

Para saber como utilizar o controlador de impressão, consulte a secção apresentada em seguida.

Para obter mais informações sobre o software da impressora, faça clique no ícone Ajuda numa das caixas de diálogo do controlador.

# Alterar as Definições do Controlador

Irá encontrar as definições do controlador nas seguintes caixas de diálogo:

- $\Box$  Caixa de diálogo Imprimir (faça clique em Imprimir (Print) no menu Ficheiro (File) da aplicação que estiver a utilizar ou faça clique em Opções (Options) na caixa de diálogo Configurar Página (Page Setup)
- $\Box$  Caixa de diálogo Configurar Página (faça clique em Configurar Página (Page Setup) no menu Ficheiro (File) da aplicação que estiver a utilizar)
- $\Box$  Caixa de diálogo Esquema (faça clique na tecla do ícone  $\Box$ ) Esquemo da caixa de diálogo Imprimir (Print))
- $\Box$  Caixa de diálogo Impressão em Segundo Plano (faça clique na tecla do ícone de **a Impressão em Segundo Plano** (Background Printing) que aparece na caixa de diálogo Imprimir (Print))

 $\Box$  Caixa de diálogo Pré-Visualizar (faça clique na tecla do ícone de **[6]** pré-visualização e, em seguida, faça clique em Antever (Preview) na caixa de diálogo Imprimir (Print))

#### Nota:

As definições do controlador efectuadas numa aplicação não estão disponíveis quando muda para outra aplicação. Sempre que fechar uma aplicação e abrir outra, verifique se as definições de impressão ainda estão correctas. Por exemplo, se especificar um tipo de papel numa aplicação, quando fechar essa aplicação e abrir uma nova aplicação terá de especificar novamente a opção relativa ao tipo de papel. As definições efectuadas a partir da caixa de diálogo Configurar Página (Page Setup) ficam gravadas no documento e são repostas quando o documento é aberto na mesma aplicação.

As definições estão organizadas em quatro níveis que lhe permitem controlar a impressora, como se explica em seguida.

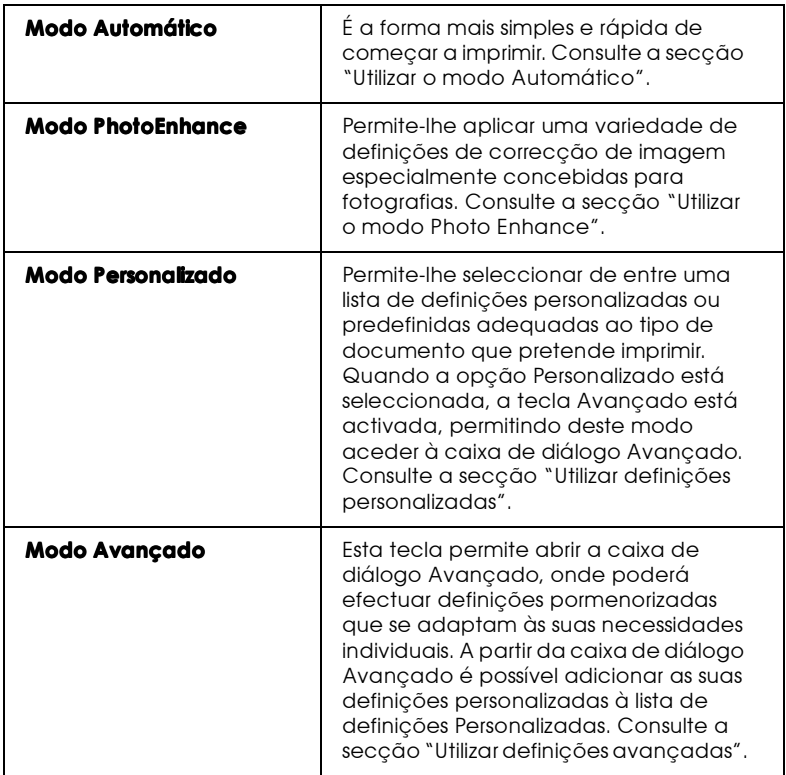

Para além de poder efectuar grupos de definições que determinarão a qualidade geral da impressão, pode alterar aspectos específicos relativos à configuração de página e ao esquema de impressão, utilizando as caixas de diálogo Configurar Página e Esquema. Para obter mais informações sobre as definições de configuração de página, consulte a secção "Alterar a configuração de página". Para obter mais informações sobre as definições de esquema, consulte a secção "Alterar o Esquema de Página".

### <span id="page-61-0"></span>Seleccionar o tipo de papel

Deverá sempre efectuar esta definição em primeiro lugar, uma vez que dela dependem outras definições.

Na caixa de diálogo Imprimir (Print), seleccione a definição correspondente ao tipo de papel colocado no Stylus Scan. Consulte a lista apresentada em seguida para saber qual a definição correcta (destacada a negro). Para alguns tipos de papel, pode seleccionar várias definições diferentes.

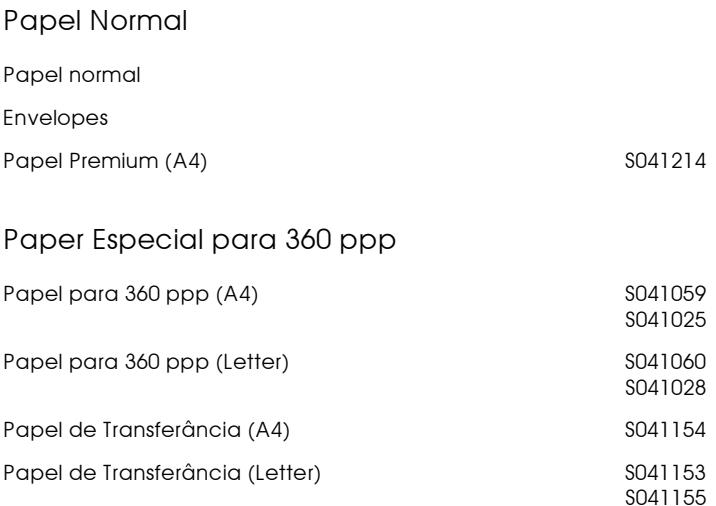

## Papel de Qualidade Fotográfica

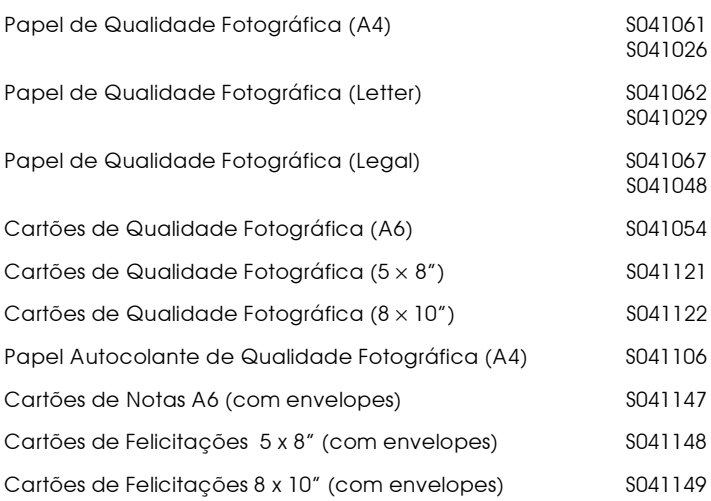

### Papel Fotográfico

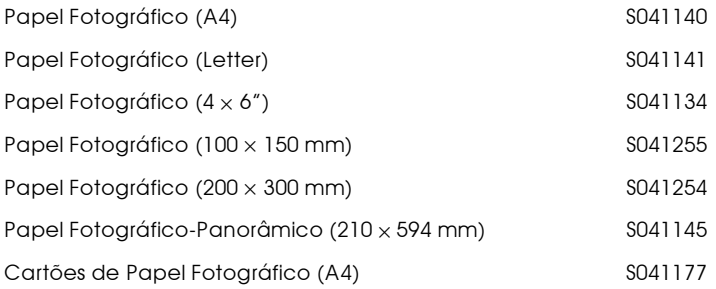

### Película Brilhante de Qualidade Fotográfica

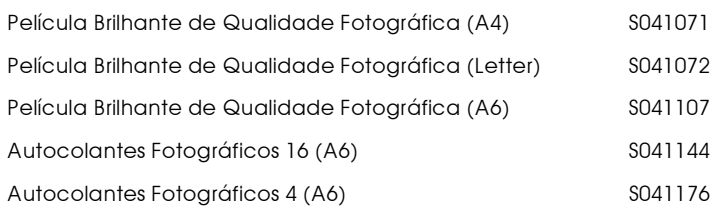

#### Transparências

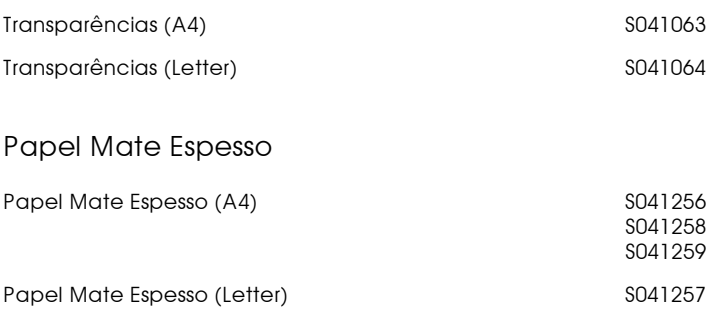

#### Nota:

A disponibilidade dos papéis especiais varia consoante o país.

## <span id="page-64-0"></span>Utilizar o modo Automático

Quando a opção Modo Automático está seleccionada na caixa de diálogo Imprimir, o controlador de impressão selecciona as definições mais adequadas em função das definições Papel e Tinta efectuadas. Para estabelecer a definição Tinta, faça clique em Cor para imprimir a cores ou em Preto para imprimir a preto e branco ou com níveis de cinzento. Para estabelecer a definição Papel, consulte a secção "Seleccionar o tipo de papel".

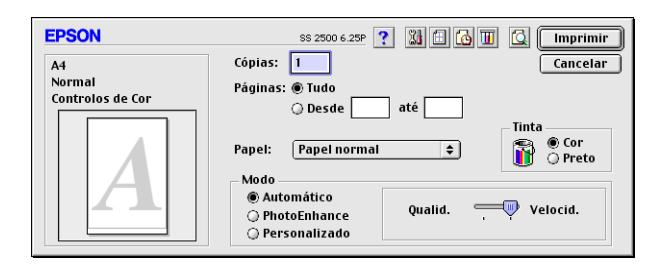

#### $Nofa$

Consoante o tipo de papel que seleccionar na opção Papel quando o modo automático estiver seleccionado, pode aparecer uma barra de deslizamento do lado direito da caixa Modo que lhe permite escolher entre Qualidade e Velocidade. Seleccione Qualidade quando este factor for mais importante do que a velocidade.

## <span id="page-64-1"></span>Utilizar o modo Photo Enhance

O modo PhotoEnhance fornece uma variedade de definições de correcção de imagem que pode aplicar às suas imagens fotográficas antes de imprimir. O modo PhotoEnhance não afecta os dados originais.

#### Nota:

 $\Box$  Esta função só se encontra disponível quando está a imprimir a cores.

 $\Box$  Imprimir com a função PhotoEnhance seleccionada poderá aumentar o tempo de impressão dependendo do sistema informático e da quantidade de dados contidos na imagem.

Poderá seleccionar as seguintes definições:

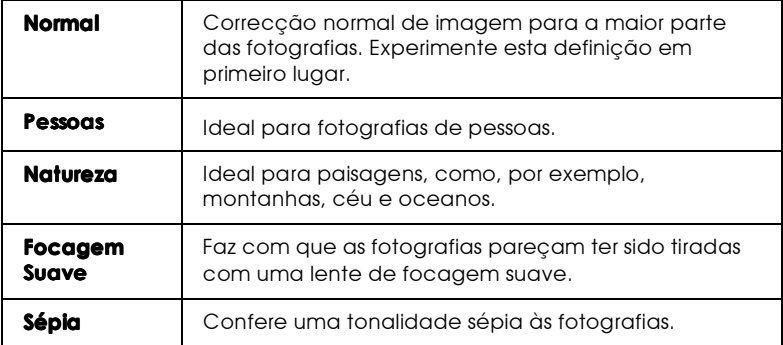

Se quiser imprimir fotografias tiradas com uma câmara digital, também pode seleccionar a caixa Correcção de Câmara Digital para atribuir às imagens impressas a suavidade e a naturalidade das fotografias tiradas com uma máquina fotográfica convencional.

### <span id="page-65-0"></span>Utilizar definições personalizadas

O modo personalizado possui definições previamente estabelecidas concebidas para a impressão de texto, gráficos e de imagens captadas por uma câmara digital, assim como para a aplicação de um método de correspondência de cor. Poderá igualmente criar as suas próprias definições e acrescentá-las à lista. Consulte a secção "Utilizar definições avançadas".

Estas são as definições personalizadas:.

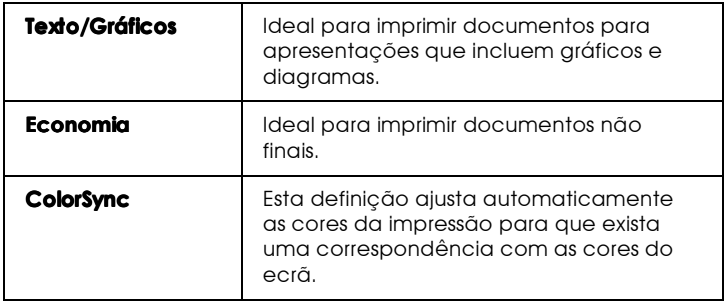

Para seleccionar uma definição personalizada, execute as seguintes operações:

- 1. Em primeiro lugar, verifique as definições de Tinta e Papel na caixa de diálogo Imprimir. Para obter mais informações, consulte a secção "Seleccionar o tipo de papel".
- 2. Seleccione Personglizado (Custom) da caixa de diálogo Imprimir (Print) para activar a lista das definições personalizadas, situada à direita da opção Personalizado.
- 3. Na lista de Definições Personalizadas, seleccione a definição que mais se adequa ao tipo de documento ou imagem que pretende imprimir.
- 4. Ao seleccionar uma opção personalizada, está a activar automaticamente outras definições, como a Resolução, os Meios-Tons ou a Cor. As alterações aparecem no ecrã do lado esquerdo da caixa de diálogo de impressão.

## <span id="page-67-0"></span>Utilizar definicões avancadas

As definições avançadas permitem controlar totalmente o ambiente de impressão. Utilize estas definições para experimentar novas ideias relativas à impressão ou adaptar um conjunto de definições às suas necessidades. Quando efectuar as novas definições, poderá atribuir-lhes um nome e acrescentá-las à lista de definições personalizadas.

#### Efectuar as definicões avancadas

Execute as operações apresentadas em seguida para efectuar definições na caixa de diálogo Avançado.

1. Na caixa de diálogo Imprimir (Print), faça clique na tecla Personalizado (Custom) e, em seguida, faça clique na tecla Avançado (Advanced). Aparecerá a caixa de diálogo Avançado.

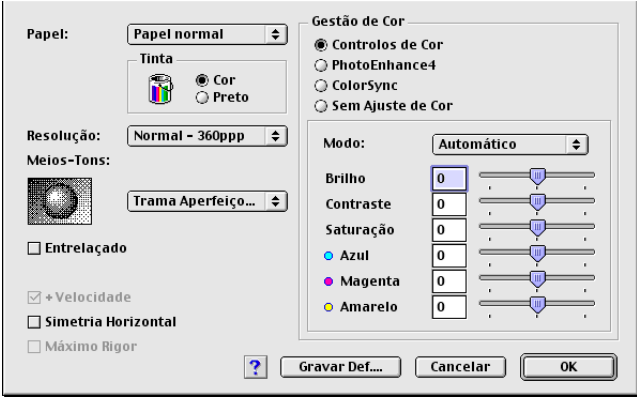

- 2. Seleccione o tipo de papel que colocou no EPSON Stylus Scan. Para obter mais informações, consulte a secção "Seleccionar o tipo de papel".
- 3. Na opção Tinta, seleccione Cor ou Preto.
- 4. Seleccione a Resolução.

5. Seleccione as definições que considerar necessárias. Para obter mais informações, consulte a ajuda interactiva.

#### Nota:

Algumas definições podem estar desactivadas, consoante as opções seleccionadas para Resolução, Papel e Tinta.

6. Faça clique em OK para aplicar as definições e regressar à caixa de diálogo Imprimir. Para regressar a esta caixa sem aplicar as alterações, faça clique em Concelor. Para gravar definições avançadas, consulte a secção apresentada em seguida.

#### Gravar e apagar definições

Para gravar definições avançadas, faça clique em Grovor Definições na caixa de diálogo Avançado. Aparecerá a caixa de diálogo Definições Personalizadas.

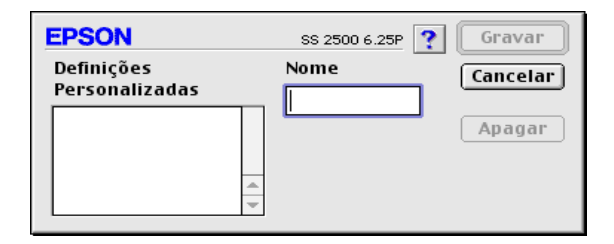

Escreva um único nome (que não exceda 16 caracteres) para as definições personalizadas no respectivo campo e, em seguida, faça clique em Grovor. As definições avançadas serão adicionadas à lista de definições personalizadas. É possível gravar até dez definições personalizadas.

#### Nota:

- $\Box$  Não pode atribuir o nome de um conjunto de predefinições a um conjunto de definições personalizadas.
- $\Box$  Não é possível apagar as definições predefinidas a partir da lista de definições personalizadas.

Para apagar uma definição, seleccione a definição na caixa de diálogo Definições Personalizadas e faça clique em Apagar.

### Utilizar definicões aravadas

Para seleccionar as definições que estabeleceu, faça clique na tecla Personalizado na caixa de diálogo Imprimir e, em seguida, seleccione o conjunto de definições a partir da lista de definições personalizadas, situada à direita de Personalizado.

Se alterar as definições Papel ou Tinta quando um conjunto de definições personalizadas estiver seleccionado na lista de definições personalizadas, a opção apresentada na lista regressa a Definições Personglizadas. O conjunto de definições anteriormente seleccionado não é afectado por esta alteração. Para regressar ao conjunto de definições personalizadas, basta voltar a seleccioná-lo na lista.

## <span id="page-69-0"></span>Alterar a configuração de página

Na caixa de diálogo Configurar Página, pode alterar o formato de papel, especificar a orientação do papel, reduzir ou aumentar a impressão e ajustar a área de impressão.

No menu Ficheiro (File) da aplicação que estiver a utilizar, seleccione Configurar Página (Page Setup). Aparecerá a seguinte caixa de diálogo:

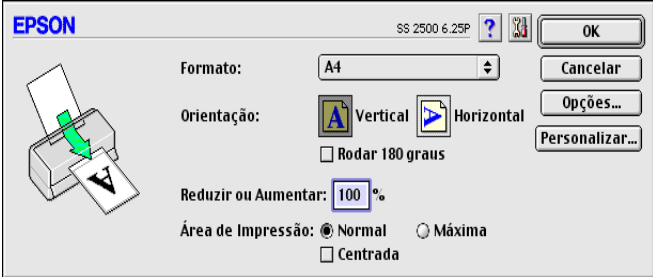

Poderá alterar as seguintes definições:.

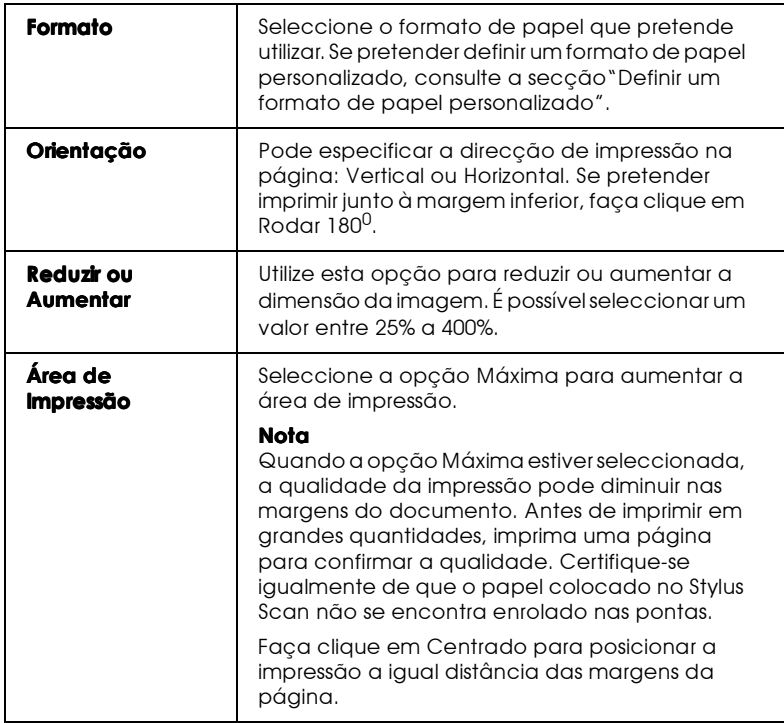

## <span id="page-71-0"></span>Definir um formato de papel personalizado

Se o formato de papel adequado não constar da lista de formatos de papel da caixa de diálogo Configurar Página, execute as operações apresentadas em seguida para definir um formato de papel personalizado.

1. Na caixa de diálogo Configurar Página, faça clique em Personalizar. Aparecerá a seguinte caixa de diálogo:

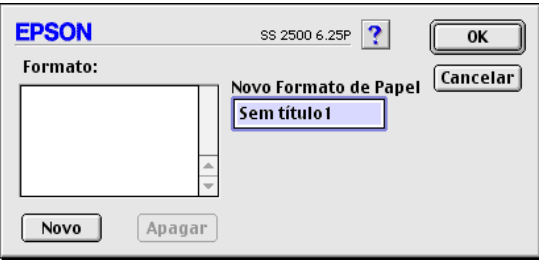

2. Para definir um novo formato de papel, faça clique em Novo. A caixa de diálogo é actualizada de forma a que possa atribuir um nome ao novo formato.

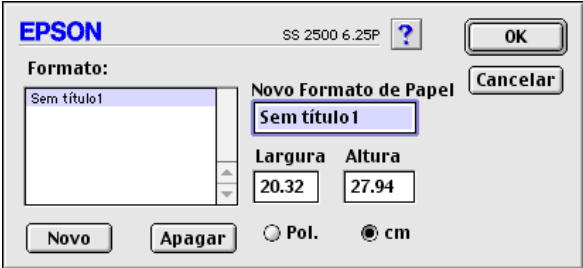

- 3. Escreva um nome para o novo formato de papel na caixa Novo Formato de Papel.
- 4. Defina a unidade de medida do papel em polegadas ou centímetros.
- 5. Escreva a altura e a largura do papel.
- 6. Faça clique em OK para regressar à caixa de diálogo Configurar Página.

Pode definir um máximo de 30 formatos de papel. Os nomes de formato de papel que atribuir irão aparecer na lista Formato da caixa de diálogo Configurar Página.

Para apagar um formato de papel personalizado, faça clique em Personolizor na caixa de diálogo Configurar Página. A caixa de diálogo de papel personalizado abre. Seleccione o formato que pretende apagar e faça clique em Apagar.

# Alterar o Esquema de Página

É possível alterar o esquema de página do documento através das definições do controlador de impressão situadas na caixa de diálogo Esquema, apresentada em seguida. Para abrir esta caixa de diálogo, faça clique em Imprimir (Print) no menu Ficheiro (File) da aplicação e faça clique na tecla **en** Esquemo da caixa de diálogo Imprimir (Print). Aparece a caixa de diálogo Esquema.

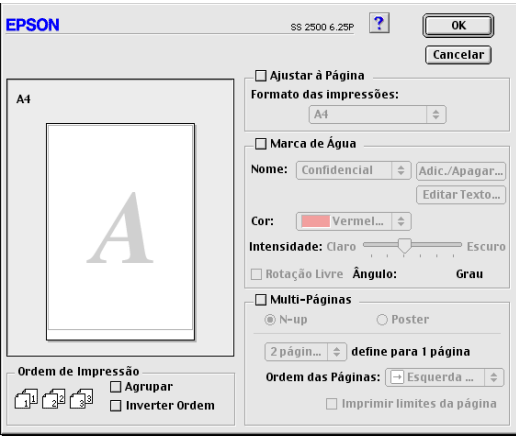

Pode utilizar as opções desta caixa de diálogo para ajustar o documento ao formato de papel, colocar marcas de água em documentos, imprimir duas ou quatro páginas numa única folha, imprimir imagens com o tamanho de um poster ampliando uma página de forma a abranger várias folhas ou definir a ordem pela qual as páginas do documento deverão ser impressas.

## Ajustar o documento ao formato de papel

Esta definição permite aumentar ou reduzir o tamanho de uma imagem de forma a ajustá-la ao formato de papel seleccionado na lista Formato. Para isso, seleccione a caixa Ajustor à Págino e, em seguida, seleccione o formato de papel que colocou no Stylus Scan na lista relativa ao formato de papel.

# Imprimir 2 ou 4 páginas numa folha

Para imprimir duas ou quatro páginas do documento numa única folha, utilize a opção Multi-Páginos da caixa de diálogo Esquema de Página. Em seguida, faça clique em N-cima.

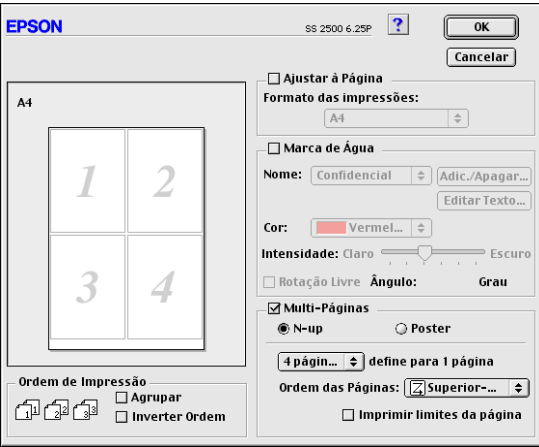

É possível efectuar as seguintes definições.

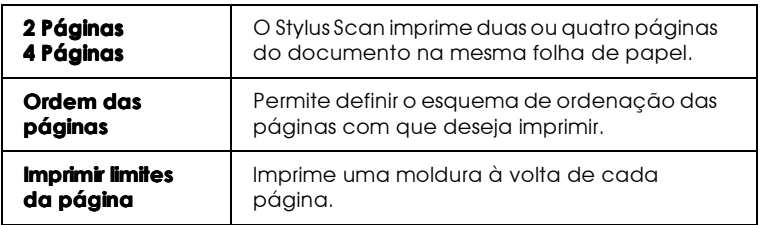

# Imprimir posters

Pode aumentar uma página do documento de forma a que abranja 4, 9 ou 16 folhas de papel impresso. Seleccione a caixa Multi-Páginas da caixa de diálogo Esquema de Página e, em seguida, faça clique em Poster para imprimir uma imagem com o formato de um poster.

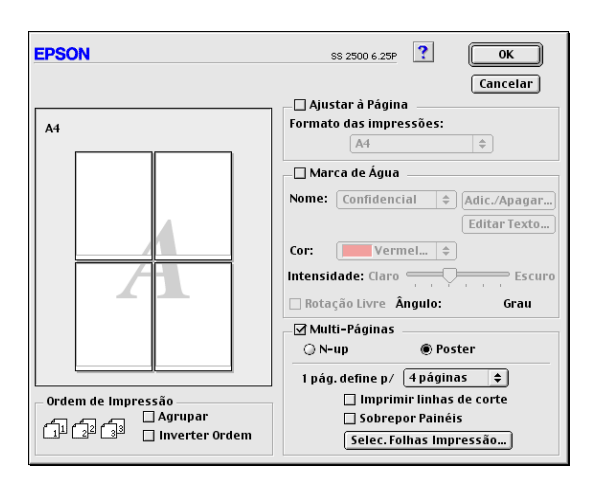

É possível efectuar as seguintes definições.

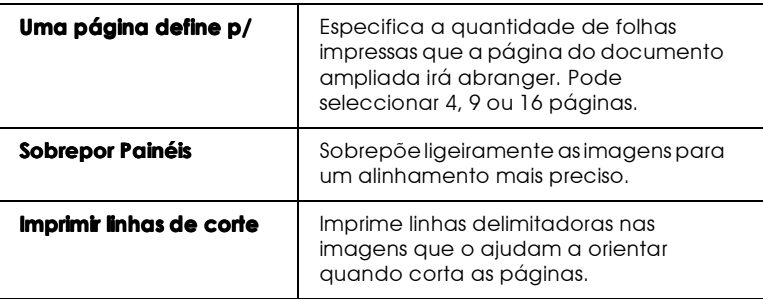

Se pretender imprimir apenas alguns painéis sem imprimir o poster completo, faça clique em Selec. Folhos Impressão. Faça clique nos painéis que não pretende imprimir e, em seguida, faça clique em OK. Serão impressos apenas os painéis em que não fez clique.

## Imprimir uma marca de água no documento

Para imprimir uma marca de água como plano de fundo nos documentos ou imagens impressos, seleccione a caixa Morco de Água na caixa de diálogo Esquema de Página.

Na lista Nome, seleccione a marca de água que pretende imprimir. Em seguida, especifique a posição, a dimensão, a cor e a intensidade da marca de água. Para alterar a posição e a dimensão da marca de água, desloque-a com o rato na janela de pré-visualização, situada à esquerda.

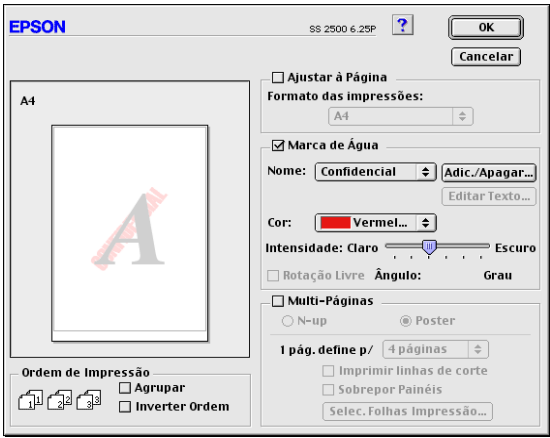

Pode igualmente criar marcas de água baseadas em texto ou imagem e acrescentá-las à lista Nome. Execute as seguintes operações:

1. Faça clique na tecla Adicionar/Apagar situada ao lado da lista Nome. Aparecerá a seguinte caixa de diálogo.

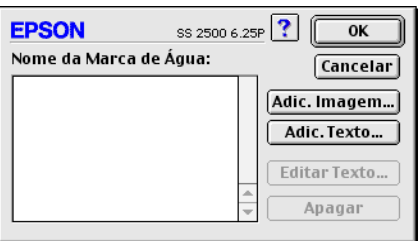

2. Para utilizar um ficheiro de imagem como marca de água, faça clique na tecla Adicionar Imagem.

### Nota:

A caixa de diálogo relativa a marcas de água personalizadas permite gravar ficheiros PICT como marcas de água. Se possuir o QuickTime 2.1 ou superior, as imagens com outro formato podem ser utilizadas como marcas de água uma vez que o QuickTime as converte automaticamente para ficheiros do tipo PICT. Se o QuickTime encontrar um ficheiro de gráficos que não possa ser convertido, será apresentada uma mensagem.

Seleccione o ficheiro de imagem que pretender e, em seguida, faça clique em Abrir (Open).

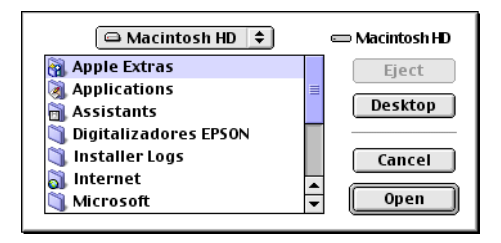

Para criar uma marca de água baseada em texto, faça clique na tecla Adicionar Texto (Add Text). Escreva o texto na caixa Texto, seleccione o tipo de letra e o respectivo estilo e, em seguida, faça clique em OK.

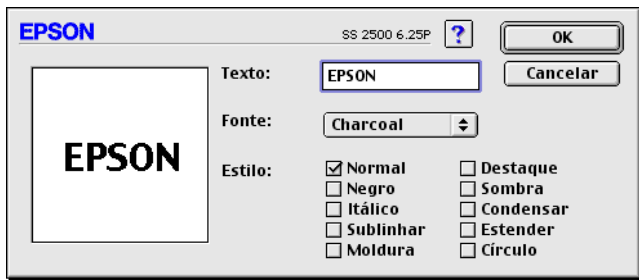

3. O nome do ficheiro de imagem ou o texto de marca de água aparece na lista Nome (Mark Name) da caixa de diálogo Marcas de Água. Para alterar o nome da marca de água baseada em imagem, seleccione-o na lista e, em seguida, escreva um novo nome. Quando selecciona uma marca de água baseada em texto na lista Nome, é possível editar texto e alterar o tipo de letra e estilo do texto se fizer clique na tecla Editar Texto (Edit Text).

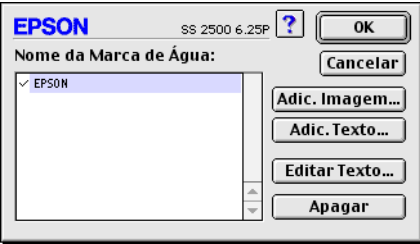

4. Faça clique em OK para adicionar a marca de água à lista Nome na caixa de diálogo relativa ao esquema de página.

# Definir a Data e a Hora de Impressão

É possível determinar a altura em que pretende que o Stylus Scan comece a imprimir o documento. Para tal, execute as seguintes operações:

1. Faça clique na tecla **[6]** Impressão em Segundo Plano (Background Printing) na caixa de diálogo Imprimir. Aparecerá a caixa de diálogo Impressão em Segundo Plano.

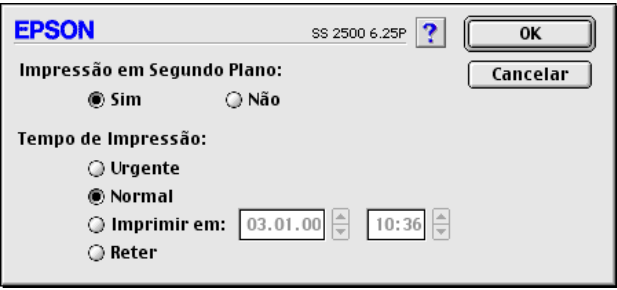

- 2. Seleccione Sim (On) como a opção para a Impressão em Segundo Plano, se necessário.
- 3. Seleccione Urgente, Normal, Imprimir em ou Reter como definição Tempo de Impressão.

Se seleccionar Imprimir em, utilize as setas que se encontram ao lado das caixas da data e da hora para definir quando é que deseja imprimir o documento.

### Nota:

Certifique-se de que o computador e o Stylus Scan estão ligados na data e à hora que determinou.

4. Faça clique em OK para fechar a caixa de diálogo Impressão em Segundo Plano.

5. Verifique as definições da caixa de diálogo Imprimir e faça clique em Imprimir (Print).

### Nota:

Pode verificar ou alterar a prioridade dos trabalhos de impressão através do utilitário EPSON Monitor3. Para obter mais informações, consulte a seccão "Utilizar o EPSON Monitor3", no Capítulo 4.

# Pré-Visualizar o Documento

Esta opção permite visualizar um documento antes de o imprimir. Execute as operações apresentadas em seguida.

- Estabeleça as definições do controlador de impressão. 1.
- 2. Faça clique em **a** Antever na caixa de diálogo Imprimir. A tecla Imprimir (Print) assume a forma de uma tecla Antever (Preview).

### Nota:

Utilize a tecla do ícone  $\mathbb{Q}$  Antever para alternar entre o modo  $\mathbb{Q}$ Imprimir,  $\Box$  Antever e  $\Box$  Gravar Ficheiro. Faça clique no ícone para seleccionar o modo que pretender. Para mais informações sobre a função Gravar Ficheiro, consulte a secçao "Gravar Dados de Impressão em Ficheiros".

3. Faça clique na tecla Antever. Aparecerá a respectiva caixa de diálogo, onde poderá visualizar o documento antes de o imprimir.

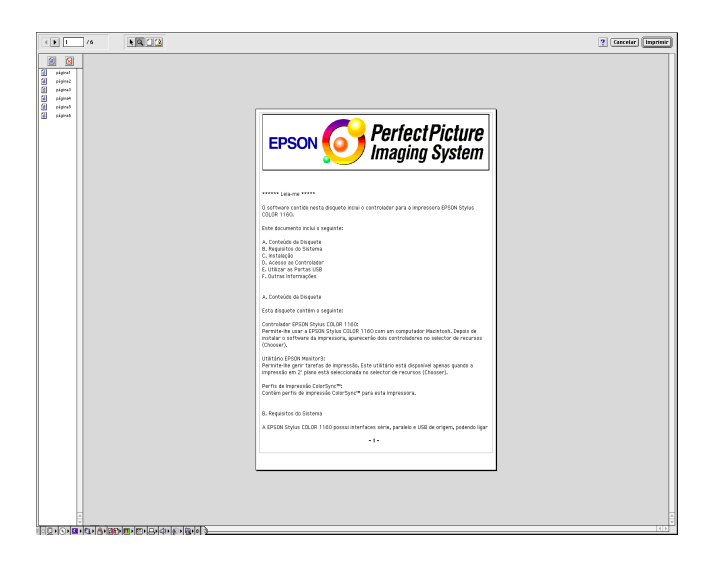

A caixa de diálogo de pré-visualização possui seis teclas de ícone que pode utilizar para efectuar as seguintes definições:

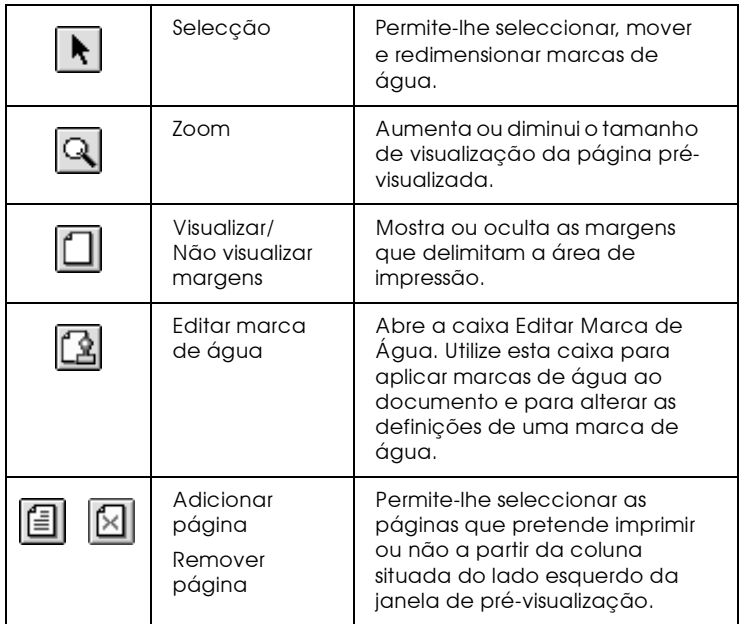

4. Se a imagem pré-visualizada corresponder às expectativas, faça clique em Imprimir.

Se a imagem não corresponder às expectativas, faça clique em Cancelar. As caixas de diálogo de pré-visualização e de impressão fecham e mantêm as definições de impressão actuais. Volte a abrir a caixa de diálogo Imprimir para efectuar mais alterações nas definições de impressão.

# <span id="page-83-0"></span>Gravar Dados de Impressão em Ficheiros

É possível gravar definições de um ficheiro se utilizar a tecla do ícone **a** Gravar Ficheiro da caixa de diálogo Imprimir. Esta função permite-lhe imprimir dados numa fase posterior fazendo apenas clique duas vezes no ficheiro gravado. Execute as seguintes operações:

- 1. Efectue as definições do controlador de impressão.
- 2. Faça clique várias vezes na tecla de pré-visualização **[6]** da caixa de diálogo Imprimir até que a tecla Imprimir se transforme na tecla Grovor Ficheiro.
- 3. Faça clique em Grovor Ficheiro. Aparecerá a seguinte caixa de diálogo.

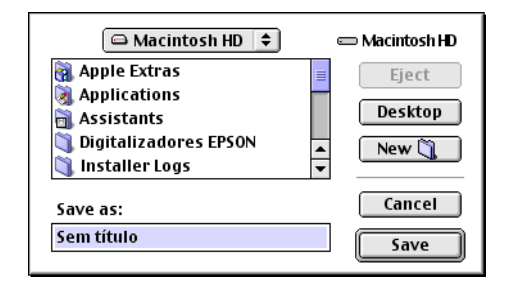

4. Seleccione o local em que pretende gravar o ficheiro, escreva o nome do ficheiro na respectiva caixa e faça clique em Gravar

Quando pretender imprimir o documento, faça clique duas vezes no ficheiro para abrir o EPSON Monitor3. Faça clique na tecla  $\triangleright$  Retomar para enviar os dados para o Stylus Scan.

# Utilitários de Impressão

Os utilitários de impressão EPSON permitem-lhe verificar o estado actual do Stylus Scan e efectuar algumas operações de manutenção a partir do ecrã do computador. Para aceder aos utilitários, faça clique na tecla do ícone **[34]** Utilitários na caixa de diálogo Imprimir ou Configurar Página. Em seguida, faça clique na tecla do utilitário que pretende utilizar.

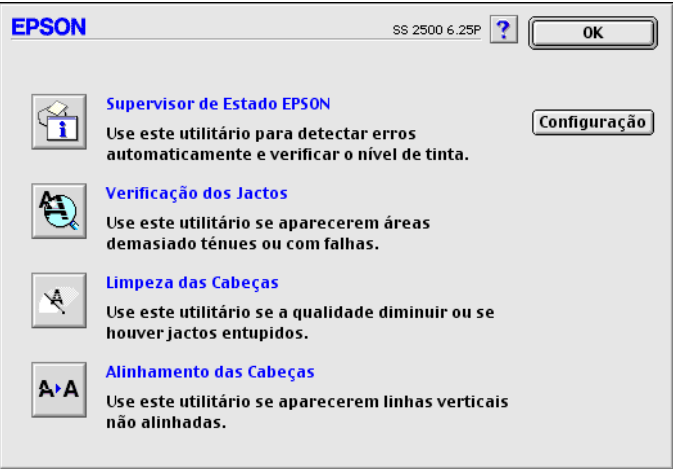

### Nota:

Não execute os utilitários de Verificação dos Jactos, Limpeza das Cabeças e Alinhamento das Cabeças enquanto a impressão estiver a decorrer, pois esta poderá ser prejudicada.

## **FPSON StatusMonitor**

O utilitário Status Monitor controla regularmente o estado do Stylus Scan e, quando detecta um erro, alerta o utilizador através de uma mensagem de erro.

Pode igualmente utilizar o Status Monitor para verificar os níveis de tinta antes de imprimir.

Para aceder a este utilitário, faça clique na tecla EPSON Stotus Monitor que aparece na caixa de diálogo Utilitários. Para obter mais informações, consulte a secção "Utilizar o EPSON StatusMonitor", no Capítulo 4.

## Verificação dos jactos

Permite verificar se os jactos da cabeça de impressão estão obstruídos. Verifique os jactos sempre que notar uma diminuição da qualidade de impressão e quando efectuar a operação de limpeza, para confirmar se os jactos foram desobstruídos. Se este utilitário indicar que os jactos precisam de ser limpos, pode activar o utilitário de Limpeza das Cabecas directamente a partir do utilitário de Verificação dos Jactos. Para mais informações, consulte a secção "Verificar os Jactos da Cabeça de Impressão", no Capítulo 11.

## Limpeza das cabeças

Se notar uma diminuição da qualidade de impressão, é possível que tenha de efectuar uma limpeza às cabeças de impressão. Execute o utilitário de Verificação dos Jactos para determinar se estas precisam de ser limpas. Para mais informações, consulte a secção "Limpar a Cabeça de Impressão", no Capítulo 11.

# Alinhamento das cabeças

Recorra a este utilitário se notar que as linhas verticais e horizontais estão desalinhadas.

# Configuração

Ao fazer clique nesta tecla, surge a caixa de diálogo Configuração, onde poderá modificar a forma como o utilitário Status Monitor o avisa quando o estado do Stylus Scan se altera. Para mais informações, consulte a secção "Efectuar definições de configuração", no Capítulo 4.

Capítulo 4

Verificar as Tarefas e o Estado do Stylus Scan

# <span id="page-88-0"></span>Utilizar o FPSON StatusMonitor

O utilitário EPSON StatusMonitor controla as funções de impressão do EPSON Stylus Scan. Se detectar um erro de impressão, irá apresentar uma mensagem de erro.

Pode igualmente utilizar o Status Monitor para verificar os níveis de tinta antes de imprimir. Quando este utilitário está activado, o EPSON Status Monitor indica a quantidade de tinta existente no momento em que o abriu. Para actualizar a informação relativa à quantidade de tinta, faça clique na tecla Actualizar.

# Aceder ao FPSON StatusMonitor

- Faça clique em Imprimir ou em Configurar Página no menu  $1.$ Ficheiro da aplicação.
- Na caixa de diálogo, faça clique na tecla **[3]** Utilitários. 2.
- 3. Na caixa de diálogo Utilitários, faça clique na tecla EPSON StatusMonitor. Aparecerá a seguinte caixa de diálogo.

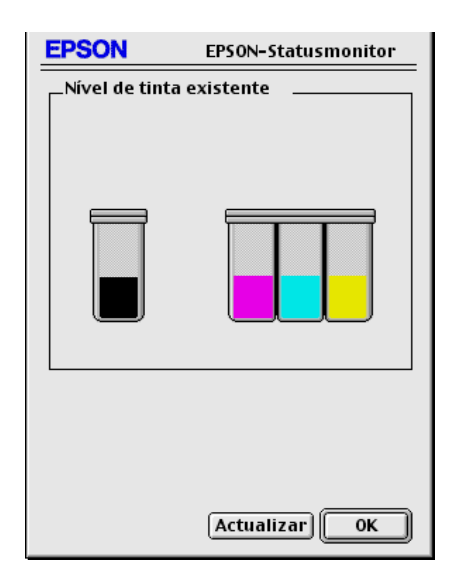

# <span id="page-89-0"></span>Efectuar definições de configuração

Para alterar o modo como o Status Monitor controla o Stylus Scan, execute as seguintes operações.

- 1. No menu Ficheiro (File) da aplicação, faça clique na tecla Imprimir (Print) ou Configurar Página (Page Setup).
- 2. Na caixa de diálogo, faça clique na tecla **[31]** Utilitários.
- 3. Faça clique na tecla Configuração (Configuration). Aparecerá a caixa de diálogo Definição de Configuração.

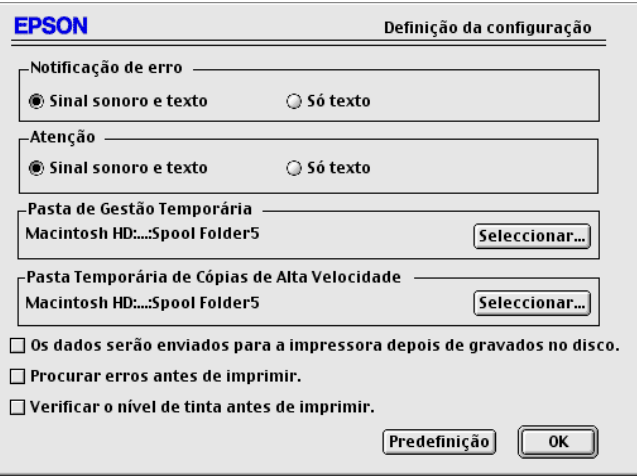

As opções apresentadas nesta caixa de diálogo permitem efectuar as seguintes definições:

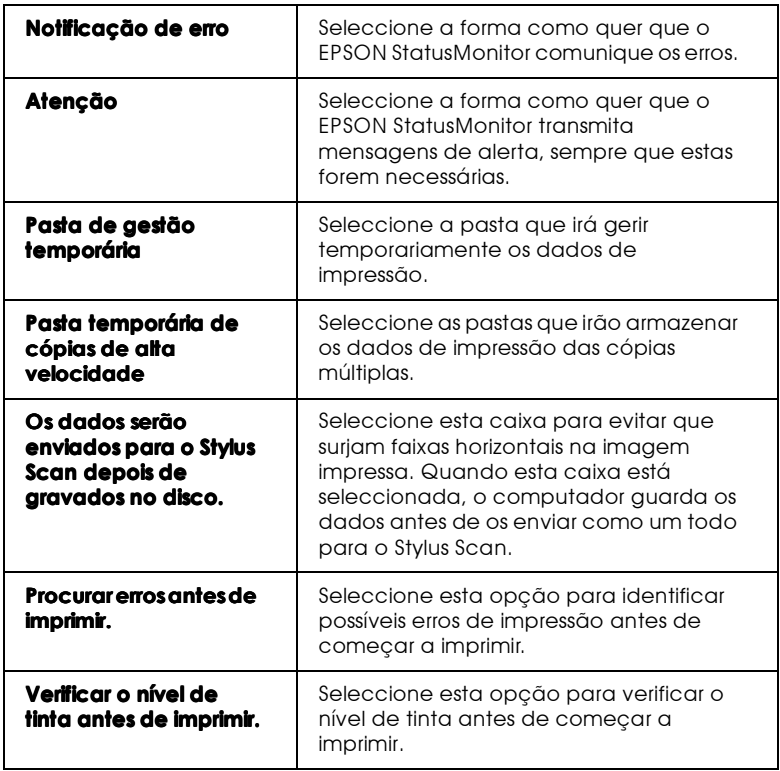

# <span id="page-91-0"></span>Utilizar o FPSON Monitor3

Depois de enviar uma tarefa de impressão para o EPSON Stylus Scan, pode utilizar o utilitário EPSON Monitor3 para verificar, cancelar ou modificar a prioridade das tarefas de impressão que se encontram em fila de espera. Este utilitário apresenta ainda o estado da tarefa de impressão em curso.

### $Nofa$

A instalação de um novo programa poderá impossibilitar a utilização da Impressão em Segundo Plano, que deverá estar activada para que possa utilizar o EPSON Monitor3. Esta situação pode dever-se ao facto de os ficheiros Extensão utilizados pela impressão em segundo plano terem sido substituídos pelo instalador de novos programas. Instale novamente o controlador da impressora para solucionar este problema.

## Aceder ao FPSON Monitor3

Para utilizar o EPSON Monitor3, execute as seguintes operações.

- 1. Terá de activar, em primeiro lugar, a opção Impressão em Segundo Plano (Background Printing) no Selector de Recursos (Chooser) ou na caixa de diálogo Impressão em Segundo Plano.
- 2. Envie uma tarefa de impressão para o Stylus Scan.

3. A partir do menu Aplicação situado na extremidade direita da barra de menus, seleccione EPSON Monitor3. Aparecerá uma caixa de diálogo semelhante à apresentada em seguida.

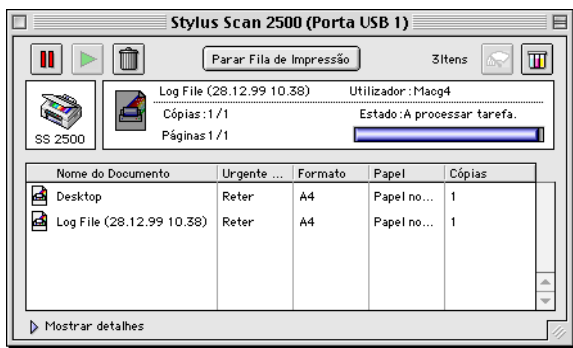

### Nota:

Pode igualmente abrir o EPSON Monitor3 fazendo clique duas vezes no ícone EPSON Monitor3 situado na pasta Extensões.

Controlar tarefas de impressão com o EPSON Monitor3

É possível controlar as tarefas de impressão da seguinte forma:

 $\Box$  Utilize as teclas apresentadas em seguida para interromper, reiniciar e apagar tarefas de impresão dos documentos seleccionados. Em primeiro lugar, seleccione a tarefa de impressão e, em seguida, faça clique na tecla correspondente à operação que pretende efectuar.

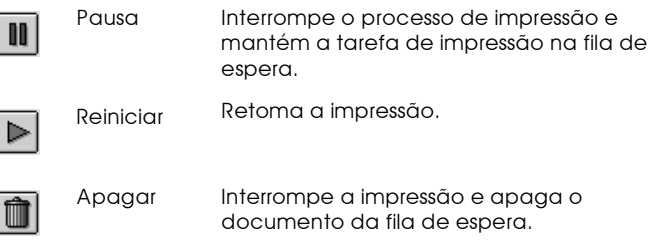

- Faça clique em Poror filo de impressão, para interromper a impressão. Faça clique em Inicior filo de impressão, para reiniciar a impressão.
- ❏ Utilize estas teclas para iniciar os utilitários de impressão.

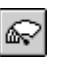

Limpeza da Inicia o utilitário de Limpeza da Cabeça de cabeca de Impressão. impressão

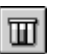

- Status Inicia o EPSON Status Monitor, que apresenta Monitor os níveis de tinta existentes.
- $\Box$  Para pré-visualizar um ficheiro, faça clique duas vezes no ficheiro apresentado na lista (esta função fica desactivada quando imprime o ficheiro de comandos ESC/P).
- $\Box$  Para alterar o número de cópias que pretende imprimir, faça clique duas vezes em Cópigs.

□ Se fizer clique em Mostror Detalhes, aparece uma extensão, semelhante à indicada, na parte inferior da caixa de diálogo do EPSON Monitor 3. A caixa de diálogo que aparece apresenta informações detalhadas sobre as definições do controlador de impressão para um documento seleccionado.

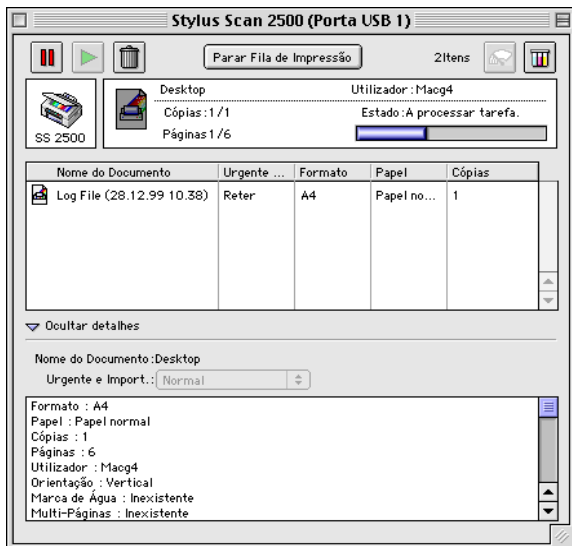

Alterar a prioridade de tarefas de impressão

Para alterar a prioridade das tarefas de impressão que estão em fila de espera, execute as seguintes operações:

### $Nofa$

Pode igualmente alterar a prioridade das tarefas de impressão cujos tempos de impressão foram anteriormente configurados na caixa de diálogo relativa à impressão em segundo plano do controlador de impressão.

1. Faça clique na seta Mostror Detolhes situada na parte inferior da caixa de diálogo do EPSON Monitor3. A caixa de diálogo assumirá o formato apresentado em seguida.

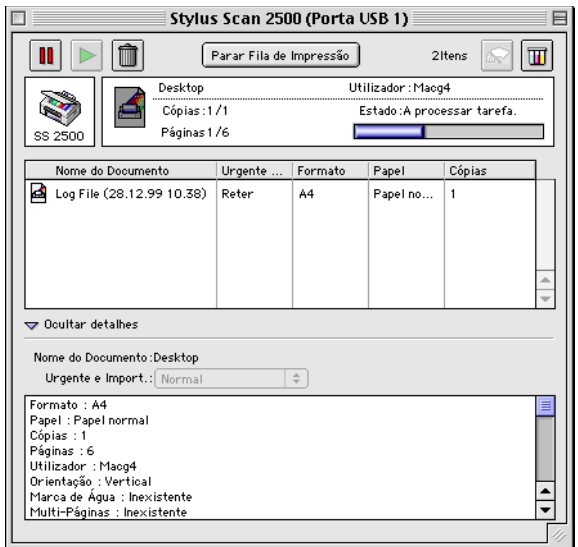

- 2. Em seguida, faça clique no nome do documento ao qual pretende atribuir uma diferente prioridade, na coluna relativa ao nome do documento.
- 3. Na lista Prioridade, seleccione Urgente, Normal, Reter ou Tempo de Impressão.

### Nota:

Se seleccionar a opção Tempo de Impressão, aparecerá uma caixa de diálogo onde pode determinar a data e a hora em que pretende que o documento seja impresso. Certifique-se de que o Stylus Scan e o computador estão ligados no dia e à hora que determinou.

# Capítulo 5<br>Digitalizar

# Alimentar o Documento

Execute as indicações apresentadas nesta secção para colocar documentos no alimentador de documentos do Stylus Scan. Se pretender digitalizar documentos frágeis ou pouco espessos, consulte a secção "Alimentar papel fino ou frágil".

### <span id="page-97-0"></span>Alimentar papel normal

Execute as seguintes operações:

- 1. Ajuste os guias de margem do documento de maneira a que a distância entre os guias de margem seja ligeiramente superior à largura do documento.
- 2. Insira o documento com a imagem que pretende digitalizar voltada para baixo e com a margem superior do documento entre os guias de margem.

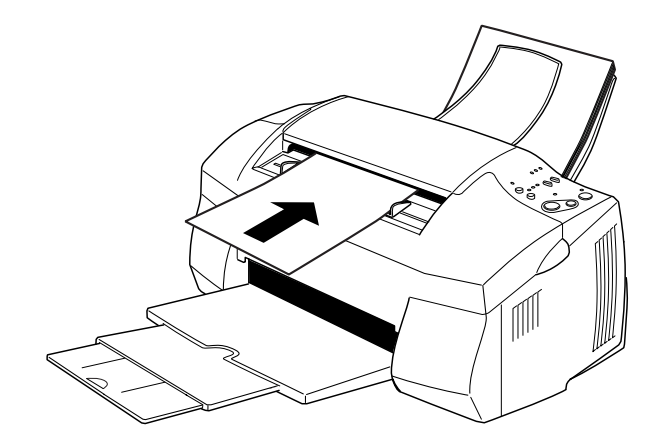

### Nota:

 $\Box$  Insira sempre a margem superior do documento no alimentador. Se a largura do documento for superior à do alimentador, experimente inserir o documento lateralmente. É possível rodar a imagem 90° utilizando o software, depois de a digitalizar.

- $\Box$  Se o documento que pretende digitalizar for muito frágil ou fino, cologue-o na folha de protecção antes de o colocar no Stylus Scan. Consulte a secção "Alimentar papel fino ou frágil".
- 3. Ajuste os guias de margem à largura do documento.
- 4. Insira a margem superior do documento no alimentador de documentos até sentir que o documento está preso no alimentador
- 5. Depois de o documento estar ligeiramente inserido no alimentador, largue-o.

Pode agora digitalizar o documento através do software de digitalização. Para mais informações, consulte a secção "Princípios Básicos sobre Digitalização".

## <span id="page-98-0"></span>Alimentar papel fino ou frágil

Antes de digitalizar uma fotografia ou outro documento fino ou frágil, insira-o na folha de protecção fornecida com o Stylus Scan, da forma a seguir apresentada. Em seguida, insira a folha no alimentador de documentos

### Nota:

Pode utilizar a folha de protecção várias vezes.

1. Para utilizar a folha de protecção tem, em primeiro lugar, de retirar a película puxando pela aba.

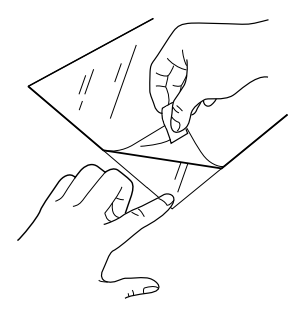

2. Coloque o documento na folha de protecção.

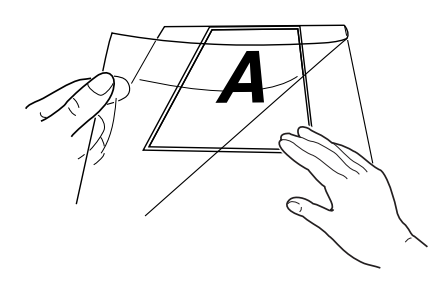

### Nota:

É possível colocar a folha em esquadria se alinhar a margem superior do documento com a margem de união da folha de protecção.

3. Execute as operações apresentadas na secção "Alimentar" papel normal", para colocar a folha de protecção.

# <span id="page-100-0"></span>Princípios Básicos sobre Digitalização

## Utilizar o FPSON SMART PANEL

Se utilizar o EPSON SMART PANEL poderá digitalizar documentos e fotografias de uma forma rápida e fácil. O EPSON SMART PANEL é instalado quando instala os controladores do EPSON Stylus Scan. Para executar o EPSON SMART PANEL, reinicie o computador. Em seguida, faça clique no ícone do SMART PANEL que se encontra na barra de tarefas localizada na parte inferior direita do ecrã (Windows) ou seleccione EPSON SMART PANEL a partir do menu da maçã (Macintosh). Para mais informações, consulte a documentação fornecida com o SMART PANEL.

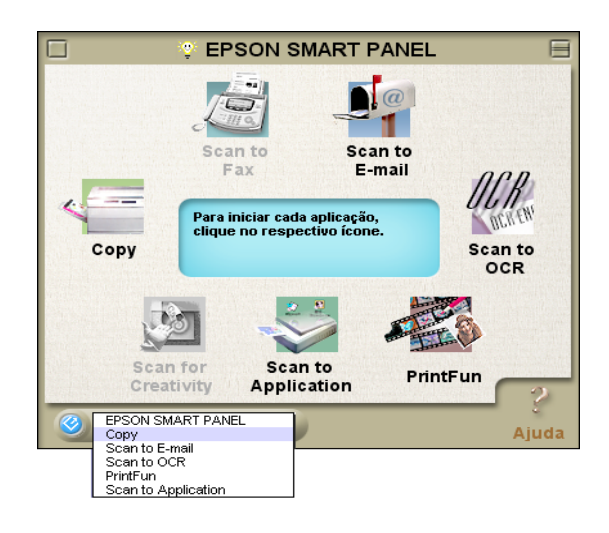

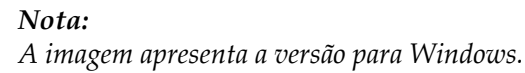

O EPSON SMART PANEL dispõe de dois modos: o Assistente de Digitalização de Fotos (Photo Scan Assistant) e o Assistente de Digitalização de Documentos (Document Scan Assistant). O Assistente de Digitalização de Fotos ajuda-o a obter os melhores resultados com documentos que contêm muitas cores, como, por exemplo, fotografias e revistas. Este modo é utilizado em várias aplicações do SMART PANEL, como, por exemplo, Correio electrónico, Scan to Application e Scan for Creativity. O outro modo, o Assistente de Digitalização de Documentos, ajuda-o a digitalizar documentos para processamento através de OCR.

Esta secção apresenta uma breve descrição das aplicações do EPSON SMART PANEL. Para obter mais informações, consulte a documentação fornecida com o EPSON SMART PANEL.

## Photo Print (Windows) / PrintFun (Macintosh)

O Photo! Print e o PrintFun permitem imprimir imagens em vários formatos, colocando uma ou várias imagens numa página. Com este utilitário poderá criar colagens e imprimir várias versões da mesma imagem de uma forma rápida e fácil.

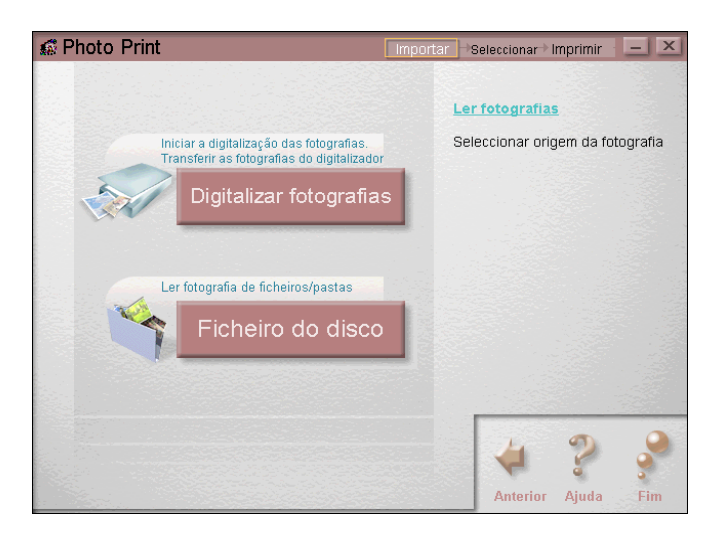

Permite enviar e receber documentos de fax através do computador. Este utilitário permite ainda armazenar e gerir, de forma rápida e fácil, todos os documentos de fax.

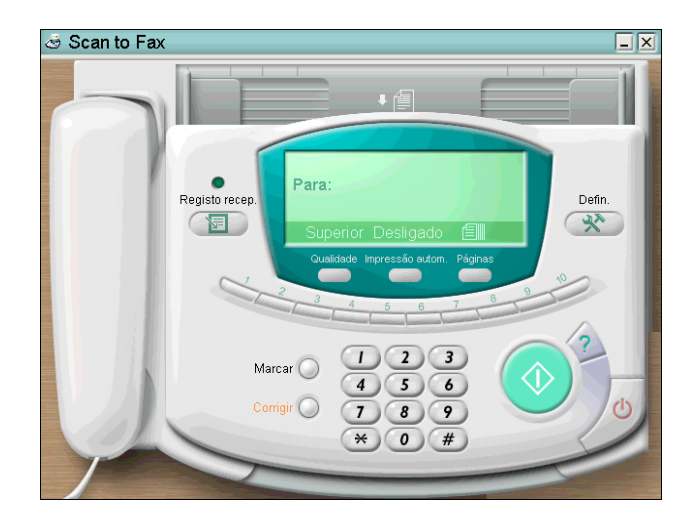

### Nota:

Tem de instalar o WinFax (Windows) ou o FAXstf (Macintosh) para utilizar esta aplicação.

Cópia

Esta aplicação transforma o EPSON Stylus Scan numa fotocopiadora digital. O seu interface do utilizador é idêntico ao de uma fotocopiadora; no entanto, as suas funções são mais eficazes e flexíveis do que qualquer outra fotocopiadora.

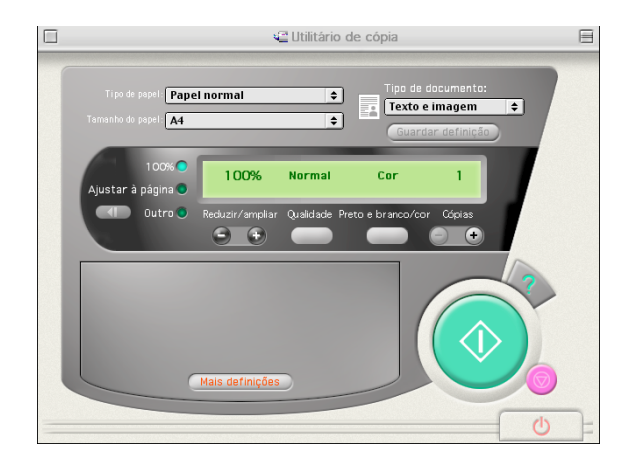

## **OCR**

Este utilitário permite digitalizar texto e gravá-lo como um ficheiro de texto, ou enviá-lo para um programa de processamento de texto aberto.

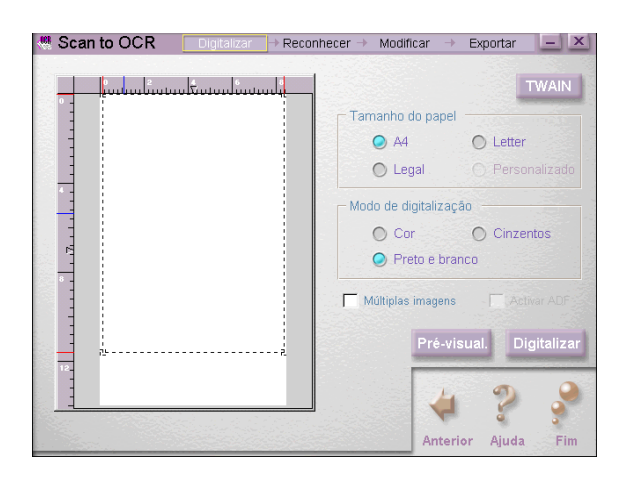

Correjo electrónico

Digitaliza uma imagem directamente para uma mensagem de correio electrónico.

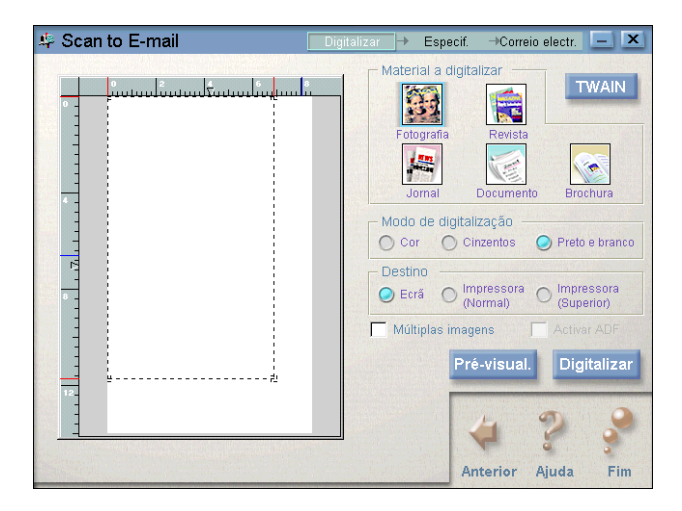

### Scan to Application

Digitaliza e envia os dados de uma imagem para um determinado programa para edição.

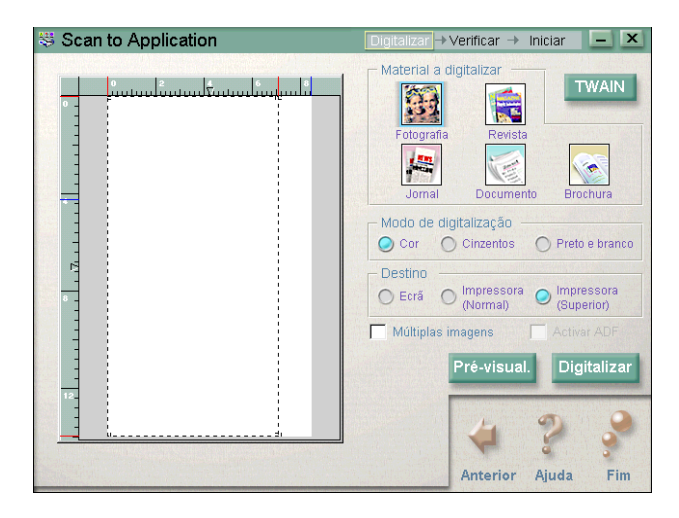

## **Scan for Creativity**

Digitaliza a imagem e envia os dados relativos à imagem para o Photo Deluxe. Esta aplicação só se encontra disponível se o Photo Deluxe estiver instalado

## Digitalizar a partir de aplicações que utilizam o EPSON **TWAIN**

É possível digitalizar imagens directamente a partir de qualquer aplicação compatível com TWAIN através do EPSON Stylus Scan SF TWAIN. Para verificar se a aplicação que está a utilizar é compatível com TWAIN, consulte a documentação fornecida com a aplicação.

### Aceder ao EPSON TWAIN

O processo para aceder ao EPSON TWAIN varia consoante a aplicação que estiver a utilizar, por exemplo:

- 1. Inicie a aplicação.
- 2. Faça clique em Seleccionar Origem TWAIN 32 no menu Ficheiro (File) e, em seguida, seleccione EPSON Stylus Scan  $SF$

### $Nofa$

Apenas terá de efectuar esta operação a primeira vez que utilizar o Stylus Scan com a aplicação.

3. Faça clique em TWAIN 32 no menu Ficheiro (File) para abrir o EPSON Stylus Scan SF TWAIN.

### **Utilizar o FPSON TWAIN**

Sempre que utilizar o EPSON Stylus Scan SF TWAIN, deve aceder a um de dois menus, apresentados em seguida, consoante o tipo de documento que pretende digitalizar.

OCR/Imagem de contornos: Deve utilizar esta opção sempre que digitalizar documentos para OCR e imagem de contornos.

Foto: Seleccione esta caixa quando digitalizar fotografias.

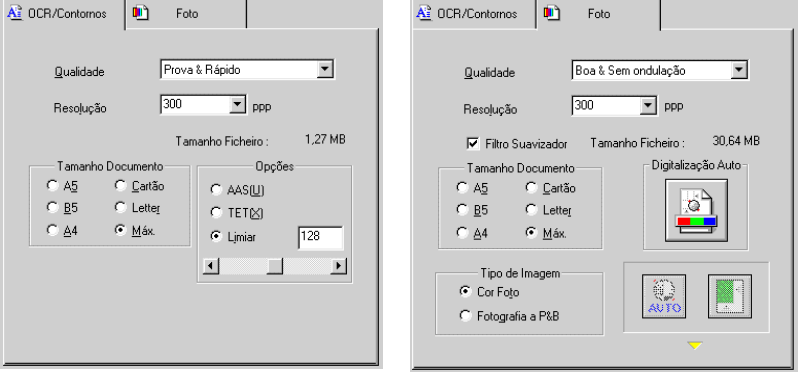

OCR Foto

Para utilizar o EPSON Stylus Scan SF TWAIN, execute as seguintes operações:

- 1. Inicie o software do EPSON Stylus Scan SF TWAIN.
- 2. Faça clique no separador OCR/Imagem de Contornos ou Foto, consoante o tipo de documento que pretende digitalizar.
- 3. Especifique as definições que pretende para Qualidade, Resolução e Formato do Documento.
- 4. Efectue as definições que considerar necessárias. Para mais informações, consulte a secção apresentada em seguida ou a ajuda interactiva.
- 5. Para digitalizar apenas uma determinada área do documento, faça clique na tecla de pré-visualização. Aparecerá uma imagem de pré-visualização onde poderá definir a área do documento que pretende digitalizar.
- 6. Quando tiver terminado a configuração, faça clique na tecla Digitalizar (Scan) para digitalizar a imagem.

### Efectuar definições do EPSON TWAIN

Esta secção apresenta as diferentes definições do EPSON Stylus Scan SF TWAIN. Utilize as definições que melhor se adequam ao documento e à aplicação.

### Qualidade

### Óptima/sem ondulação

Esta definição elimina padrões ondulados e permite criar uma digitalização de elevada qualidade.

### Prova/Rápida

Esta definição permite digitalizar a uma velocidade elevada; no entanto a qualidade da digitalização será inferior.

# Resolucão

Esta definição permite alterar a resolução de digitalização. Seleccione uma resolução entre 50 e 4800 ppp na lista de valores.

# Formato do documento

Esta definição altera o formato da área de digitalização. Seleccione o formato do documento que pretende digitalizar. Apenas a área do documento seleccionada será digitalizada.
# Definições do menu OCR/imagem de contornos

#### AAS (Segmentação Automática)

Esta função separa texto de fotografias numa página de forma a que as imagens em tons de cinzento fiquem mais nítidas e o reconhecimento de texto seja mais preciso.

As alterações efectuadas não são visualizadas na imagem de pré-visualização.

## TET (Tecnologia de Melhoramento de Texto)

Esta função elimina o plano de fundo do documento e aumenta a precisão do reconhecimento. É adequada para a digitalização com OCR (Reconhecimento Óptico de Caracteres).

As alterações efectuadas não são visualizadas na imagem de pré-visualização.

## Limiar

A definição limiar determina se as sombras são digitalizadas a preto ou a branco quando digitaliza imagens a preto e branco. Seleccione um valor entre 0 (mais claro) e 255 (mais escuro).

# Definições do menu Foto

#### Tipo de Imagem

Esta opção determina se as imagens são digitalizadas a cores ou com níveis de cinzento. Seleccione Cor ou Níveis de Cinzento.

#### Tecla de Digitalização Automática

Esta tecla inicializa uma digitalização automática. Faça clique nesta tecla para automaticamente pré-visualizar a página, localizar a imagem, definir a exposição e digitalizar.

#### Tecla de Exposição Automática

Permite definir a exposição da imagem que se encontra dentro da demarcação. Faça clique nesta tecla para definir a exposição para um melhoramento óptimo.

#### Tecla de Localização Automática

Esta tecla permite colocar automaticamente uma demarcação na imagem na janela de pré-visualização. As margens brancas à volta da imagem são identificadas e eliminadas. Se um documento possuir mais do que uma imagem, utilize o rato para seleccionar a área total à volta da imagem que pretende e, em seguida, faça clique em Localização Auto para aplicar a demarcação com mais rigor.

# Definicões de configuração

A partir do interface EPSON TWAIN, é possível fazer clique na tecla Configuração para abrir a respectiva caixa de diálogo. Na caixa de diálogo Configuroção poderá efectuar as definições apresentadas em seguida.

# Gravar pré-visualização e definições

Sempre que efectuar uma digitalização ou quando fechar o EPSON Stylus Scan SF TWAIN, seleccione a caixa Grovor Pré-visualização e Definições para gravar a imagem prévisualizada e os parâmetros de processamento de imagem.

#### Pré-visualização automática

Seleccione a caixa Pré-visualização Automática para prévisualizar automaticamente imagens captadas pelo EPSON Stylus Scan SF TWAIN.

# ICM, ICM/sRGB (Windows 95/98)

Seleccione a caixa ICM (Windows 95) ou a caixa ICM/sRGB (Windows 98) para reproduzir as cores da imagem utilizando o ICM (Image Color Matching) com o Windows.

Se o sistema operativo que está a utilizar for o Windows 98, o sistema de correspondência de cores em conjunto com dispositivos sRGB obtém os melhores resultados.

# ColorSync (Macintosh)

Seleccione a caixa ColorSync para reproduzir as cores da imagem utilizando o método de calibragem ColorSync.

# Capítulo 6<br>Copiar

# Colocar Papel

Para colocar um documento no alimentador de documentos. execute as operações apresentadas em seguida.

- Ajuste os guias de margem do documento de forma a que a  $1<sup>1</sup>$ distância entre os guias de margem seja ligeiramente superior à largura do documento.
- 2. Insira o documento com a imagem que pretende digitalizar voltada para baixo e com a margem superior do documento entre os guia de margem.

#### Nota:

Se o documento que pretende digitalizar for muito frágil ou fino, coloque-o na folha de protecção antes de o alimentar. Consulte a secção "Alimentar papel fino ou frágil", no Capítulo 5.

- 3. Ajuste os guias de margem à largura do documento.
- 4. Insira a margem superior do documento no alimentador de documentos até sentir que o documento está preso no alimentador.
- 5. O alimentador de documentos irá puxar o documento para o interior do Stylus Scan uma pequena distância. Liberte o documento

Poderá agora efectuar uma cópia utilizando o painel de controlo do EPSON Stylus Scan ou o utilitário Cópia incluído no EPSON **SMART PANEL.** 

#### Nota:

- $\Box$  Para retirar um documento do alimentador de documentos sem o copiar, pressione a tecla parar/eliminar  $\odot$ .
- $\Box$  Retire todo o papel do receptor antes de efectuar uma cópia.
- $\Box$  Retire todos os documentos do alimentador de documentos antes de *imprimir.*

# Utilizar o Utilitário Cópia (EPSON SMART PANEL)

Esta é uma função do EPSON SMART PANEL. Antes de poder utilizar esta função terá de instalar o software do EPSON Stylus Scan e o EPSON SMART PANEL.

# Aceder ao utilitário Cópia

Execute as seguintes operações.

1. Windows:

Faça clique em Iniciar (Start), seleccione Programas (Programs) e, em seguida, faça clique em EPSON SMART PANFI

Macintosh<sup>.</sup>

Faça clique no menu da maçã e, em seguida, faça clique em FPSON SMART PANEL

2. O EPSON SMART PANEL abre. Faça clique no ícone em forma de fotocopiadora para iniciar o utilitário de cópia. Aparecerá a caixa de diálogo relativa ao utilitário de cópia.

# Efectuar definições de cópia no utilitário Cópia

É possível efectuar definições de cópia na caixa de diálogo do utilitário Cópia.

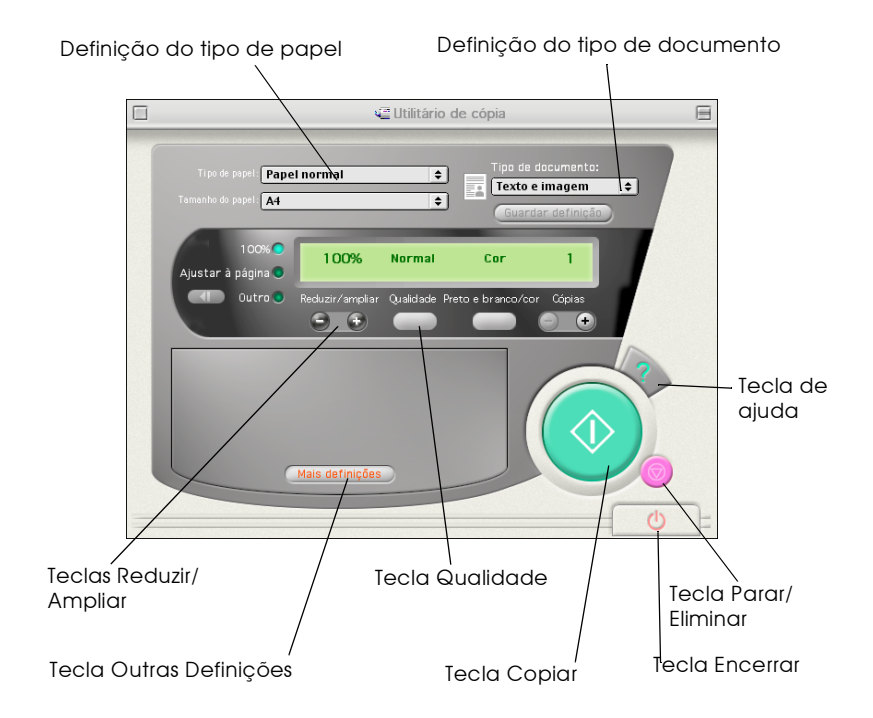

Consulte a tabela apresentada em seguida para efectuar as suas definições. Faça clique na tecla Outros Definições, para efectuar definições avançadas ou definições personalizadas. Depois de efectuar as definições, faça clique na tecla Copior  $\otimes$  para começar a copiar.

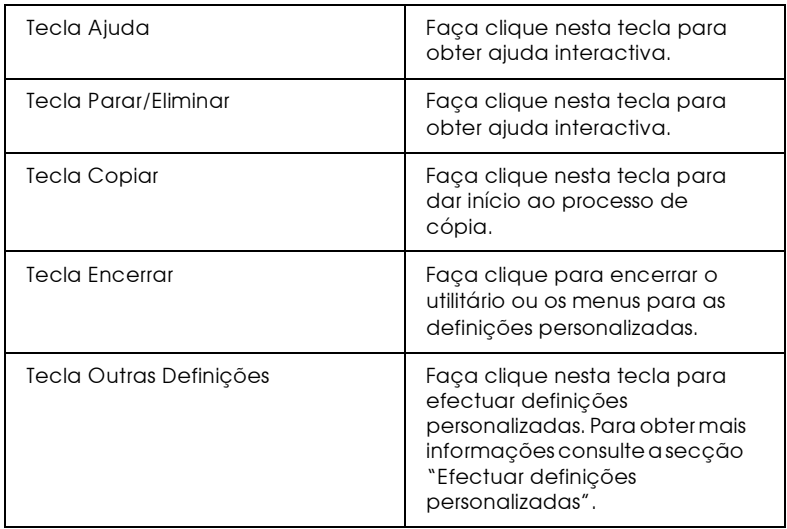

#### Definições de papel e documentos

Estas definições são apresentadas na parte superior da caixa de diálogo do utilitário Cópia.

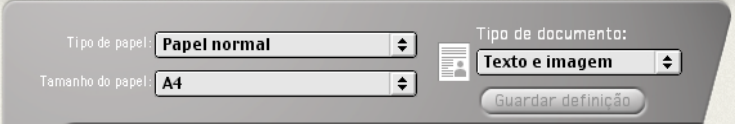

# Tipo de papel

Seleccione o tipo de papel que corresponde ao papel que colocou no alimentador de papel.

# Formato de papel

Seleccione o formato que corresponde ao formato de papel que colocou no alimentador de papel.

## Tipo de documeto

Seleccione o tipo de documento que corresponde ao documento original que pretende copiar. Pode seleccionar as seguintes opções:

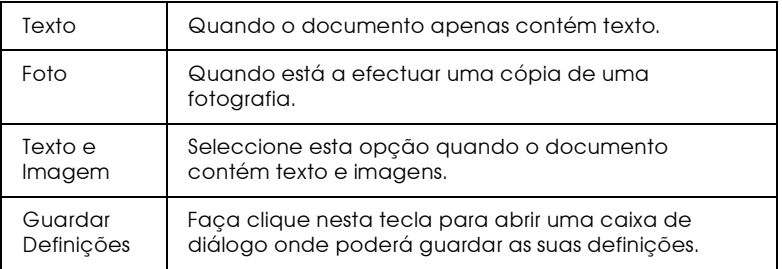

# Efectuar outras definições básicas

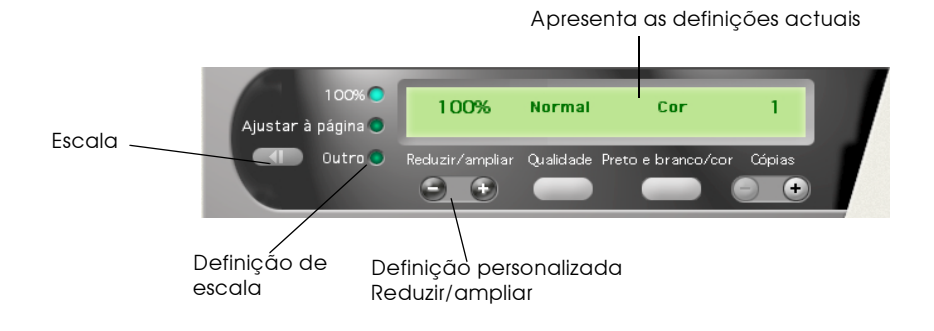

#### Reduzir/ampliar

Efectue as seguintes operações, para ajustar o formato da cópia.

- □ Para efectuar uma cópia com o mesmo tamanho do documento original, seleccione 100%.
- $\Box$  Para redimensionar a imagem para que esta corresponda ao formato definido para o papel, seleccione Ajustar à Página (Fit to Page).
- $\Box$  Seleccione Outro e, em seguida, faça clique na tecla "+" ou na tecla "-" para ajustar a definição para definir um formato arbitrário.
- $\Box$  Faça clique na tecla de  $\Box$  escala para abrir uma caixa de diálogo onde poderá ajustar o formato.

#### Qualidade

Faça clique nesta tecla para seleccionar a qualidade de impressão da cópia.

Normal: A qualidade de impressão é mais baixa, porém a velocidade de impressão é mais elevada Óptima: Permite a impressão com uma elevada qualidade mas a velocidade é inferior.

#### Preto e branco/cor

Faça clique nesta tecla para seleccionar as opções para uma cópia a preto e branco ou a uma cópia a cores.

#### Cópias

Utilize estas teclas para seleccionar o número de cópias que pretende efectuar. Pressione a tecla "+" para aumentar o número de cópias, ou pressione a tecla "-" para reduzir o número de cópias.

#### <span id="page-118-0"></span>Efectuar definições personalizadas

Para efectuar definições personalizadas, faça clique na tecla Outras Definições. Aparecerão três separadores: Imagem, Definição de Cor e Avançado. Faça clique num dos separadores para aceder ao respectivo menu. As definições de cada menu são apresentadas em seguida.

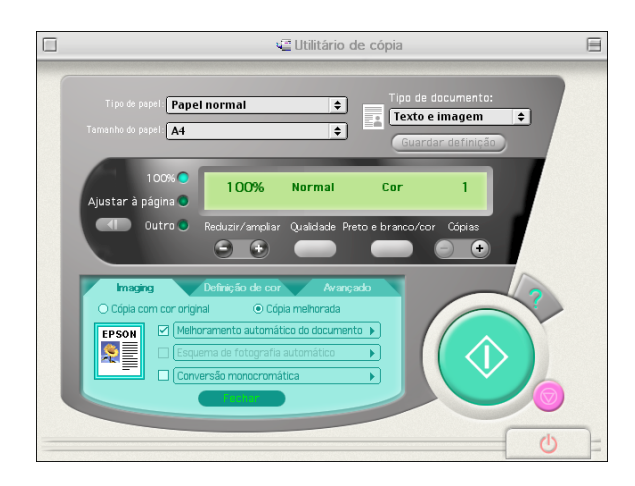

# Menu Imagem

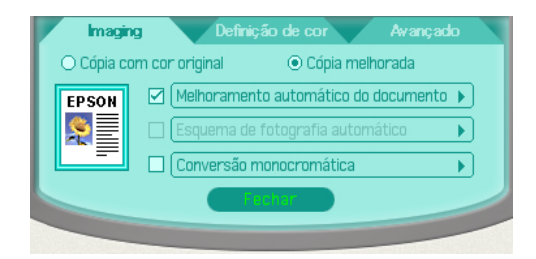

Utilize este menu para seleccionar o tipo de processamento de imagem que pretende utilizar. Existem duas principais escolhas:

#### $\Box$  Cópia com Cor Original

Efectua uma reprodução exacta das cores da imagem original.

## $\Box$  Cópia Melhorada

Permite especificar o tipo de aperfeiçoamento que pretende utilizar e efectuar definições pormenorizadas para cada aperfeiçoamento.

Existem três melhoramentos: Melhoramento automático do documento, Esquema de fotografia automático e Conversão monocromática. Seleccione a caixa situada ao lado do melhoramento que pretende utilizar.

Para personalizar cada tipo de melhoramento, faça clique no nome do melhoramento.

Menu Definição de Cor

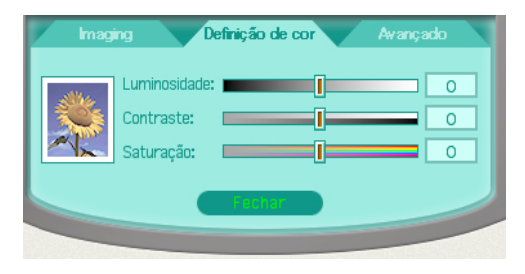

Utilize este menu para alterar as definições de brilho, contraste e saturação de cor deslocando o cursor para a direita ou para a esquerda ou escrevendo um valor na caixa que se encontra à direita de cada opção.

#### $\Box$  Luminosidade

Torna a imagem mais clara ou mais escura.

#### $\Box$  Contraste

Controla o nível de diferença existente entre as zonas mais claras e mais escuras da imagem.

#### $\Box$  Saturação

Altera a nitidez das cores. Diminua o valor da saturação para tornar as cores menos vivas; para tornar as cores mais vivas aumente o valor da saturação.

#### Nota:

A definição da saturação não afecta as fotocópias a preto e branco. O valor não pode ser modificado se a definição P&B/Cor estiver definida para P/B.

## Menu Avancado

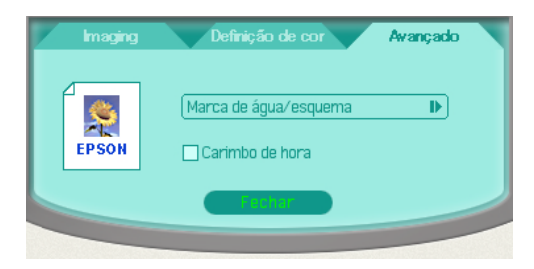

Utilize este menu para efectuar definições de marca de água e esquema, e para colocar uma marca de tempo na cópia.

#### $\Box$  Marca de água/esquema

Faça clique nesta opção para efectuar as definições relativas à marca de água e esquema.

#### $\Box$  Carimbo de hora

Seleccione esta caixa para colocar um carimbo de hora na cópia.

# Utilizar o Painel de Controlo do Stylus Scan

Para copiar documentos directamente através do painel de controlo do EPSON Stylus Scan, consulte esta secção. Quando estiver a utilizar o painel de controlo, comece por seleccionar a opção de redução/aumento e o modo de cópia.

#### Nota:

Utilize sempre os utilitários fornecidos para obter os melhores resultados quando efectuar cópias de fotografias ou documentos do mesmo tipo.

# Efectuar a definição de ampliação

Pressione a tecla Reduzir/Ampliar as vezes que for necessário para seleccionar a ampliação ou a redução que pretende. Os indicadores luminosos de selecção indicam a definição da proporção actual; a definição será alterada sempre que pressionar a tecla.

#### Nota:

Os indicadores luminosos de selecção indicam a proporção da ampliação e o modo de cópia. Pressione a tecla reduzir/aumentar e o respectivo indicador luminoso acende. O indicador luminoso da opção seleccionada também acende. Quando pressiona a tecla relativa ao modo de cópia, os indicadores luminosos indicam a definição do modo.

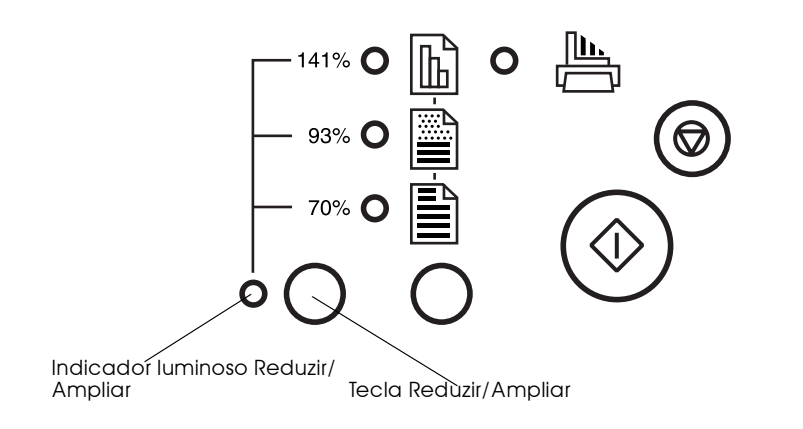

Pode efectuar as seguintes definições: 100%, 70%, 93% ou 141%.

# Efectuar a definição do modo de cópia

Pressione a tecla de modo de cópia as vezes que for necessário para seleccionar o modo que pretende utilizar. As definições são alteradas sempre que pressionar esta tecla, os indicadores luminosos de selecção indicam a definição de modo actual.

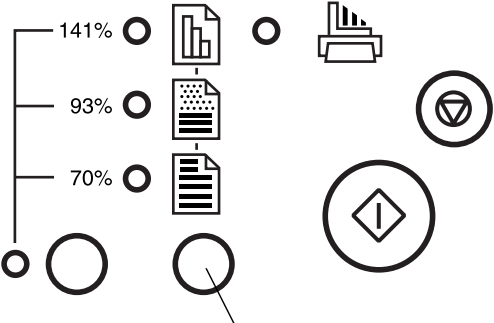

Tecla de Modo de Cópia

#### Os modos disponíveis são os seguintes:

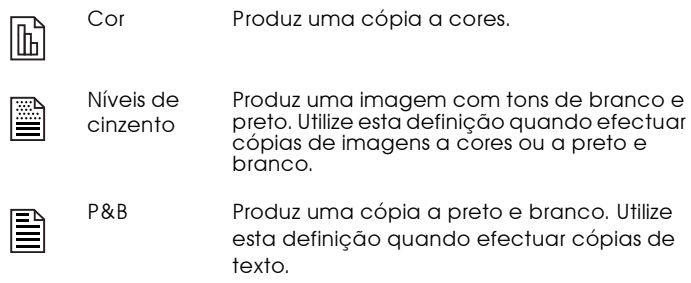

#### Nota:

Os indicadores luminosos de selecção indicam a proporção da ampliação e o modo de cópia. Pressione a tecla reduzir/aumentar e o respectivo indicador luminoso acende. O indicador luminoso da opção seleccionada também acende. Ouando pressiona a tecla relativa ao modo de cópia, os indicadores luminosos indicam a definição do modo.

# Ajustar o formato do papel

O Stylus Scan pode efectuar cópias em papel de formato A4 ou Letter. Para verificar qual o formato de papel actualmente seleccionado para a cópia, pode imprimir uma página que contém as definições actuais ou pode verificar esta definição através dos indicadores luminosos do painel de controlo. Poderá alterar a definição de formato de papel consoante a definição de formato de papel actual.

#### Imprimir uma página

Certifique-se de que o Stylus Scan está desligado e que existe papel no alimentador. Pressione a tecla de funcionamento  $\psi$ , enquanto mantém a tecla de cópia  $\Diamond$  pressionada e, em seguida, liberte as duas teclas. O Stylus Scan imprime uma página que contém a versão da ROM do Stylus Scan, e a definição actual do papel para efectuar cópias.

# Indicadores luminosos do painel de controlo

Certifique-se de que o Stylus Scan está desligado. Pressione a tecla de funcionamento (2), enquanto mantém a tecla parar / eliminar ⊗ pressionada. Em seguida, liberte as duas teclas e verifique os indicadores luminosos do painel do controlo.

Se os indicadores luminosos *A* e ■ estiverem acesos, o formato de papel seleccionado é A4.

papel seleccionado é Letter.

## Alterar o formato de papel para copiar

Depois de verificar qual o formato de papel que está seleccionado, pressione a tecla parar/eliminar ♡ para alternar entre as duas definições.

# Utilizar o painel de controlo para efectuar cópias

Quando tiver efectuado todas as definições, pressione a tecla relativa à função de cópia  $\Diamond$  para dar início à função de cópia.

O documento é puxado para o interior do alimentador de documentos e, em seguida, a orientação é invertida e o documento é projectado para a ranhura do alimentador de documentos. Ao mesmo tempo, o EPSON Stylus Scan alimenta uma folha em branco do alimentador de papel, imprime a imagem nessa folha e ejecta o papel para o receptor de papel.

#### $Nofa$

Quando efectuar uma cópia de um documento fino que contém imagens de ambos os lados da folha, é possível que apareçam partes da imagem do verso na cópia. Para evitar esta situação, experimente seleccionar o modo de cópia a cores  $\mathbb{E}$  ou com níveis de cinzento  $\mathbb{E}$ .

Capítulo 7 Imprimir em Rede

# Utilizadores de Windows 95 e 98

Esta secção explica como configurar o EPSON Stylus Scan, para que outros computadores o possam utilizar em rede.

Em primeiro lugar, terá de configurar o Stylus Scan como dispositivo partilhado no computador ao qual está ligado. Em seguida, deverá determinar o caminho de rede para o Stylus Scan a partir de cada computador que o vai utilizar e neles instalar o software do Stylus Scan.

# Configurar o Stylus Scan como dispositivo partilhado

Para partilhar com outros computadores de uma rede o EPSON Stylus Scan ligado directamente ao computador que está a utilizar, execute as seguintes operações:

- Faça clique em Iniciar (Start), seleccione Definições 1. (Settings) e, em seguida faça clique em Poinel de Controlo (Control Panel).
- $2.$ Faca clique duas vezes em Rede (Network).
- 3. Faça clique na tecla Partilha de ficheiros e Impressoras (File and Print Sharina).
- 4. Seleccione a caixa Desejo que outros possam imprimir na(s)  $minha(s)$  impressora(s) (I want to be able to allow others to print to my printer) e faça clique em OK.

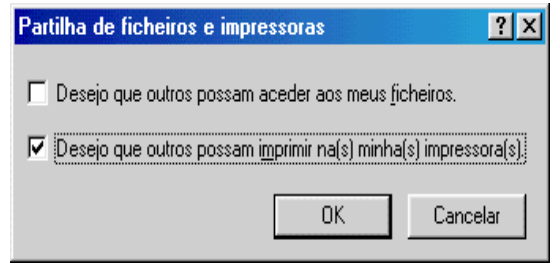

- 5. Na caixa de diálogo Rede (Network), faça clique em OK.
- 6. No Painel de Controlo (Control Panel), faça clique duas vezes em Impressoras (Printers).

#### Nota:

- $\Box$  Se aparecer uma caixa de diálogo a pedir o CD-ROM do Windows 95 ou 98, insira-o no respectivo leitor e siga as instruções apresentadas no ecrã.
- $\Box$  Se aparecer uma caixa de diálogo a pedir que reinicie o computador, faça-o. Em seguida, abra a pasta Impressora (Printer) e continue a executar as operações apresentadas a partir do próximo ponto.
- Seleccione o ícone EPSON Stylus Scan e, em seguida,  $\mathbb{Z}$ seleccione Partilhar (Sharing) no menu Ficheiro (File).
- 8. Faça clique em Portilhor Como (Shared As), introduza os dados do Stylus Scan necessários e faça clique em OK.

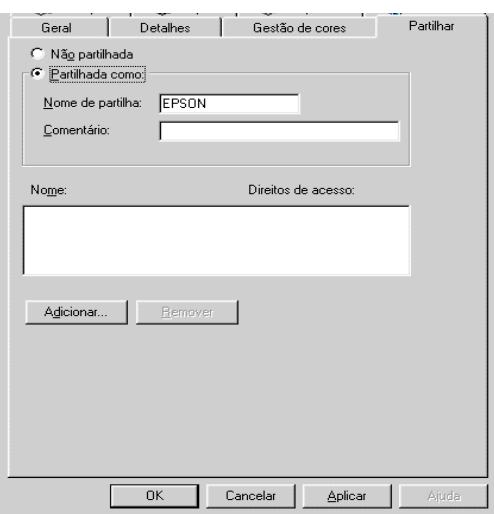

# Aceder ao EPSON Stylus Scan através de uma rede

Para aceder ao EPSON Stylus Scan a partir de outro computador existente na rede, execute as operações apresentadas em seguida.

#### Nota:

O EPSON Stylus Scan tem de ser configurado como um recurso partilhado no computador ao qual está directamente ligado para que possa ser acedido a partir de um outro computador. Para obter mais informações, consulte a secção anterior.

- No computador a partir do qual pretende aceder ao  $\mathbf{1}$ . dispositivo, faça clique em Inicior (Stort), seleccione Definições (Settings) e, em seguida, faça clique em Impressoras (Printers).
- 2. Faça clique duas vezes no ícone Adicionar Impressora (Add Printer).
- 3. Aparecerá a janela Assistente Adicionar Impressora (Add Printer Wizard). Faça clique em Seguinte (Next).
- 4. Faça clique em Impressorg de Rede (Network Printer) e, em seguida, faça clique em Seguinte (Next).

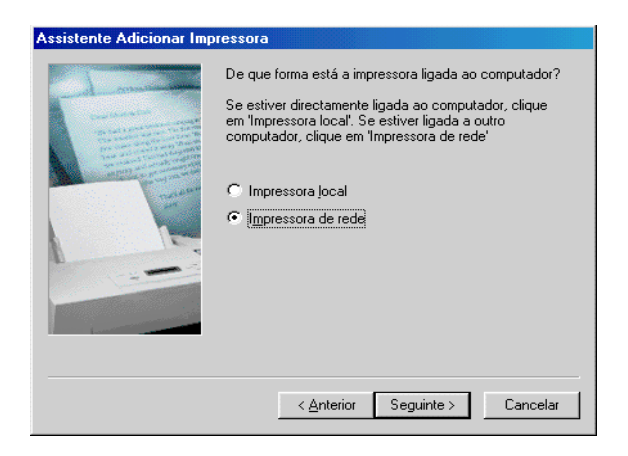

Faça clique em Procurgr (Browse). 5.

6. Faça clique duas vezes no ícone do computador que está directamente ligado ao EPSON Stylus Scan. Em seguida, faça clique no ícone EPSON Stylus Scan.

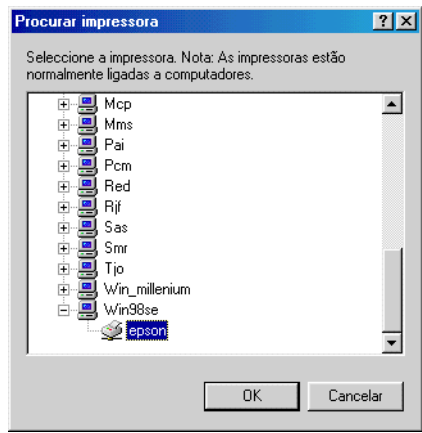

7. Faça clique em OK e siga as instruções que aparecem no ecrã.

#### Nota:

Se pretender ligar o Stylus Scan directamente ao computador que está a utilizar, depois de o ter utilizado através de uma ligação em rede, tem de desinstalar os actuais controladores do Stylus Scan do computador e instalá-los novamente.

# Utilizadores de Macintosh

Esta secção explica como configurar o EPSON Stylus Scan para que possa utilizar as funções de impressão numa rede AppleTalk. Ao configurar o EPSON Stylus Scan como um dispositivo partilhado, o EPSON Stylus Scan local fica ligado em rede e pode ser utilizado por outros computadores.

Em primeiro lugar, terá de configurar o EPSON Stylus Scan como um dispositivo partilhado no computador ao qual o Stylus Scan está ligado. Em seguida, terá de especificar o caminho de rede para o dispositivo a partir de cada computador que o vai utilizar e instalar o software de impressão do Stylus Scan nesses mesmos computadores.

# Configurar o EPSON Stylus Scan como dispositivo partilhado

Para partilhar o EPSON Stylus Scan directamente ligado ao computador com outros computadores numa rede AppleTalk, execute as seguintes operações:

- Ligue o EPSON Stylus Scan. 1.
- 2. Seleccione Selector de Recursos (Chooser) no menu da maçã e faça clique no ícone EPSON Stylus Scan. Em seguida, seleccione a porta à qual o EPSON Stylus Scan está ligado.

3. Faça clique na tecla Configuror (Setup). Aparecerá a seguinte caixa de diálogo:

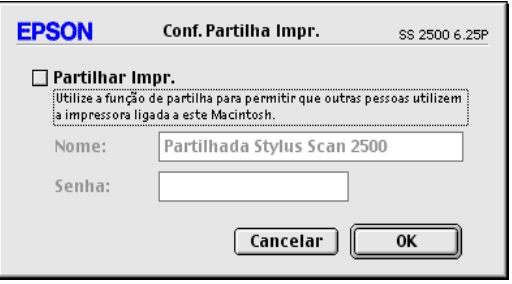

- 4. Seleccione a caixa Partilhar esta Impressora (Share This Printer) e, em seguida, escreva EPSON Stylus Scan 2000 e a palavra-passe, consoante necessário.
- 5. Faça clique em OK. O EPSON Stylus Scan partilhado aparecerá na lista de portas do Selector de Recursos.
- 6. Feche o Selector de Recursos.

# Aceder ao EPSON Stylus Scan através de uma rede

Para aceder ao EPSON Stylus Scan a partir de outro computador existente na rede, execute as operações apresentadas em seguida.

- 1. Ligue o EPSON Stylus Scan.
- 2. Seleccione o Selector de Recursos (Chooser) a partir do menu da maçã. Faça clique no ícone do Stylus Scan e, em seguida, faca clique em EPSON Stylus Scan 2000 na lista Seleccionar Porta da Impressora (Select a printer port) que aparece à direita no ecrã.

Nota:

Pode apenas seleccionar o Stylus Scan que está ligado à zona AppleTalk que está a ser utilizada. Para obter mais informações, consulte a documentação fornecida com o AppleTalk.

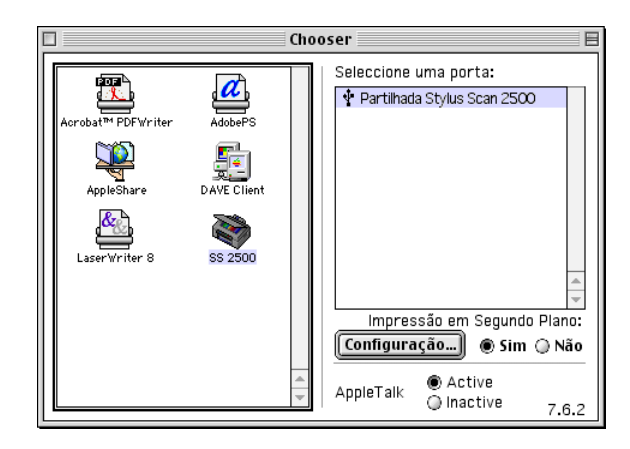

- 3. Na caixa de diálogo que aparece, introduza a palavra-passe para o Stylus Scan e, em seguida faça clique em OK.
- 4. Seleccione a tecla Impressão em Segundo Plano para activar ou desactivar a Impressão em Segundo Plano.
- 5. Feche o Selector de Recursos.

# Utilizadores de Windows 2000

# $Nofa$

Esta secção destina-se apenas a utilizadores de pequenas redes. Se é utilizador de uma grande rede e pretende partilhar o Stylus Scan, consulte o seu administrador de rede.

Esta secção explica como configurar o Stylus Scan para que outros computadores o possam utilizar em rede.

Em primeiro lugar, terá de configurar o Stylus Scan como dispositivo partilhado no computador ao qual o Stylus Scan está ligado. Em seguida, deverá determinar o caminho de rede para o Stylus Scan a partir de cada computador que o vai utilizar e neles instalar o software do Stylus Scan.

# Configurar o EPSON Stylus Scan como dispositivo partilhado

Para partilhar com outros computadores de uma rede o Stylus Scan ligado directamente ao computador que está a utilizar, execute as seguintes operações:

- 1. Faça clique em Iniciar (Start), seleccione Definições (Settings) e, em seguida, faça clique em Impressorgs (Printers).
- 2. Seleccione o Stylus Scan e, em seguida, faça clique em Partilhar (Sharing) no menu Ficheiro (File).
- 3. Faça clique em Partilhada (Shared) e escreva o nome de partilha (Share Name).
- 4. Faça clique em OK.

#### Nota:

Não seleccione um controlador a partir da lista de controladores alternativos

# Aceder ao EPSON Stylus Scan através de uma rede

Para aceder ao Stylus Scan a partir de outro computador existente na rede, execute as operações apresentadas em seguida.

# $Nofa$

Para que possa aceder ao Stylus Scan a partir de um outro computador, terá de o configurar como um recurso partilhado no computador ao qual está directamente ligado.

- 1. Insira o CD-ROM que contém o software para Windows do EPSON Stylus Scan 2000 no leitor de CD-ROM. Aparecerá uma caixa de diálogo onde terá de seleccionar a língua.
- 2. Seleccione a língua que pretende utilizar e faça clique em OK.
- Faça clique na tecla Adicionar Software (Add Software). 3.
- 4. Aparecerá a caixa de diálogo de instalação do software EPSON. Certifique-se de que a opção Controlodores do EPSON Stylus Scan 2000 (EPSON Stylus Scan 2000 Drivers) está seleccionada. Certifique-se de que os nomes de outros programas que pretende instalar estão seleccionados.
- 5. Faça clique em OK.
- 6. Aparecerá a caixa de diálogo relativa à instalação do EPSON Stylus Scan. Faça clique em Seguinte (Next) para dar início à instalação do EPSON Stylus Scan TWAIN.
- 7. Quando terminar a instalação, faça clique em Seguinte (Next), para iniciar o utilitário EPSON de Calibragem do Ecrã.

#### Nota:

Para reproduzir imagens idênticas às originais, terá de calibrar o ecrã e o Stylus Scan.

8. Na janela que aparece, desloque o cursor para a direita ou para a esquerda até que as duas tonalidades de cinzento das faixas horizontais coincidam

# Nota:

As faixas cinzentas não ficarão totalmente iguais; contudo, tente fazer com que os dois tons coincidam o mais possível.

- 9. Para registar a definição de calibragem, faça clique em OK.
- 10. A instalação do controlador de impressão é automaticamente iniciada. Execute as instruções apresentadas no ecrã.
- 11. Quando aparecer uma mensagem, faça clique em Terminor busca (Stop searching).
- 12. Quando aparecer uma mensagem a indicar a porta à qual o Stylus Scan está ligado, faça clique em OK.
- 13. Quando a instalação do controlador terminar, aparecerá uma mensagem.

Faça clique em OK e reinicie o computador.

- 14. No painel de controlo, abra a pasta Impressora (Printer), faça clique com a tecla direita do rato no ícone do Stylus Scan e, em seguida, faça clique em Propriedades (Properties).
- 15. Faça clique no separador Portos (Ports) e, em seguida, faça clique em Adicionar Porta (Add Port).
- 16. Aparecerá uma caixa de diálogo. Seleccione Porta Local (Local Port) e faça clique em Porto Novo (New Port).
- 17. Aparecerá uma caixa de diálogo. Na caixa de texto, escreva os seguintes dados:

\\nome do computador ao qual o Stylus Scan está ligado \nome do Stylus Scan partilhado

Em seguida, faça clique em OK.

- 18. Na caixa de diálogo das portas da impressora, faça clique em Fechar (Close) para regressar ao menu Portas (Ports).
- 19. Certifique-se de que a nova porta foi adicionada e que a respectiva caixa está seleccionada no menu Portas (Ports). Faça clique em OK para fechar o controlador de impressão.

Capítulo 8 **Alimentar Papel** 

# **Alimentar Papel Normal**

As operações apresentadas em seguida descrevem como colocar papel normal no Stylus Scan para efectuar impressões ou cópias.

- Baixe o receptor de papel e puxe para fora a extensão. Em  $1<sup>1</sup>$ seguida, faça deslizar o guia de margem esquerdo de maneira a que a distância entre os guias de margem seja ligeiramente superior à largura do papel.
- 2. Folheie uma resma de papel e alinhe as respectivas folhas sobre uma superfície plana.
- 3. Insira o papel com a face a ser impressa voltada para cima e a margem direita encostada ao lado direito do alimentador. Em seguida, encoste o guia de margem esquerdo à margem esquerda do papel.

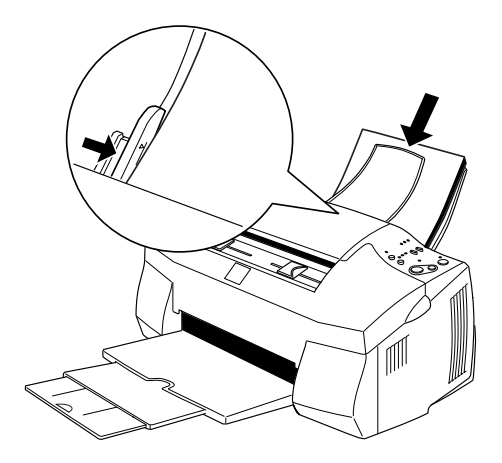

#### **Nota**

- $\Box$  Introduza sempre o papel no alimentador com a margem mais curta virada para o interior do Stylus Scan.
- $\Box$  Certifique-se de que a resma de papel fica por baixo da seta existente no interior do guia de margem.
- $\Box$  Retire todos os documentos do alimentador de documentos antes de imprimir utilizando o alimentador de papel.

# Alimentar Papel Especial e Outros Tipos de Papel

É possível obter bons resultados com a maioria dos tipos de papel normal. Contudo, os papéis especiais e brilhantes produzem melhores resultados porque absorvem menos tinta.

É possível imprimir numa grande variedade de papel especial, incluindo papel para 360 ppp, película brilhante de qualidade fotográfica, papel fotográfico, transparências, cartões e folhas autocolantes.

A EPSON disponibiliza uma grande variedade de papéis especialmente concebidos para as tintas usadas nas impressoras de jacto de tinta EPSON. Os papéis EPSON são recomendados para garantir a máxima qualidade de impressão. Encontrará uma lista completa destes produtos na secção "Papel especial EPSON", no Capítulo 10.

Quando utilizar papel especial EPSON, leia as instruções fornecidas na embalagem e tenha em conta as indicações apresentadas em seguida.

 $\Box$  Coloque sempre o papel no alimentador com a face a ser impressa voltada para cima. Consulte as folhas de instruções fornecidas com o papel para saber qual é a face mais adequada à impressão. Alguns tipos de papel possuem cantos cortados que permitem identificar a direcção de alimentação correcta, como indica a figura.

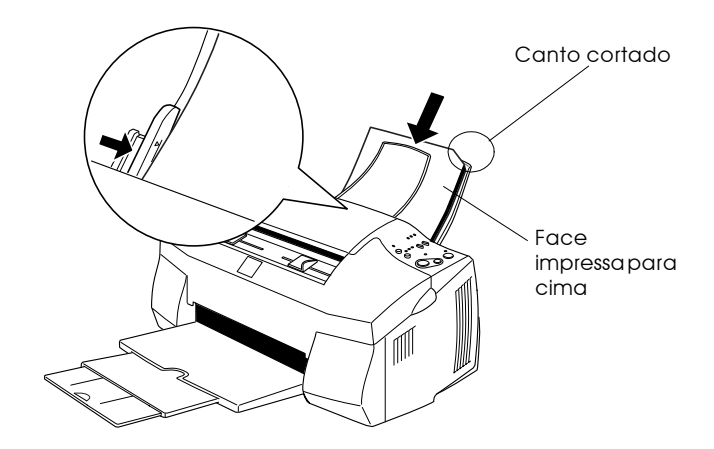

#### **Nota**

Se aumentar a área de impressão através da opção Máxima do controlador da impressora, o canto cortado do papel especial poderá prejudicar os resultados de impressão.

- $\Box$  Certifique-se de que a resma de papel fica por baixo da seta situada na superfície interior do guia de margem esquerdo.
- $\Box$  Retire todos os documentos do alimentador de documentos antes de começar a imprimir com o alimentador de papel.

#### □ Em seguida, são indicadas as diferentes capacidades de alimentação:

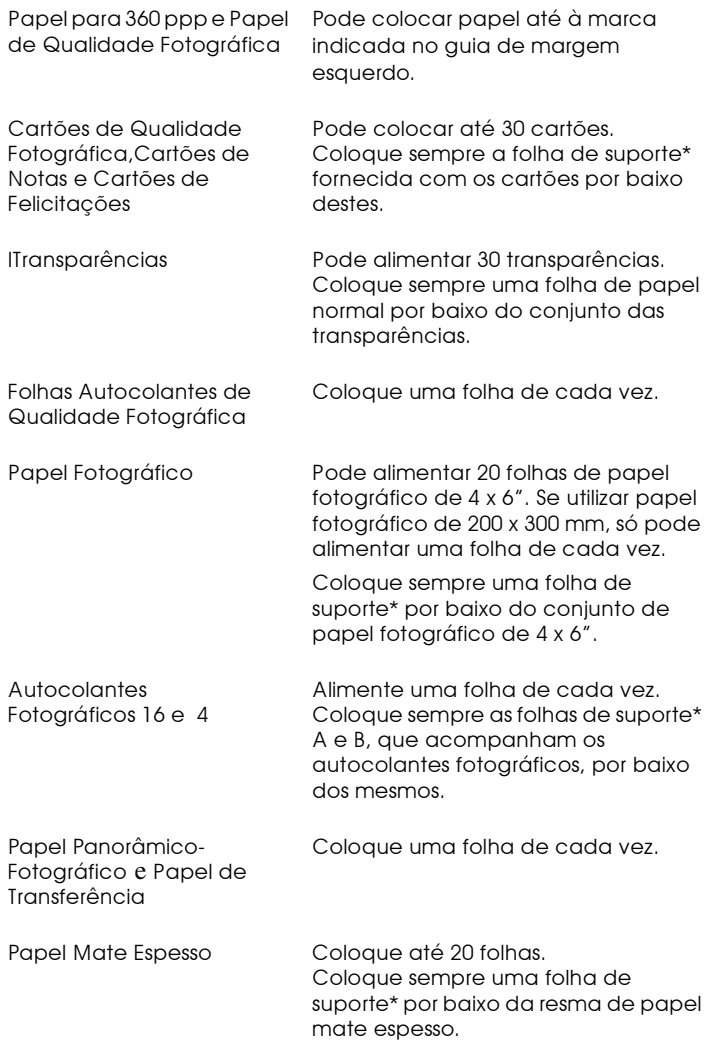

\* Não imprima nas folhas de suporte que colocou por baixo do papel especial.

 $\Box$  Se o papel estiver enrolado, alise-o ou enrole-o ligeiramente no sentido contrário antes de o alimentar. Imprimir em papel enrolado pode prejudicar os resultados da impressão, sobretudo se a opção Máxima estiver seleccionada para a definição Área de Impressão.

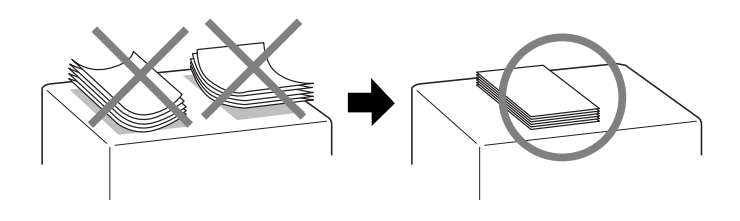

 $\Box$  Se a tinta manchar os documentos quando imprime em papel espesso, coloque a alavanca de ajuste na posição "+". Para alterar a posição da alavanca, abra a tampa frontal do Stylus Scan e coloque a alavanca na posição indicada na figura.

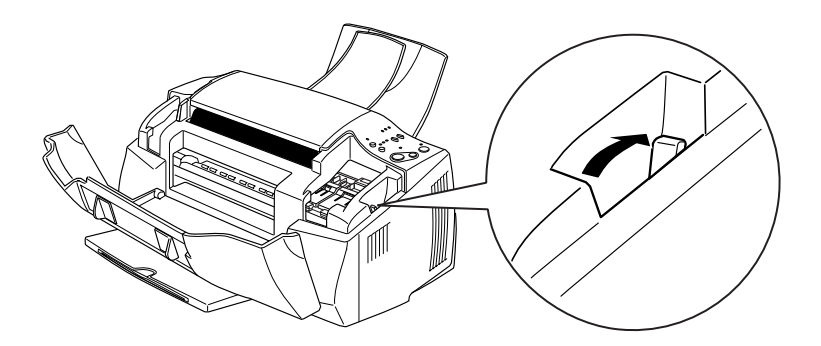

#### **Nota**

 $\Box$  Volte a colocar a alavanca de ajuste na posição "0" antes de imprimir ou copiar em papel de espessura normal. Se deixar a alavanca na posição "+", poderão aparecer espaços em branco no documento impresso.

 $\Box$  Quando a alavanca de ajuste se encontra na posição "+", certifique-se de que a definição Alta Velocidade da caixa de diálogo Avançado do controlador de impressão está desactivada. Para desactivar esta opção, poderá também necessitar de alterar a definição Resolução.

# Folhas de limpeza para papel especial

As folhas de limpeza fornecidas na embalagem de papel especial EPSON não devem ser utilizadas no Stylus Scan. A função de limpeza que desempenham é desnecessária no Stylus Scan e as folhas podem até ficar encravadas.

# **Alimentar Envelopes**

Observe as seguintes recomendações quando imprimir em envelopes:

Não coloque no alimentador mais de 10 envelopes de cada  $\Box$ vez.

#### **Nota**

A qualidade e espessura dos envelopes é muito variável. Se a espessura total do conjunto dos envelopes exceder os 10 mm, alise-os antes de os colocar no alimentador

 $\Box$  Coloque a alavanca de ajuste na posição "+". Para alterar a posição da alavanca, abra a tampa frontal e reposicione a alavanca

#### **Nota**

 $\Box$  Volte a colocar a alavanca de ajuste na posição "0", antes de imprimir ou copiar para papel com uma espessura normal. Se deixar a alavanca na posição "+", poderão aparecer espaços em branco nos documentos impressos.

- $\Box$  Quando a alavanca se encontra na posição "+", certifique-se de que a definição Alta Velocidade da caixa de diálogo Avançado do controlador de impressão está desactivada. Para desactivar esta opção, poderá também necessitar de alterar a definição Resolução.
- $\Box$  Coloque os envelopes com a aba voltada para baixo e com a margem mais comprida voltada para o interior do Stylus Scan, como indica a figura.

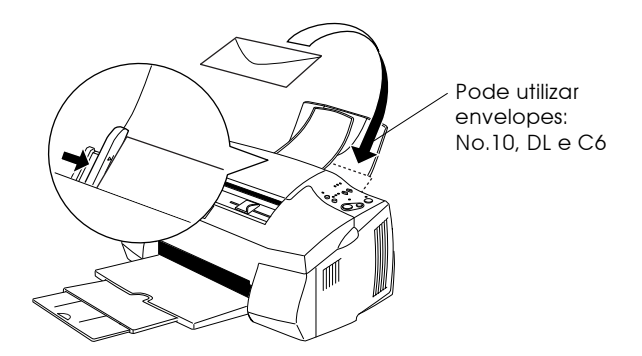

- □ Não utilize envelopes que estejam enrolados ou dobrados. Não se esqueça de alisar as abas dos envelopes antes de os colocar no alimentador. Evite ainda utilizar envelopes demasiado finos, pois podem enrolar-se durante a impressão.
- □ Seleccione a opção Popel Normol para a definição Papel no controlador da impressora.
# Utilizar Papel Fotográfico

O papel fotográfico EPSON (S041134, S041254) tem as margens picotadas, para que possa recortar as imagens de forma a que se assemelhem a fotografias de  $10 \times 15$  cm ( $4 \times 6$ ") ou de  $200 \times 300$ .

# Alimentação

Quando estiver a utilizar papel fotográfico, tenha em conta o seguinte:

 $\Box$  Coloque o papel com a face a ser impressa voltada para cima e com as margens picotadas na posição indicada na figura.

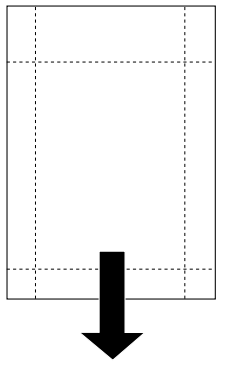

Posicão de alimentação

- $\Box$  Utilize papel liso e em bom estado. Se o papel ou a folha de suporte estiverem enrolados, alise-os antes de os utilizar, para evitar problemas de alimentação.
- $\Box$  Coloque sempre a folha de suporte, fornecida com o papel, por baixo do papel fotográfico, mas não imprima nesta folha.
- $\Box$  Pode colocar até 20 folhas de papel fotográfico de 4 x 6" ou uma folha de papel fotográfico de 200 x 300 mm no alimentador.
- $\Box$  Corte o papel pelo picotado somente após a impressão.
- □ Seleccione Papel Fotográfico para o tipo de papel e Papel Fotográfico  $4 \times 6$ " ou Papel Fotográfico de 200  $\times$  300 mm para o formato de papel no controlador de impressão.

# Retirar as margens picotadas

Quando retirar as margens picotadas, tenha em conta o seguinte:

 $\Box$  Para retirar as margens picotadas, dobre várias vezes o papel pelo picotado para trás e para a frente; em seguida, separe as margens cuidadosamente.

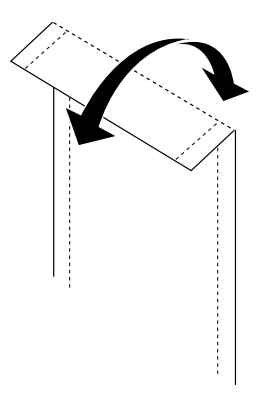

 $\Box$  Pode igualmente retirar as margens cortando-as pelo picotado com uma tesoura.

# **Nota**

O rebordo da imagem pode ficar cortado quando retirar as margens picotadas.

# 4 x 6 polegadas

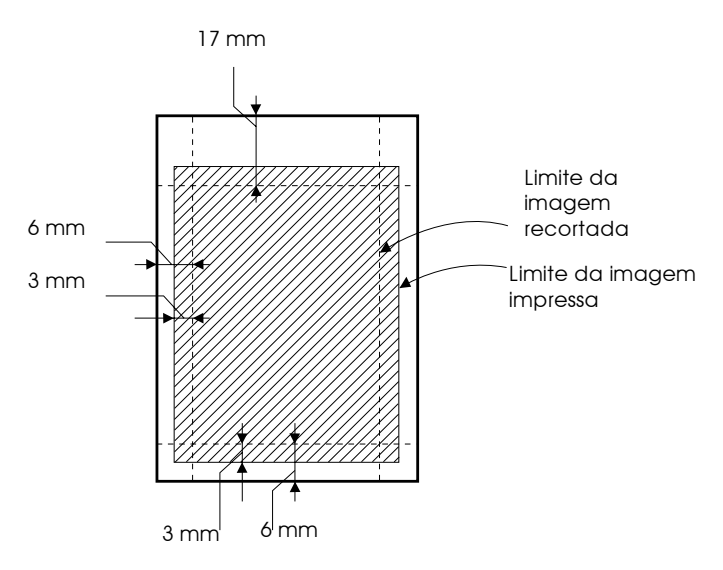

 $200 \times 300$  mm

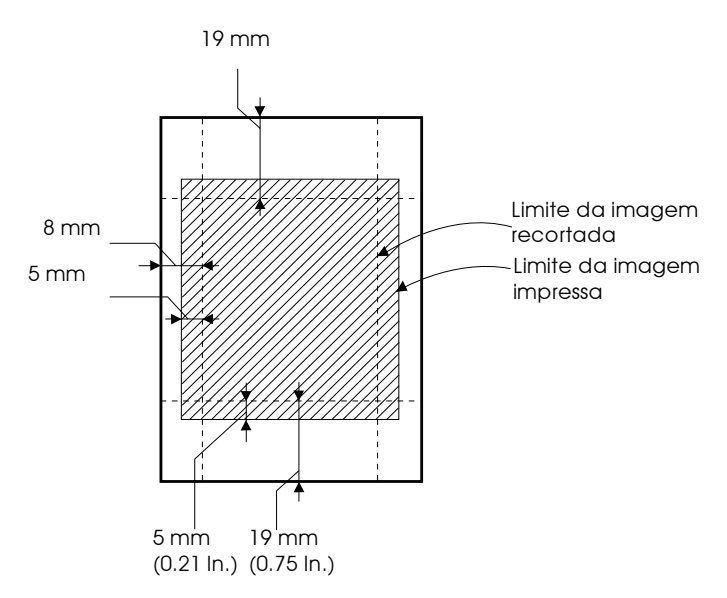

# Conservação do papel

- □ Coloque o papel fotográfico não utilizado na embalagem original logo que acabe de imprimir e evite guardar a embalagem em locais expostos a elevadas temperaturas,  $h$ umidade e luz solar directa
- $\Box$  Guarde os documentos impressos num saco de plástico fechado e mantenha-o afastado de elevadas temperaturas, humidade e luz solar directa.

Capítulo 9 Substituir Tinteiros

# <span id="page-149-0"></span>**Substituir Tinteiros Vazios**

# Utilizar o painel de controlo

Os indicadores luminosos do Stylus Scan informam quando deve adquirir um novo tinteiro e quando é chegada a altura de substituir um tinteiro vazio. Pode igualmente verificar os níveis de tinta e iniciar o processo de substituição dos tinteiros a partir do computador, recorrendo ao utilitário Status Monitor.

#### Nota:

Se necessitar de substituir um tinteiro quando os indicadores luminosos de falta de tinta estiverem apagados, consulte a secção "Substituir Tinteiros Fora de Validade ou Danificados".

A tabela que se segue descreve o estado dos indicadores luminosos e as operações a executar.

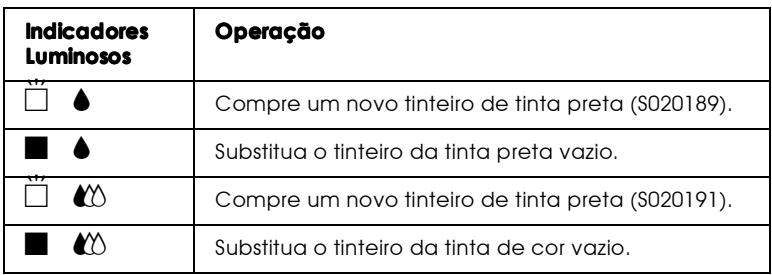

 $\blacksquare$  = aceso  $\ddot{\square}$  = intermitente

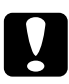

#### Importante:

- $\Box$  Utilize sempre tinteiros EPSON genuínos. A utilização de outros produtos não fabricados pela EPSON pode causar danos no Stylus Scan não cobertos pela garantia EPSON.
	- $\Box$  Deixe o tinteiro vazio instalado no Stylus Scan até o substituir por um novo; caso contrário, a tinta que fica nos jactos da cabeca de impressão pode secar.

### Nota:

- $\Box$  Ouando um dos tinteiros fica vazio, não pode continuar a imprimir, mesmo que o outro tinteiro ainda contenha tinta. Antes de imprimir, substitua o tinteiro vazio
- $\Box$  Para além de a tinta ser utilizada durante a impressão é também utilizada durante a operação de limpeza das cabeças e durante o ciclo de limpeza que o Stylus Scan executa quando é ligado.

## $Nofa$

Pode também substituir um tinteiro a partir do computador utilizando o Status Monitor. No Status Monitor, faça clique na tecla Como (How To) situada na janela Estado da Impressora e siga as instruções que aparecem no ecrã.

# Substituir o tinteiro da tinta de cor

Para substituir um tinteiro utilizando o painel de controlo do EPSON Stylus Scan, execute as operações a seguir apresentadas.

- 1. Certifique-se de que o Stylus Scan está ligado. O indicador luminoso de funcionamento (<sup>I</sup>) deve estar aceso mas não intermitente
- 2. Baixe o receptor de papel situado na parte frontal do EPSON Stylus Scan e abra a tampa frontal.

3. Pressione a tecla de limpeza  $\vec{w}$  durante três segundos e, em seguida, liberte-a. A cabeça de impressão deslocar-se-á para a posição de substituição do tinteiro da tinta de cor e o indicador luminoso de funcionamento  $\circ$  ficará intermitente.

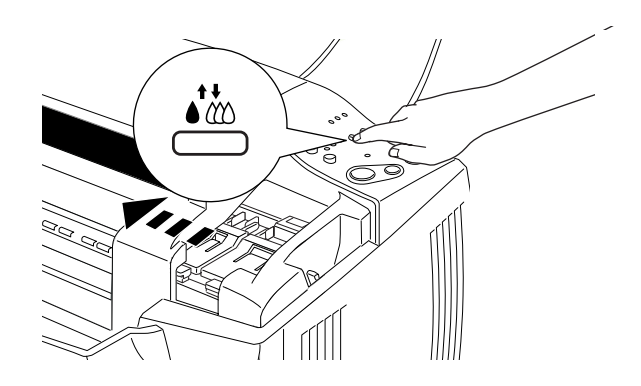

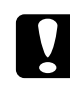

Importante: Nunca desloque a cabeça de impressão com as mãos; caso contrário, poderá danificar o Stylus Scan.

4. Pressione as pequenas alavancas e levante totalmente a tampa do compartimento do tinteiro da tinta de cor. Ao fazê-lo, o tinteiro solta-se parcialmente do compartimento. Em seguida, retire o tinteiro totalmente para fora e deite-o ao lixo de acordo com as normas locais de separação do lixo. Não tente desmontá-lo, nem recarregá-lo.

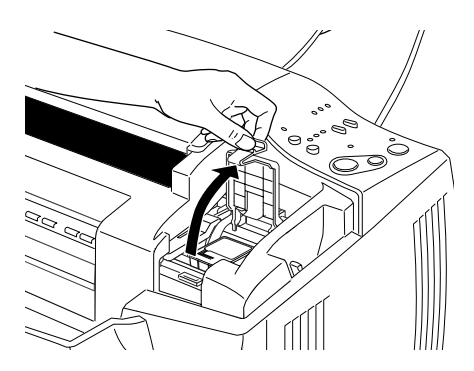

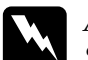

Atenção:

Se derramar tinta nas mãos, lave-as muito bem com água e sabão. Se a tinta entrar em contacto com os olhos, lave-os *imediatamente com água em abundância.* 

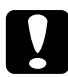

#### Importante:

Depois de abrir a tampa do compartimento do tinteiro, este não pode voltar a ser utilizado nem reinstalado, mesmo que ainda tenha tinta.

5. Retire o tinteiro novo da respectiva embalagem. Em seguida, retire a fita adesiva amarela do tinteiro, indicada na figura.

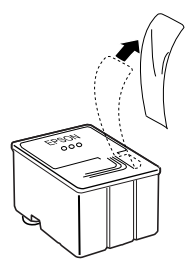

Tinteiro da tinta de cor (S020191)

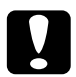

#### Importante:

- Tem de retirar a fita adesiva amarela do tinteiro. Se tentar utilizar o tinteiro sem retirar esta fita, poderá danificá-lo irremediavelmente.
- $\Box$  Não retire a parte azul da fita adesiva que cobre o topo do tinteiro; caso contrário, a cabeça de impressão pode ficar obstruída e não será possível imprimir.
- $\Box$  Não retire a fita adesiva que se encontra na parte inferior do tinteiro; caso contrário, a tinta pode verter.

6. Introduza cuidadosamente o tinteiro no respectivo compartimento, com a etiqueta voltada para cima. Feche a tampa do compartimento do tinteiro até a fixar. Não exerça pressão sobre o tinteiro.

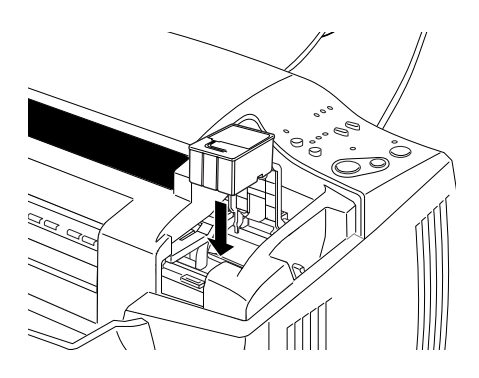

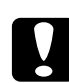

## Importante:

Depois de instalar o tinteiro, abra apenas a respectiva tampa quando precisar de o substituir; caso contrário, o tinteiro poderá ficar inutilizado.

#### Nota:

Se também necessitar de substituir o tinteiro da tinta preta, pode fazê-lo agora. Pressione e liberte a tecla de limpeza  $\bullet\bullet\bullet$ . A cabeça de impressão desloca-se automaticamente para a posição de substituição do tinteiro da tinta preta. Consulte a secção "Substituir o tinteiro da tinta preta".

7. Certifique-se de que os indicadores luminosos de falta de tinta estão apagados. Em seguida, pressione e liberte a tecla de limpeza  $\triangle$ i». O Stylus Scan desloca a cabeça de impressão e começa a carregar o sistema de projecção de tinta. Este processo demora cerca de um minuto. Quando o carregamento do sistema de projecção da tinta terminar, a cabeça de impressão regressa à posição inicial e o indicador luminoso de funcionamento (<sup>I</sup>) deixa de estar intermitente e fica acesso.

### Nota:

Se substituir o tinteiro antes de uma tarefa de impressão estar completa, o Stylus Scan imprime automaticamente as páginas da tarefa de impressão que não foram impressas.

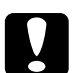

#### Importante:

Durante o processo de carregamento do sistema de projecção da tinta, o indicador luminoso de funcionamento  $\mathcal O$  fica intermitente. Nunca desligue o Stylus Scan enquanto este indicador estiver intermitente; se o fizer, o processo de carregamento da tinta ficará incompleto.

8. Feche a tampa frontal.

# <span id="page-154-0"></span>Substituir o tinteiro da tinta preta

Para substituir um tinteiro utilizando o painel de controlo do EPSON Stylus Scan, execute as operações a seguir apresentadas:

- 1. Certifique-se de que o Stylus Scan está ligado. O indicador luminoso de funcionamento (∪ deve estar aceso mas não intermitente
- 2. Baixe o receptor de papel situado na parte frontal do EPSON Stylus Scan e abra a tampa frontal.

3. Pressione a tecla de limpeza  $\vec{w}$  durante três segundos e, em seguida, liberte-a. A cabeça de impressão deslocar-se-á para a posição de substituição do tinteiro da tinta preta e o indicador luminoso de funcionamento  $\circ$  ficará intermitente.

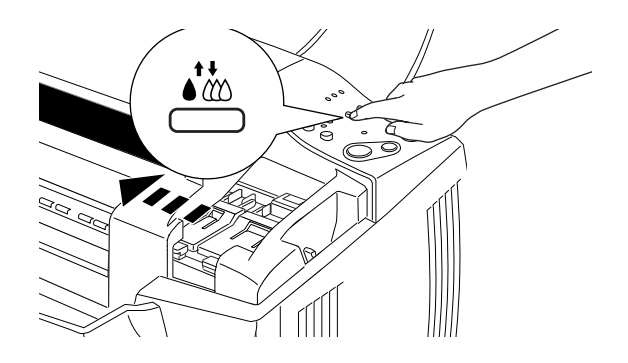

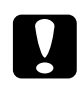

Importante: Nunca desloque a cabeça de impressão com as mãos; caso contrário, poderá danificar o Stylus Scan.

4. Pressione as alavancas e levante totalmente a tampa do compartimento do tinteiro. Ao fazê-lo, o tinteiro solta-se parcialmente do compartimento. Em seguida, retire o tinteiro totalmente para fora e deite-o ao lixo de acordo com as normas locais de separação do lixo. Não tente desmontá-lo, nem recarregá-lo.

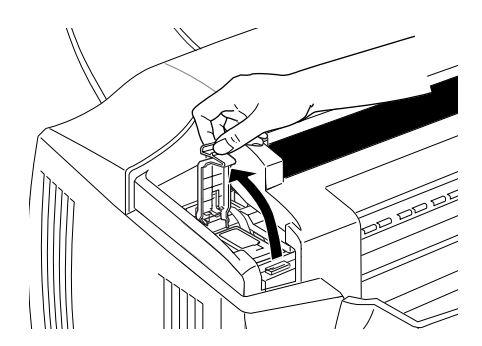

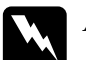

Atenção:

Se derramar tinta nas mãos, lave-as muito bem com água e sabão. Se a tinta entrar em contacto com os olhos, lave-os *imediatamente com água em abundância.* 

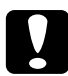

#### Importante:

Depois de abrir a tampa do compartimento do tinteiro, este não pode voltar a ser utilizado nem reinstalado, mesmo que ainda tenha tinta.

5. Retire o tinteiro novo da respectiva embalagem. Em seguida, retire a fita adesiva amarela do tinteiro

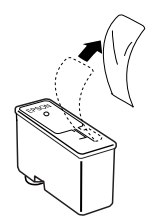

Tinteiro da tinta preta (S020189)

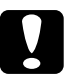

#### Importante:

- $\Box$ Tem de retirar a fita adesiva amarela do tinteiro. Se tentar utilizar o tinteiro sem retirar esta fita, poderá danificá-lo irremediavelmente.
- $\Box$  Não retire a parte azul da fita adesiva que cobre o topo do tinteiro: caso contrário, a cabeca de impressão pode ficar obstruída e não será possível imprimir.
- $\Box$  Não retire a fita adesiva que se encontra na parte inferior do tinteiro; caso contrário, a tinta pode verter.

6. Introduza cuidadosamente o tinteiro no respectivo compartimento, com a etiqueta voltada para cima. Feche a tampa do compartimento do tinteiro até a fixar. Não exerça pressão sobre o tinteiro.

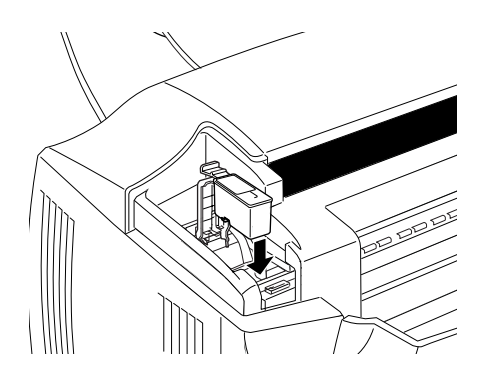

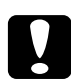

## Importante:

Depois de instalar o tinteiro, abra apenas a respectiva tampa quando precisar de o substituir; caso contrário, o tinteiro poderá ficar inutilizado.

7. Certifique-se de que os indicadores luminosos de falta de tinta estão apagados. Em seguida, pressione e liberte a tecla de limpeza  $\mathbf{\dot{a}}$ . O Stylus Scan desloca a cabeça de impressão e começa a carregar o sistema de projecção de tinta. Este processo demora cerca de um minuto. Quando o carregamento do sistema de projecção da tinta terminar, a cabeca de impressão regressa à posição inicial e o indicador luminoso de funcionamento  $\theta$  deixa de estar intermitente e fica acesso

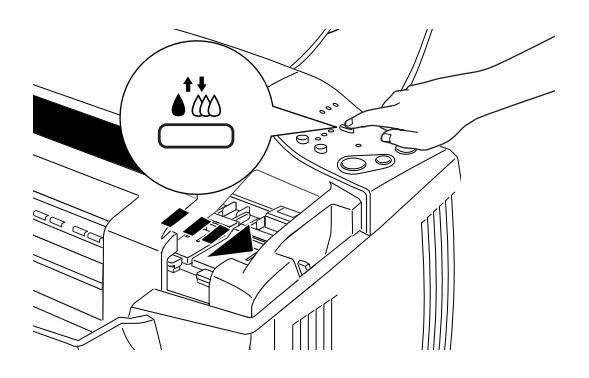

### $N<sub>ofa</sub>$

Se substituir o tinteiro antes de uma tarefa de impressão estar completa, o Stylus Scan imprime automaticamente as páginas da tarefa de impressão que não foram impressas.

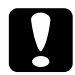

#### Importante:

Durante o processo de carregamento do sistema de projecção da tinta, o indicador luminoso de funcionamento  $\mathcal O$  fica intermitente. Nunca desligue o Stylus Scan enquanto este indicador estiver intermitente; se o fizer, o processo de carregamento da tinta ficará incompleto.

8. Feche a tampa frontal.

# Utilizar o Status Monitor 3

É possível verificar os níveis de tinta restantes a partir do computador e visualizar instruções no ecrã para substituir um tinteiro vazio ou quase vazio.

Quando um tinteiro estiver vazio ou quase vazio, faça clique na tecla Como situada na janela Estado da Impressora do Status Monitor; a cabeça de impressão desloca-se para a posição de substituição do tinteiro. Para substituir o tinteiro, siga as instruções que aparecem no ecrã.

# <span id="page-159-1"></span><span id="page-159-0"></span>Substituir Tinteiros Fora de Validade ou Danificados

Poderá vir a necessitar de substituir um tinteiro antes de este ficar vazio. Por exemplo, se a qualidade de impressão não melhorar depois de limpar e alinhar a cabeça de impressão, isso poderá significar que um ou ambos os tinteiros estão fora de validade ou danificados e que terá de substitui-los.

Para substituir um tinteiro antes que o respectivo indicador luminoso de falta de tinta fique intermitente execute as operações apresentadas em seguida.

Se um dos indicadores luminosos de falta de tinta estiver intermitente ou aceso, substitua o tinteiro vazio de acordo com as instruções apresentadas na secção "Substituir Tinteiros Vazios".

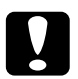

#### Importante:

 $\Box$  Depois de retirar um tinteiro, este fica inutilizado e não pode ser reinstalado, mesmo que ainda tenha tinta.

 $\Box$  Deixe o tinteiro usado instalado no EPSON Stylus Scan até o substituir por um novo.

- 1. Certifique-se de que o Stylus Scan está ligado. O indicador luminoso de funcionamento ( deverá estar ligado, mas não intermitente.
- 2. Baixe o receptor de papel; em seguida, abra a tampa frontal.
- 3. Pressione a tecla de alimentação/ejecção la durante três segundos; a cabeça de impressão desloca-se para a posição de substituição do tinteiro da tinta de cor e o indicador luminoso de funcionamento fica  $\theta$  intermitente.

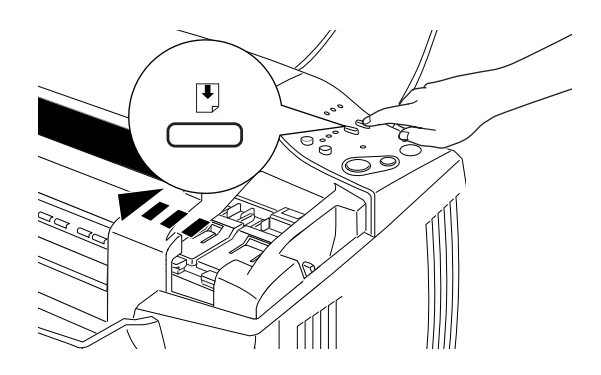

#### Nota:

Se necessitar de substituir o tinteiro da tinta preta, pressione a tecla de alimentação/ejecção  $\mathbb{D}$  e liberte-a rapidamente para deslocar a cabeça de impressão para a posição de substituição do tinteiro da tinta preta.

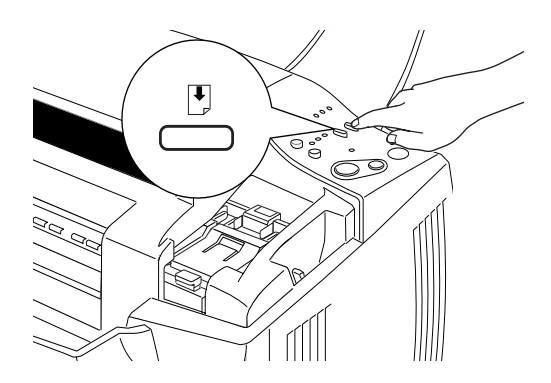

 $4.$ Abra a tampa do compartimento do tinteiro. Retire o tinteiro do Stylus Scan e deite-o fora de acordo com as normas de separação do lixo locais.

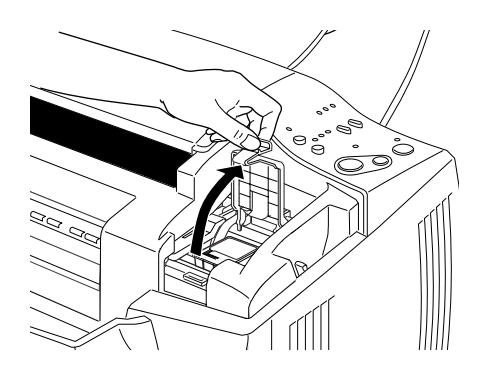

Retire a fita adesiva amarela do novo tinteiro. 5.

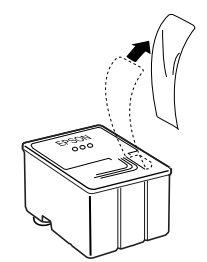

Tinteiro da tinta de cor (\$020191)

6. Introduza o tinteiro no respectivo compartimento. Não exerça pressão sobre o tinteiro. Feche a tampa do compartimento do tinteiro até a fixar.

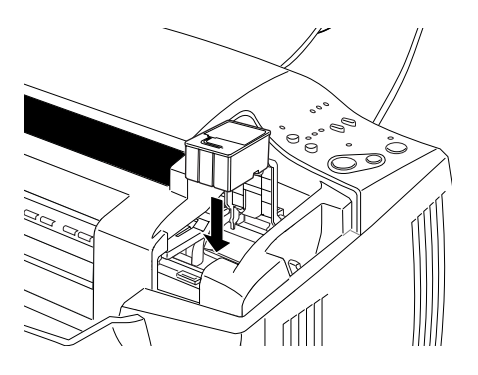

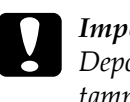

#### Importante:

Depois de instalar os tinteiros, abra apenas as respectivas tampas quando precisar de os substituir; caso contrário, os tinteiros poderão ficar inutilizados.

7. Pressione a tecla de alimentação/ejecção L. A cabeça de impressão desloca-se para a posição de substituição do tinteiro da tinta preta.

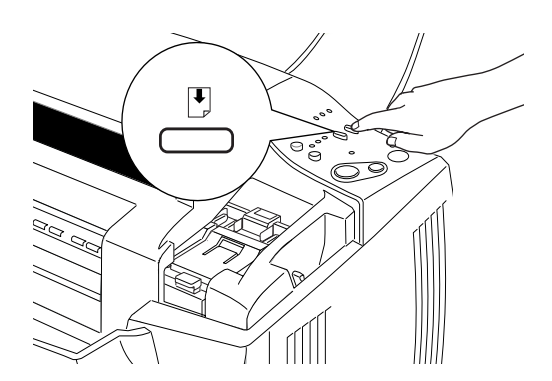

## Nota:

Se não precisar de substituir o tinteiro da tinta preta, pressione a tecla de alimentação/ejecção E e liberte-a logo em seguida. A cabeça de impressão regressa à posição inicial e o processo de carregamento do sistema de projecção da tinta é iniciado.

8. Abra a tampa do compartimento do tinteiro. Retire o tinteiro do Stylus Scan e deite-o fora de acordo com as normas de separação do lixo locais.

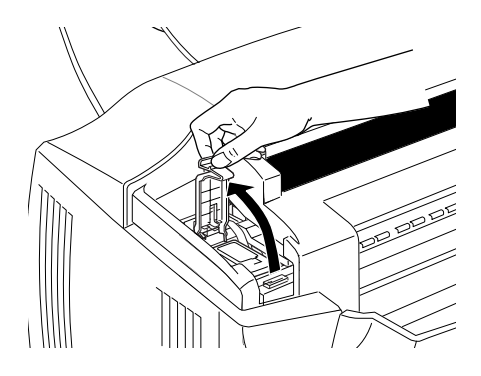

9. Retire a fita adesiva amarela do novo tinteiro.

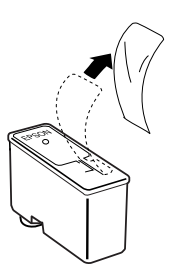

10. Introduza o tinteiro no respectivo compartimento. Não exerça pressão sobre o tinteiro. Feche a tampa do compartimento do tinteiro até a fixar.

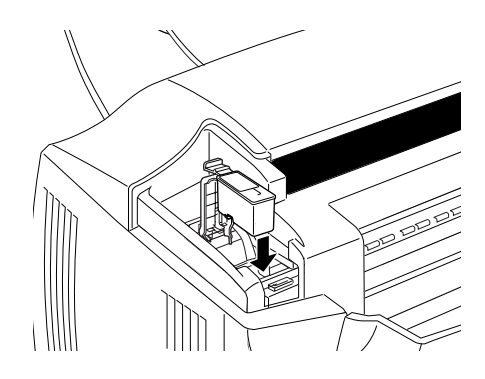

11. Pressione e liberte a tecla de alimentação / ejecção [J. O Stylus Scan desloca a cabeça de impressão para a posição inicial e começa a carregar o sistema de projecção da tinta.

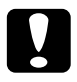

#### Importante:

Durante o processo de carregamento do sistema de projecção da tinta, o indicador luminoso de funcionamento  $\mathcal O$  fica intermitente. Nunca desligue o Stylus Scan enquanto este indicador estiver intermitente; se o fizer, o processo de carregamento da tinta ficará incompleto.

12. Feche a tampa frontal.

Capítulo 10<br>Opções e Consumíveis

# Opcões

Os seguintes cabos e placas de interface estão disponíveis para o EPSON Stylus Scan.

# Cabos de interface

A EPSON fornece os seguintes cabos de interface. No entanto, pode utilizar qualquer cabo de interface que respeite estas especificações. Para mais informações, consulte o manual do computador.

- □ Cabo de interface paralelo (blindado) C83602\* com conectores SUB-D de 25 pinos (computador) e Amphenol 57 Series de 36 pinos (impressora)
- □ Cabo de interface USB (blindado) C83623\* com conectores Série A de 4 pinos (computador) e Série B de 4 pinos (impressora) (este cabo não é fornecido em todos os locais)

# Nota:

O asterisco (\*) substitui o último número da referência dos produtos que varia consoante o país.

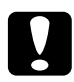

# Importante:

Utilize apenas os cabos de interface indicados anteriormente. Se utilizar outros cabos que não estejam cobertos pela garantia EPSON, poderá provocar uma avaria no Stylus Scan.

# Consumíveis

Pode utilizar os seguintes tinteiros no EPSON Stylus Scan.

## Tinteiros

Pode utilizar os tinteiros indicados em seguida no Stylus Scan.

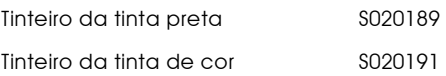

#### Nota:

A referência dos tinteiros varia consoante o país.

# Papel especial EPSON

A EPSON disponibiliza tipos de papel concebidos especialmente para impressoras de jacto de tinta, que permitem obter resultados de impressão da mais elevada qualidade.

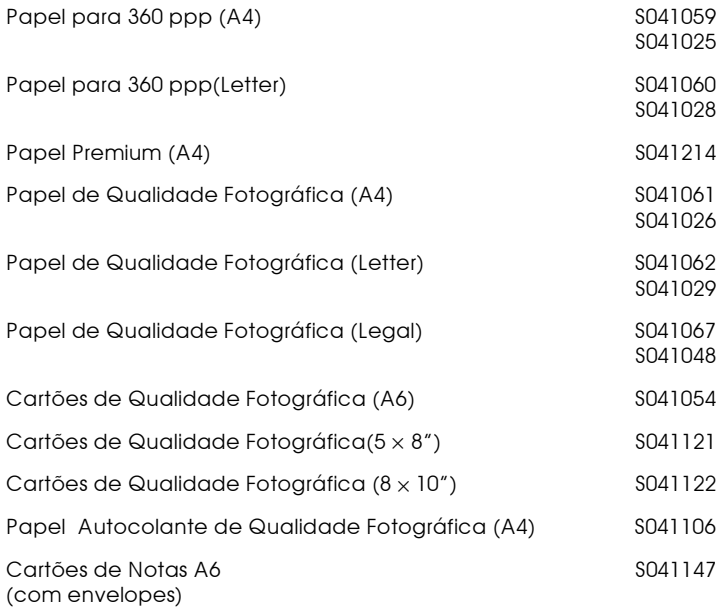

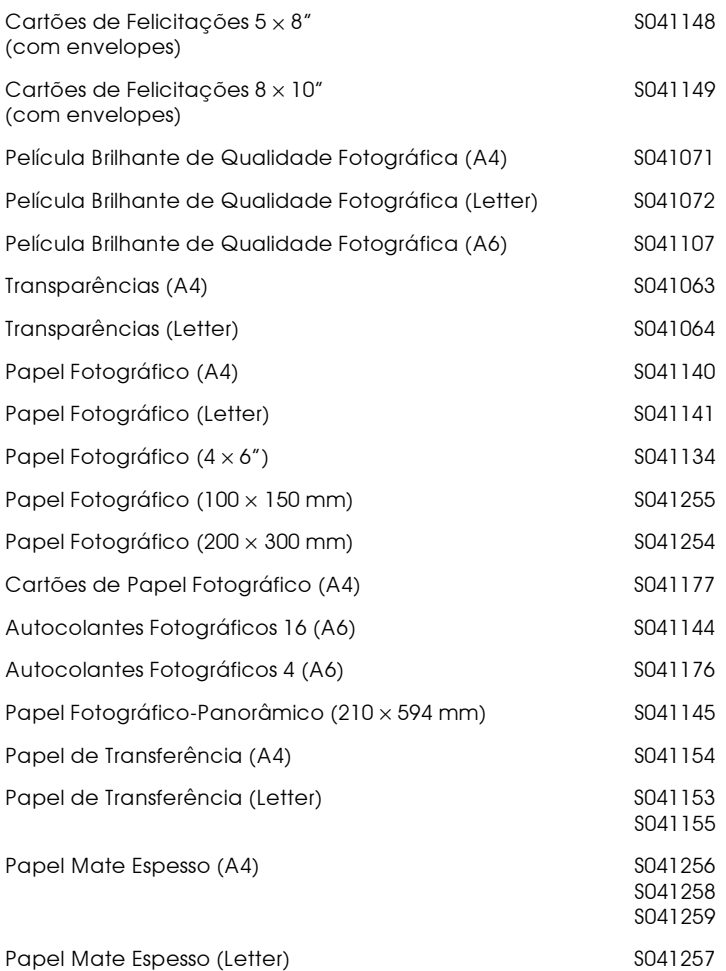

# Nota:

A disponibilidade do papel especial varia consoante o país.

Capítulo 11<br>Manutenção

# Verificar os Jactos da Cabeca de Impressão

Se notar que as impressões ou as cópias começam a ficar demasiado ténues ou a apresentar falhas de pontos, deve verificar os jactos da cabeça de impressão.

Pode verificar os jactos da cabeça de impressão através do computador, recorrendo ao utilitário de Verificação dos Jactos, ou utilizando as teclas do painel de controlo.

# Utilitário de verificação dos jactos

Execute operações apresentadas em seguida.

#### Nota:

Não execute o utilitário de verificação dos jactos durante a impressão, pois poderá prejudicar os resultados.

# Utilizadores de Windows

- 1. Certifique-se de que tem papel de formato A4 ou Letter no alimentador
- 2. Aceda ao software da impressora. Para mais informações, consulte a secção "Aceder ao software da impressora", no Capítulo 1.
- 3. Faça clique no separador Utilitário no software da impressora e, em seguida, faça clique na tecla Verificação dos Jactos.
- 4. Siga as instruções apresentadas no ecrã.

# Utilizadores de Macintosh

- Certifique-se de que tem papel de formato A4 ou Letter no 1. alimentador
- 2. Aceda à caixa de diálogo Imprimir (Print) ou Configurar Página (Page Setup).
- 3. Faça clique na tecla do ícone Utilitários **al** da caixa de diálogo Imprimir (Print) ou Configurar Página (Page Setup) e, em seguida, faça clique na tecla Verificação dos Jactos.
- 4. Siga as instruções apresentadas no ecrã.

# Teclas do painel de controlo

Execute as operações apresentadas em seguida, para verificar aos jactos da cabeça de impressão.

- 1. Certifique-se de que tem papel de formato A4 ou Letter no alimentador.
- 2. Se o EPSON Stylus Scan estiver ligado, pressione a tecla de funcionamento  $\mathcal O$  para o desligar.
- 3. Para ligar o Stylus Scan, mantenha a tecla de alimentação/ ejecção  $\mathbb{F}$  pressionada e pressione a tecla de funcionamento Ú. Em seguida, liberte as duas teclas.

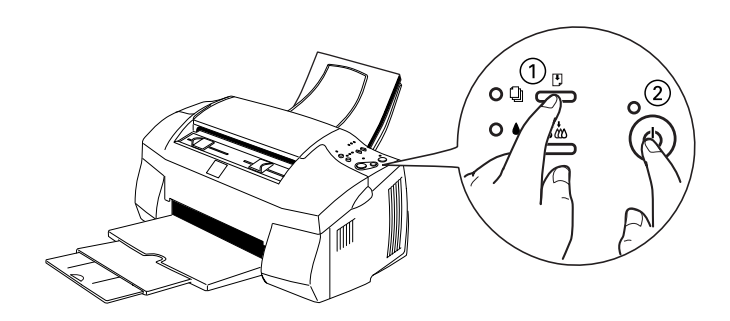

O Stylus Scan imprime uma página de teste que inclui informações sobre a versão da ROM, o código de contagem de tinta e um modelo de verificação dos jactos.

Impressão correcta

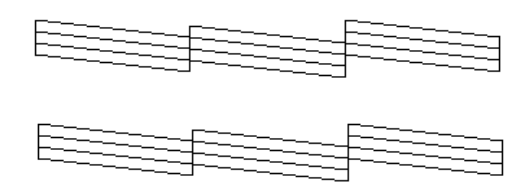

A cabeça de impressão precisa de ser limpa

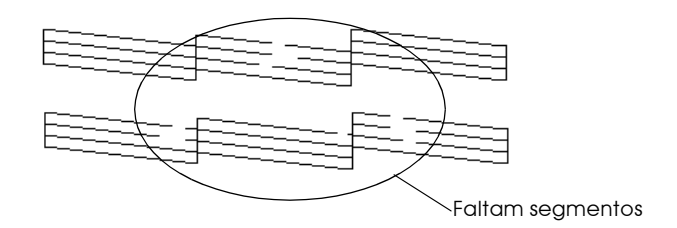

Embora este exemplo esteja a preto e branco, o teste real é impresso a cores (CMYK).

Se o modelo não ficar correctamente impresso, por exemplo, se as linhas apresentarem falhas, isso significa que é necessário limpar ou alinhar a cabeça de impressão. Para obter informações relativas à limpeza da cabeça de impressão, consulte a secção "Limpar a Cabeça de Impressão", apresentada em seguida; para obter informações sobre o alinhamento da cabeça, consulte a secção "Alinhar a Cabeça de Impressão".

# <span id="page-173-0"></span>Limpar a Cabeca de Impressão

Se notar que as impressões ou as cópias começam a ficar demasiado ténues ou a apresentar falhas de pontos, uma limpeza da cabeça de impressão pode resolver o problema. Limpar a cabeça de impressão permite que os jactos ejectem a tinta de forma correcta

Pode limpar a cabeça de impressão através do computador, recorrendo ao utilitário de Limpeza das Cabeças, ou utilizando as teclas do painel de controlo do Stylus Scan.

#### Nota:

- $\Box$  A limpeza da cabeça de impressão utiliza tinta preta e de cor, pelo que, para evitar gastos desnecessários de tinta, deve limpar a cabeça apenas quando a qualidade de impressão diminuir.
- $\Box$  Execute sempre o utilitário de verificação dos jactos para confirmar se é necessário proceder à limpeza. Deste modo, poderá poupar tinta.
- $\Box$  Se os indicadores luminosos de falta de tinta estiverem acesos ou intermitentes, não é possível limpar a cabeça de impressão. Substitua o tinteiro necessário em primeiro lugar.
- $\Box$  Não execute o utilitário de verificação dos jactos ou o utilitário de limpeza das cabeças durante a impressão, pois poderá prejudicar os resultados de impressão.

# Utilitário de limpeza das cabecas

Execute as operações apresentadas em seguida.

# **Iltilizadores de Windows**

Certifique-se de que o Stylus Scan está ligado e que os 1. indicadores luminosos de falta de tinta estão apagados.

#### $Nofa$

Se um dos indicadores luminosos de falta de tinta estiver intermitente, não poderá limpar a cabeça de impressão. Em primeiro lugar, terá de substituir o respectivo tinteiro.

- 2. Aceda ao software da impressora. Para obter mais informações, consulte a secção "Aceder ao software da impressora", no Capítulo 1.
- 3. Faça clique no separador Utilitários no software da impressora e, em seguida, faça clique na tecla Limpeza das Cabeças.
- 4. Siga as instruções apresentadas no ecrã.

Durante o processo de limpeza, o indicador luminoso de funcionamento  $\circ$  do EPSON Stylus Scan fica intermitente. O processo demora cerca de um minuto.

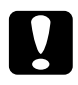

#### Importante:

Nunca desligue o EPSON Stylus Scan enquanto o indicador luminoso de funcionamento  $\mathcal O$  estiver intermitente: caso contrário, poderá danificar o Stylus Scan.

5. Quando o indicador luminoso de funcionamento  $\mathcal O$  deixar de estar intermitente, faça clique em Imprimir modelo de verificação dos jactos na caixa de diálogo Limpeza das Cabeças para confirmar se a cabeça de impressão está limpa e reiniciar o ciclo de limpeza.

Impressão correcta

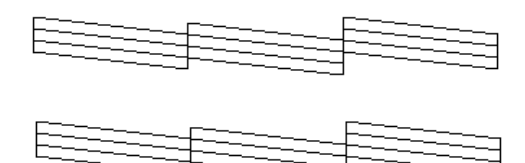

A cabeça de impressão precisa de ser limpa

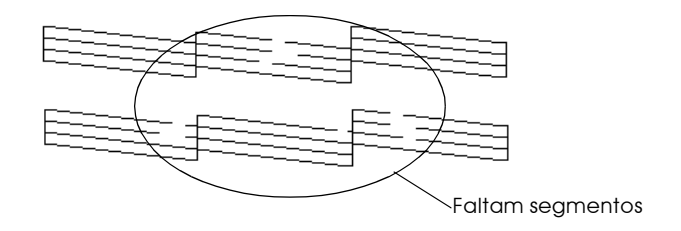

Embora este exemplo esteja a preto e branco, o teste real é impresso a cores (CMYK)

Se no modelo de verificação dos jactos encontrar segmentos em falta nas linhas de teste, é possível que tenha de repetir o processo de limpeza da cabeça e imprimir novamente o modelo de verificação dos jactos.

Se a qualidade de impressão não melhorar depois de repetir este procedimento quatro ou cinco vezes, desligue o Stylus Scan e não volte a ligá-lo até ao dia seguinte. Nessa altura, volte a efectuar a limpeza da cabeça de impressão.

Se, mesmo assim, a qualidade de impressão não melhorar, isso significa que um ou ambos os tinteiros podem estar danificados e precisam de ser substituídos. Para saber como substituir um tinteiro antes de estar vazio, consulte a secção "Substituir Tinteiros Fora de Validade ou Danificados", no Capítulo 9.

Se após substituir os tinteiros a qualidade de impressão não melhorar, contacte o serviço de assistência a clientes da EPSON Portugal (Linha Azul: 808 2000 15). Prepare o número de série do produto.

## Nota:

Para manter a qualidade de impressão, é aconselhável que ligue o Stylus Scan pelo menos durante um minuto por mês.

# Utilizadores de Macintosh

- 1. Certifique-se de que o EPSON Stylus Scan está ligado e que os indicadores luminosos de falta de tinta estão apagados.
- 2. Faça clique na tecla Utilitários **al** que aparece na caixa de diálogo Imprimir (Print) ou Configurar Página (Page Setup) e, em seguida, faça clique na tecla Limpezo dos Cobeços.
- 3. Siga as instruções que aparecem no ecrã.

Durante o processo de limpeza, o indicador luminoso de funcionamento  $\circ$  do Stylus Scan fica intermitente. O processo demora cerca de um minuto.

### Importante:

Nunca desligue o Stylus Scan enquanto o indicador luminoso de funcionamento ( estiver intermitente: caso contrário, poderá danificar o Stylus Scan.

4. Ouando o indicador luminoso de funcionamento  $\mathcal O$  deixar de estar intermitente, faça clique na tecla Confirmoção da caixa de diálogo Limpeza das Cabeças para imprimir um modelo de verificação dos jactos e reiniciar o ciclo de limpeza.

Se a qualidade de impressão não melhorar depois de repetir este procedimento quatro ou cinco vezes, desligue o Stylus Scan e não volte a ligá-lo até ao dia seguinte. Nessa altura, volte a efectuar a limpeza da cabeça de impressão.

Se, mesmo assim, a qualidade de impressão não melhorar, isso significa que um ou ambos os tinteiros podem estar danificados e precisam de ser substituídos. Para saber como substituir um tinteiro antes de estar vazio, consulte a secção "Substituir Tinteiros Fora de Validade ou Danificados", no Capítulo 9.

Se após substituir os tinteiros a qualidade de impressão não melhorar, contacte o serviço de assistência a clientes da EPSON Portugal (Linha Azul: 808 2000 15). Prepare o número de série do produto.

#### $N \circ ta$

Para manter a qualidade de impressão, é aconselhável que ligue o Stylus Scan pelo menos durante um minuto por mês.

# Teclas do painel de controlo

Execute as seguintes operações:

- 1. Certifique-se de que o indicador luminoso de funcionamento está ligado e que os indicadores luminosos de falta de tinta estão apagados.
- 2. Pressione a tecla de limpeza  $\bullet \bullet$  durante três segundos.

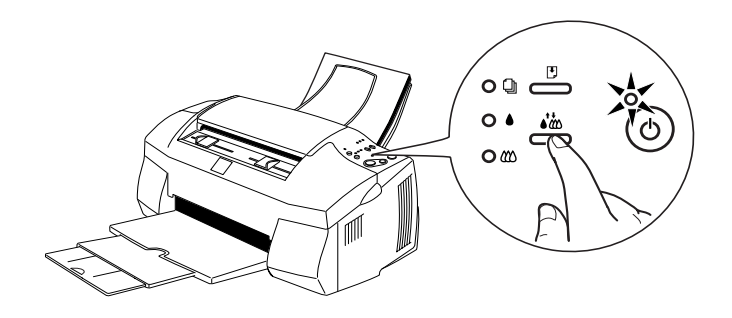

O EPSON Stylus Scan inicia o processo de limpeza da cabeça de impressão e o indicador luminoso de funcionamento  $\circlearrowleft$ fica intermitente. Esta operação demora cerca de um minuto.

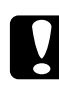

## Importante:

Nunca desligue o Stylus Scan enquanto o indicador luminoso de funcionamento  $\mathcal O$  estiver intermitente; se o fizer, poderá danificar o mecanismo.

# Nota:

Se pressionar a tecla de limpeza das cabeças  $\ddot{\bullet}$  auando um dos indicadores luminosos de falta de tinta estiver intermitente, será iniciado o processo de substituição dos tinteiros. Se não pretende substituir nenhum dos tinteiros, volte a pressionar a tecla de limpeza da cabeça de impressão  $\ddot{\bullet}$  para que a cabeça de impressão regresse à sua posição inicial.

3. Ouando o indicador luminoso de funcionamento  $\mathcal O$  deixar de estar intermitente, imprima algumas linhas de um documento para confirmar se a cabeça de impressão está limpa e reiniciar o ciclo de limpeza.

Se depois de repetir este processo quatro ou cinco vezes a qualidade de impressão não melhorar, desligue o Stylus Scan e utilize-o apenas no dia seguinte. Em seguida, volte a limpar a cabeça de impressão.

Se, mesmo assim, a qualidade de impressão não melhorar, isso significa que um ou ambos os tinteiros podem estar danificados e precisam de ser substituídos. Para saber como substituir um tinteiro antes de estar vazio, consulte a secção "Substituir Tinteiros Fora de Validade ou Danificados", no Capítulo 9.

Se após substituir os tinteiros a qualidade de impressão não melhorar, contacte o serviço de assistência a clientes da EPSON Portugal (Linha Azul: 808 2000 15). Prepare o número de série do produto.

Nota:

Para manter a qualidade de impressão, é aconselhável que ligue o Stylus Scan pelo menos durante um minuto por mês.

<span id="page-179-0"></span>Alinhar a Cabeca de Impressão

Se notar que as linhas verticais impressas não estão alinhadas, recorra ao utilitário de Alinhamento das Cabeças para tentar resolver o problema.

#### Nota:

Não execute o utilitário de Alinhamento das Cabeças quando o Stylus Scan estiver a imprimir, pois poderá prejudicar os resultados de impressão.

### Utilizadores de Windows

- 1. Certifique-se de que tem papel de formato A4 ou Letter no alimentador
- 2. Aceda ao software da impressora. Se necessitar de instruções, consulte a secção "Aceder ao software da impressora", no Capítulo 1.
- 3. Faça clique no separador Utilitários no software de impressão e, em seguida, faça clique na tecla Alinhamento das Cabecas.
- 4. Siga as instruções apresentadas no ecrã para alinhar a cabeça de impressão.
### Utilizadores de Macintosh

- Certifique-se de que tem papel de formato A4 ou Letter no  $1.$ alimentador.
- 2. Abra a caixa de diálogo Imprimir (Print) ou Configurar Página (Page Setup).
- 3. Faça clique no ícone Utilitários **a** da caixa de diálogo Imprimir (Print) ou Configurar Página (Page Setup) e, em seguida, faça clique na tecla Alinhamento da Cabeça de Impressão.
- 4. Siga as instruções apresentadas no ecrã para alinhar a cabeça de impressão.

# Calibrar o Ecrã

Quando instala o software do EPSON Stylus Scan, o utilitário de calibragem do ecrã EPSON é automaticamente instalado.

Este utilitário calibra o monitor de forma a que o tom e o contraste do ecrã correspondam o mais possível à imagem original. Certifique-se de que calibra o ecrã antes de começar a utilizar o digitalizador.

Certifique-se de que calibra o ecrã quando instala o software do digitalizador e sempre que muda para um monitor diferente.

Execute as operações apresentadas em seguida para calibrar o ecrã

### Utilizadores de Windows

- 1. Faça clique duas vezes no ícone Configurar EPSON Stylus Scan SF TWAIN no Painel de Controlo. Aparecerá a caixa de diálogo EPSON Stylus Scan SF TWAIN.
- 2. Faça clique no ícone Utilitário de Calibragem do Ecrã. Aparecerá a caixa de diálogo Calibragem do Ecrã.

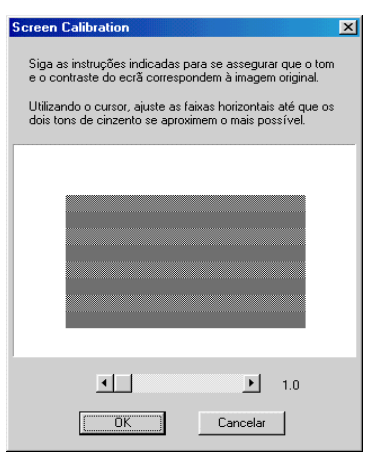

- 3. Ajuste o cursor até que os tons das faixas horizontais cinzentas coincidam o mais possível.
- 4. Faça clique em OK para terminar a calibragem do digitalizador e do monitor.

As faixas cinzentas não ficarão totalmente iguais, contudo, tente fazer com que os diferentes tons coincidam o mais possível.

O perfil do ecrã contém informações de calibragem relativas à prévisualização da imagem e à imagem digitalizada.

### Utilizadores de Macintosh

Faça clique no ícone Colibrogem do Ecrã EPSON na caixa  $1.$ de diálogo Digitalizador EPSON. Aparecerá a seguinte caixa de diálogo:

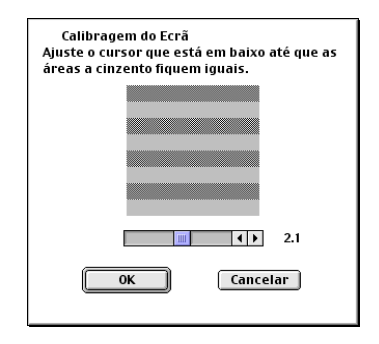

- 2. Ajuste o cursor até que os tons das faixas horizontais cinzentas coincidam o mais possível.
- 3. Faça clique em OK para terminar a calibragem do digitalizador e do monitor.

As faixas cinzentas não ficarão totalmente iguais, contudo, tente fazer com que os diferentes tons coincidam o mais possível.

O perfil do ecrã contém informações de calibragem relativas à prévisualização da imagem e à imagem digitalizada.

# <span id="page-183-0"></span>Limpar o EPSON Stylus Scan

Para manter o Stylus Scan a funcionar em óptimas condições, deve limpá-lo cuidadosamente várias vezes por ano. Execute as operações apresentadas em seguida.

- 1. Certifique-se de que o Stylus Scan está desligado e que todos os indicadores luminosos estão apagados. Em seguida, retire o cabo de corrente.
- 2. Retire todo o papel que se encontra no alimentador.
- 3. Utilize um pincel macio para limpar todo o pó e sujidade do alimentador de papel e do alimentador de documentos.
- 4. Se a caixa exterior ou a parte interior do alimentador estiverem sujas, limpe-as com um pano macio e limpo, humedecido em detergente pouco concentrado. Mantenha as tampas frontal e superior do Stylus Scan fechadas para evitar a infiltração de água no interior.
- 5. Se o vidro de digitalização estiver sujo, abra a tampa superior. Em seguida limpe o vidro com um pano seco e macio ou com uma escova que não seja áspera.
- 6. Se derramar acidentalmente tinta no interior do Stylus Scan, limpe-o com um pano húmido.

### Importante:

- $\Box$  Não utilize álcool ou diluente para limpar o Stylus Scan. Estes produtos químicos podem danificar a caixa e os componentes internos.
- $\Box$  Tenha o cuidado de evitar a infiltração de líquidos nos mecanismos de impressão e digitalização e nos componentes electrónicos.
- $\Box$  Nunca utilize pincéis ásperos ou abrasivos.
- $\Box$  Não utilize lubrificantes, pois o uso de óleos inadequados pode danificar o Stylus Scan. Se precisar de lubrificar o Stylus Scan, contacte o serviço de assistência a clientes da EPSON Portugal (Linha Azul: 808 2000 15). Prepare o número de série do produto.

# Transportar o EPSON Stylus Scan

Para transportar o EPSON Stylus Scan, utilize sempre a embalagem e os materiais de protecção de origem, procedendo da seguinte forma:

1. Abra a tampa frontal e certifique-se de que a cabeça de impressão está na posição inicial (extremidade direita). Se necessário, ligue o Stylus Scan e aguarde até que a cabeça de impressão regresse à posição inicial; em seguida, desligue o Stylus Scan e feche a tampa frontal.

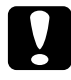

#### Importante:

Não retire os tinteiros para transportar o Stylus Scan. Se o fizer, poderá danificar o Stylus Scan e os tinteiros.

- 2. Certifique-se de que a tampa frontal e a tampa superior estão fechadas.
- 3. Retire o cabo de corrente da tomada eléctrica e, em seguida, retire o cabo de interface do Stylus Scan.
- Retire o papel do alimentador e retire os suportes de papel. 4.
- 5. Recolha a extensão do receptor de papel e, em seguida, levante o receptor.
- 6. Abra novamente a tampa frontal. Prenda o compartimento do tinteiro ao Stylus Scan com fita adesiva, como indica a figura. Em seguida, feche a tampa.

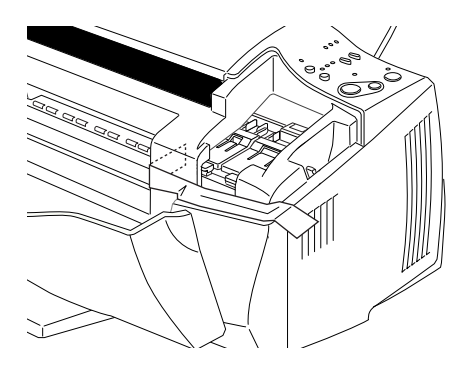

- 7. Coloque os materiais de protecção no Stylus Scan.
- 8. Coloque o Stylus Scan e o cabo de corrente na embalagem original.
- 9. Durante o transporte, mantenha o Stylus Scan na posição horizontal

Capítulo 12 Resolução de Problemas

# Diagnosticar o Problema

Sempre que o Stylus Scan apresentar problemas deve, em primeiro lugar determinar qual o problema e, em seguida, utilizar as soluções apresentadas para o resolver. As informações de que necessita para determinar os problemas mais comuns que ocorrem no Stylus Scan são fornecidas pelos indicadores luminosos do painel de controlo e pelo Status Monitor.

Para determinar a origem dos problemas, consulte este capítulo e, em seguida, experimente as soluções apresentadas para a resolução dos problemas que podem ocorrer no Stylus Scan.

# Indicadores de Erro

É possível identificar a maior parte dos problemas relacionados com o EPSON Stylus Scan através dos indicadores luminosos do painel de controlo. Se o Stylus Scan deixar de funcionar e os indicadores luminosos acenderem ou ficarem intermitentes, determine qual é o problema e resolva-o seguindo as informações fornecidas nesta tabela.

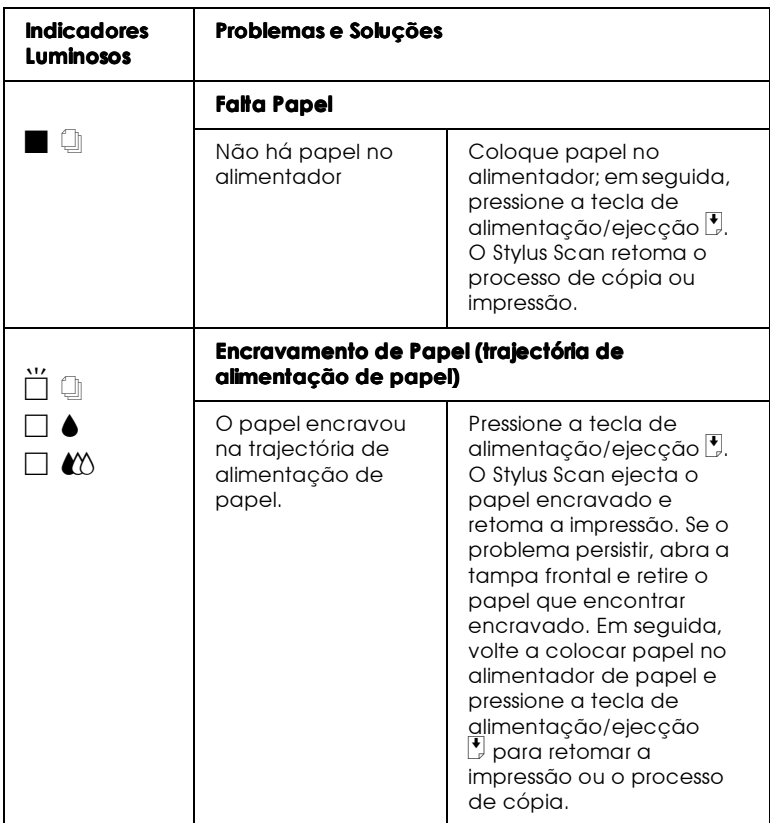

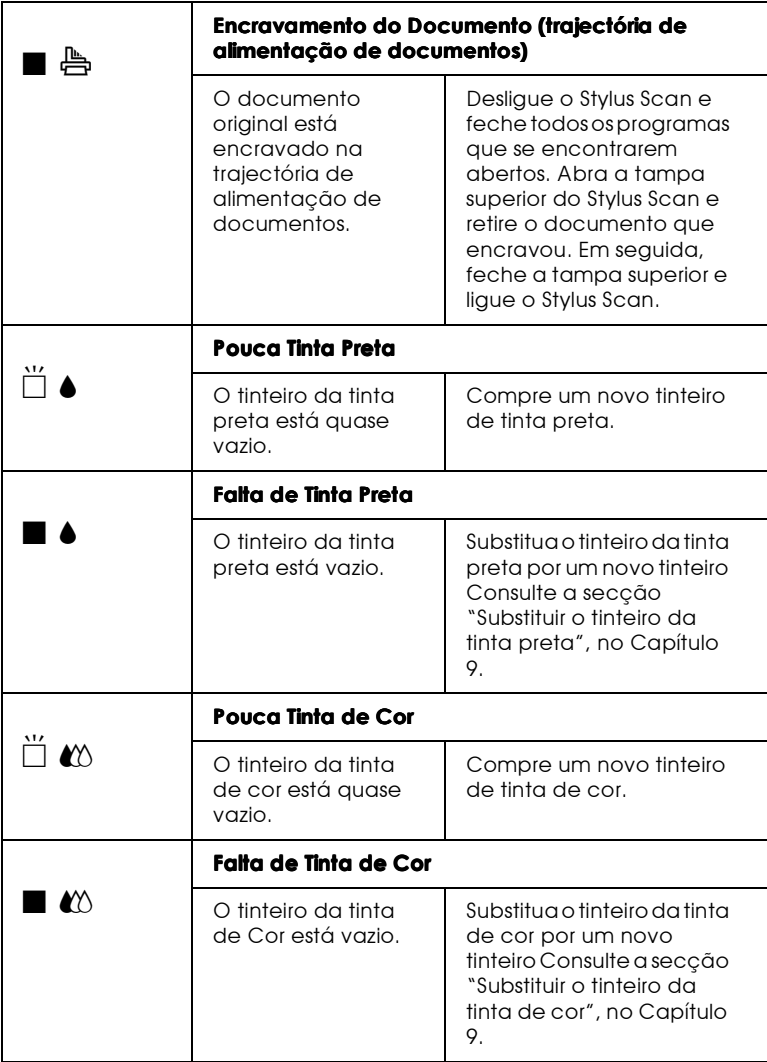

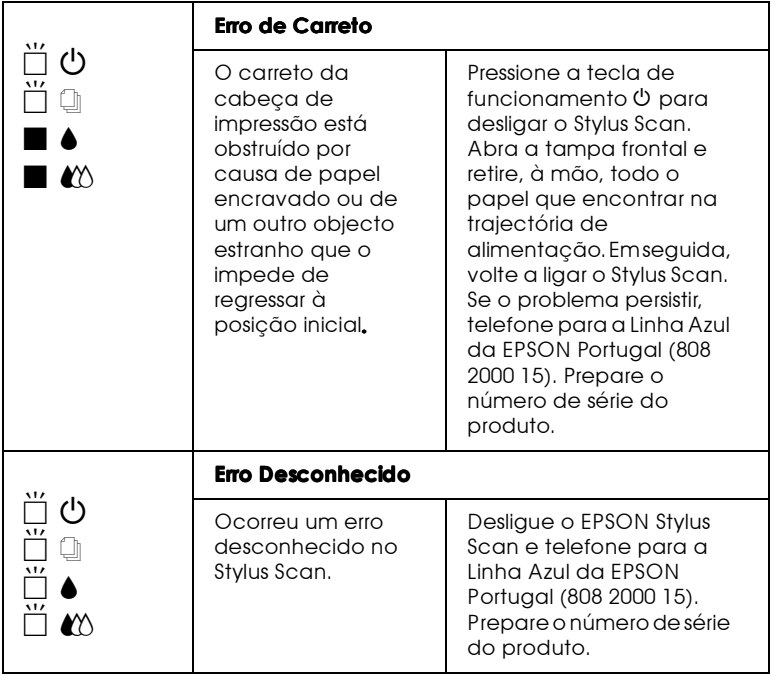

 $\blacksquare$  = Aceso,  $\square$  = Apagado,  $\breve{\square}$  = Intermitente

### **Status Monitor 3**

O utilitário Status Monitor 3 contém mensagens de estado e um gráfico que apresenta o estado actual do Stylus Scan.

Se ocorrer um problema durante a impressão, aparece uma mensagem de erro na janela Medidor de Evolução.

Quando a tinta acabar, faça clique na tecla Como situada na janela Estado da Impressora ou Medidor de Evolução; o EPSON Status Monitor 3 guiá-lo-á, passo a passo, ao longo do processo de substituição dos tinteiros.

## <span id="page-191-0"></span>Auto-teste

O auto-teste pode ajudá-lo a determinar se o problema reside no Stylus Scan ou no computador.

Para executar um auto-teste, proceda da seguinte forma:

- Certifique-se de que o Stylus Scan e o computador estão  $1.$ desligados.
- 2. Desligue o cabo do conector de interface do Stylus Scan.

Se utilizar um interface paralelo, desaperte as presilhas laterais do conector de interface e, se necessário, desligue o fio de terra. Em seguida, retire o cabo do conector de interface do Stylus Scan.

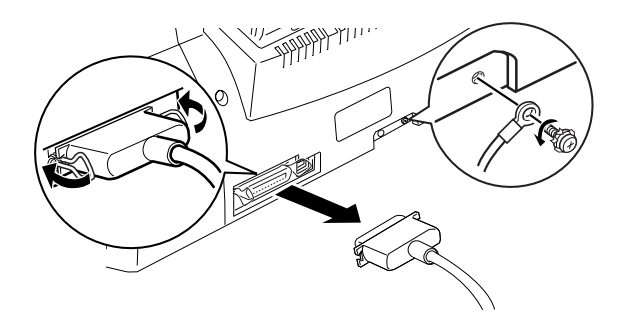

3. Certifique-se de que existe papel de formato A4 ou Letter no alimentador.

4. Mantenha a tecla de alimentação/ejecção <sup>D</sup> pressionada enquanto pressiona a tecla de funcionamento  $\theta$  para ligar o Stylus Scan. Em seguida, liberte as duas teclas.

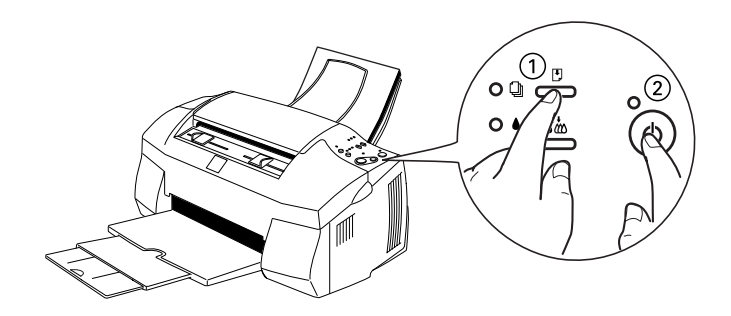

O Stylus Scan imprime uma página de teste que inclui a versão da ROM do Stylus Scan, o código de contagem da tinta e um modelo de verificação dos jactos.

Se o auto-teste ficar correctamente impresso (à semelhança do exemplo da figura), isso significa que o Stylus Scan está a funcionar bem, pelo que o problema poderá provir das definições seleccionadas no software, das definições do programa, do cabo de interface (utilize sempre um cabo blindado) ou do computador.

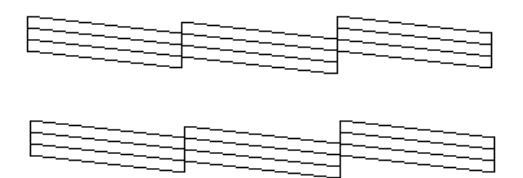

Embora este exemplo esteja a preto e branco, o teste real é impresso a cores (CMYK).

Se o auto-teste não ficar correctamente impresso, por exemplo, se as linhas apresentarem falhas, isso poderá significar que há jactos obstruídos ou que a cabeça de impressão está desalinhada.

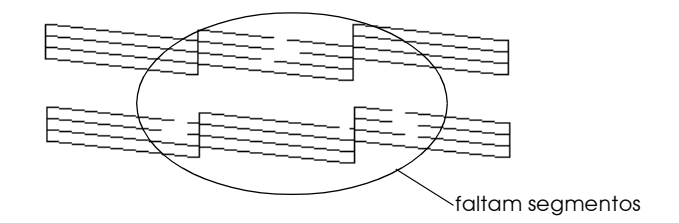

Embora este exemplo esteja a preto e branco, o teste real é impresso a cores.

# Problemas e Soluções

A maior parte dos problemas que podem surgir com Stylus Scan são de fácil resolução. Identifique o tipo de problema que está a ter e experimenta as soluções propostas.

Se o problema persistir depois de experimentadas todas as soluções, consulte a secção "Serviço de Assistência a Clientes EPSON"

## Problemas de impressão e cópia

A qualidade de impressão poderia ser melhor.

Consulte esta secção para resolver problemas de impressão e de cópia.

Aparecem linhas horizontais brancas no texto.

- □ Certifique-se de que a face do papel mais adequada para a impressão se encontra voltada para cima no alimentador.
- $\Box$  Execute o utilitário de Limpeza das Cabeças para limpar os jactos que estiverem obstruídos.
- □ Seleccione o modo Automatico no menu Principal do controlador (Windows) ou na caixa de diálogo Imprimir (Print) (Macintosh).
- $\Box$  Verifique o estado dos indicadores luminosos de falta de tinta. Se um deles estiver intermitente, substitua o respectivo tinteiro. Consulte a secção "Substituir Tinteiros Vazios", no Capítulo 9.
- □ Certifique-se de que a opção Podrão (Standard), e não a opção Máxima, relativa à área de impressão está activada no controlador. Quando a opção Máxima está seleccionada podem surgir linhas horizontais brancas na área aumentada.

#### As linhas verticais não estão alinhadas ou aparecem linhas verticais brancas na imagem impressa.

- $\Box$  Certifique-se de que a face do papel mais adequada para a impressão se encontra voltada para cima no alimentador.
- □ Execute o utilitário de Alinhamento das Cabeças.
- $\Box$  Certifique-se de que a opção Alta Velocidade está desactivada no controlador. Para obter mais informações, consultte a secção "Utilizar definições avançadas", no Capítulo 1 (Windows) ou "Utilizar definições avançadas", no Capítulo 3 (Macintosh).
- $\Box$  Execute o utilitário de Limpeza das Cabeças para limpar os jactos que estiverem obstruídos.

### Ealtam cores ou há cores incorrectas

- □ Altere a definição da cor para Cor no controlador. Para obter mais informações consulte a secção "Utilizar o modo Automático", no Capítulo 1 (Windows) ou "Utilizar o modo Automático", no Capítulo 3 (Macintosh).
- $\Box$  Ajuste as definições de cor no programa ou no controlador da impressora. Para obter mais informações, consulte a secção "Utilizar definições avançadas", no Capítulo 1 (Windows) ou "Utilizar definições avançadas", no Capítulo 3 (Macintosh).
- $\Box$  Execute o utilitário de Limpeza das Cabeças para limpar os jactos que estiverem obstruídos. Se continuarem a faltar cores ou a aparecer cores incorrectas, substitua o tinteiro da tinta de cor. Se o problema persistir, substitua o tinteiro da tinta preta. Consulte a secção "Substituir Tinteiros Fora de Validade ou Danificados", no Capítulo 9.

## Há falhas de cor.

- □ Certifique-se de que o papel não está danificado, sujo ou muito velho. Certifique-se também de que a face do papel mais adequada para a impressão se encontra voltada para cima no alimentador.
- $\Box$  Execute o utilitário de Limpeza das Cabeças para limpar os jactos que estiverem obstruídos.
- $\Box$  Verifique o estado dos indicadores luminosos de falta de tinta. Se um deles estiver intermitente, substitua o respectivo tinteiro. Consulte a secção "Substituir Tinteiros Vazios", no Capítulo 9.
- □ Ajuste as definições de cor na aplicação ou no controlador da impressora. Para mais informações, consulte a secção "Utilizar definições avançadas", no Capítulo 1 (Windows) ou "Utilizar definições avançadas", no Capítulo 3 (Macintosh).

□ Seleccione o modo Automático no menu Principal do controlador da impressora (Windows) ou na caixa de diálogo Imprimir (Print) (Macintosh).

#### A imagem impressa está esborratada ou esbatida.

- $\Box$  Certifique-se de que o papel está seco, que a face mais adequada para impressão se encontra voltada para cima e que está a utilizar o tipo de papel correcto. Para obter mais informações, consulte a secção "Papel", no Apêndice A.
- □ Seleccione o modo Automático no menu Principal do controlador (Windows) ou na caixa de diálogo Imprimir (Macintosh).
- □ Coloque a alavanca de ajuste na posição "+" e certifique-se de que o tipo de papel seleccionado no controlador da impressora corresponde ao papel que está a utilizar.
- $\Box$  Se o papel estiver enrolado, espalme-o ou enrole-o ligeiramente no sentido contrário.
- $\Box$  Retire as folhas do receptor de papel à medida que forem sendo impressas, sobretudo se estiver a utilizar transparências.
- $\Box$  Se estiver a utilizar papel brilhante, película brilhante ou transparências, coloque uma folha de suporte (ou uma folha de papel normal) debaixo da resma. Se preferir, alimente uma folha de cada vez
- Execute o utilitário de Limpeza das Cabeças.
- $\Box$  Execute o utilitário de Alinhamento das Cabeças.

 $\Box$  É possível que haja tinta derramada no interior do EPSON Stylus Scan; retire-a com um pano macio e limpo.

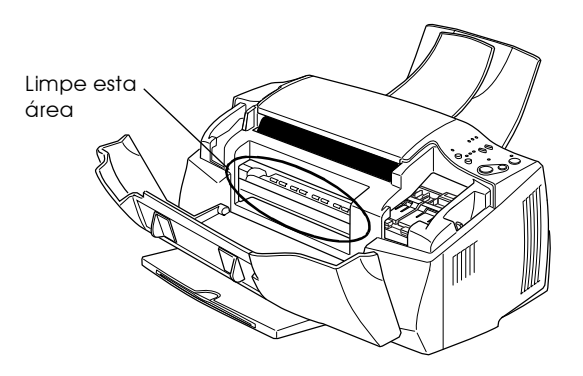

O Stylus Scan não imprime nem efectua cópias.

Os indicadores luminosos estão todos apagados.

- **T** Pressione a tecla de funcionamento  $\circ$  e certifique-se de que o EPSON Stylus Scan está ligado.
- Desligue o Stylus Scan e certifique-se de que o cabo de corrente está devidamente ligado.
- $\Box$  Certifique-se de que a tomada eléctrica está a funcionar correctamente e que não é controlada por um interruptor de parede ou por um temporizador automático.

Os indicadores luminosos acendem e, em seguida, apagam.

É possível que a voltagem do Stylus Scan não corresponda à voltagem da tomada eléctrica. Desligue o Stylus Scan e retire o cabo de corrente da tomada. Para determinar qual a voltagem correcta, consulte a etiqueta localizada na parte posterior do Stylus Scan.

Se as voltagens não coincidirem, NÃO VOLTE A LIGAR O EPSON STYLUS SCAN À TOMADA. Consulte o Serviço de Assistência a Clientes da EPSON Portugal (Linha Azul: 808 2000 15). Prepare o número de série do produto.

#### Só o indicador luminoso de funcionamento está aceso.

- $\Box$  Desligue o Stylus Scan e o computador e verifique se o cabo de interface está correctamente ligado em ambas as extremidades.
- □ Certifique-se de que não deixou materiais de protecção no Stylus Scan.
- $\Box$  Desligue o Stylus Scan e o computador e retire o cabo de interface do Stylus Scan. Em seguida, execute o auto-teste. Consulte a secção "Auto-teste".

Se o auto-teste ficar correctamente impresso, certifique-se de que o software do Stylus Scan e os programas estão correctamente instalados.

#### Nota:

Se estiver a tentar imprimir uma imagem de grandes dimensões, o computador poderá não ter memória suficiente.

- $\Box$  Apague todas as tarefas de impressão retidas no Gestor.
- $\Box$  Se o Stylus Scan fizer barulho como se estivesse a tentar imprimir mas não imprime, execute o utilitário de Limpeza das Cabecas.

Se nenhuma das soluções anteriores resultar, substitua os tinteiros. Para mais informações, consulte a secção "Substituir o tinteiro da tinta preta" e "Substituir o tinteiro da tinta de cor", no Capítulo 9.

Os indicadores luminosos de falta de papel estão acesos ou *intermitentes* 

Se o indicador luminoso de falta de papel estiver intermitente, retire o papel que estiver encravado no Stylus Scan.

Se o indicador luminoso de falta de papel estiver aceso, coloque mais papel no alimentador.

#### Um dos indicadores luminosos de falta de tinta está intermitente ou aceso.

Se um dos indicadores luminosos de falta de tinta estiver intermitente, isso significa que um dos tinteiros tem pouca tinta. Adquira um novo tinteiro e prepare-se para o substituir hrevemente

Se um dos indicadores luminosos de falta de tinta estiver aceso, isso significa que um dos tinteiros não tem tinta, pelo que terá de substitui-lo. Consulte a seccão "Substituir Tinteiros Vazios", no Capítulo 9.

Os indicadores luminosos estão intermitentes

- 1. Retire todo papel do Stylus Scan.
- 2. Desligue o Stylus Scan. Procure e retire objectos estranhos ou pedaços de papel que encontre no interior. Certifique-se igualmente de que existe espaço suficiente à volta do ventilador, situado no painel posterior do Stylus Scan, que permita uma boa ventilação. Retire todos os objectos que estejam a bloquear o ventilador. Em seguida, volte a ligar o Stylus Scan.
- 3. Se, mesmo assim, o problema persistir, consulte o Serviço de Assistência a Clientes da EPSON Portugal (Linha Azul: 808 2000 15). Prepare o número de série do produto.

O papel não é alimentado correctamente.

O papel não é alimentado.

Verifique se o papel que colocou no alimentador não ultrapassa a seta existente no guia de margem esquerdo.

Retire a resma do papel e certifique-se de que:

- $\Box$  O papel não está enrolado ou amarrotado.
- $\Box$  O papel é novo. Para obter mais informações, consulte as instruções fornecidas com o papel.
- $\Box$  A resma de papel não ultrapassa a seta situada no guia de margem esquerdo.
- $\Box$  Não há papel encravado no interior do Stylus Scan. Se isso acontecer, retire o papel.

Em seguida, volte a colocar o papel no alimentador. Siga sempre as instruções de alimentação especiais fornecidas com o papel e consulte igualmente a secção "Alimentar Papel Especial e Outros Tipos de Papel", no Capítulo 8.

### O Stylus Scan alimenta várias folhas.

Retire a resma de papel e certifique-se de que o papel não é demasiado fino. Para mais informações, consulte a secção "Papel", no Apêndice A. Folheie a resma de papel, para separar as folhas; em seguida, volte a colocar o papel no alimentador.

Se estiverem a ser impressas várias cópias de um mesmo documento, verifique a opção Cópios no controlador da impressora e na aplicação que estiver utilizar. Para obter mais informações, consulte a secção "Alterar o Estilo de Impressão", no Capítulo 1 (Windows) ou "Alterar o Esquema de Página", no Capítulo 3 (Macintosh).

## O papel encrava.

Pressione a tecla de alimentação/ejecção [5] para ejectar o papel encravado. Se o problema persistir, desligue o Stylus Scan e retire o papel que se encontre no alimentador. Em seguida, abra a tampa frontal e retire o papel e pedaços de papel rasgados que se encontrem no interior. Volte a ligar o Stylus Scan e coloque papel no alimentador.

Se ocorrem frequentemente encravamentos de papel, tome as seguintes precauções:

- $\Box$  Utilize papel de elevada qualidade, colocando-o com a face mais adequada para impressão voltada para cima.
- $\Box$  Folheie o papel antes de o colocar no alimentador.
- $\Box$  Não coloque papel para além da seta situada no guia de margem esquerdo.
- □ Ajuste o guia de margem esquerdo à margem esquerda do papel.

### O papel não é totalmente ejectado ou está amarrotado.

Se o papel não for completamente ejectado, pressione a tecla de alimentação/ejecção [.]. Verifique a definição de formato de papel na aplicação que está a utilizar ou no controlador da impressora.

Se o papel sair amarrotado, isso poderá dever-se ao facto de estar húmido ou ser demasiado fino. Coloque uma nova resma de papel no alimentador.

### Nota:

Coloque sempre o papel não utilizado na embalagem original e evite guardar a embalagem em locais expostos a humidade. Para mais informações, consulte a secção "Papel", no Apêndice A.

Seleccione o modo Automático no menu Principal (Windows) ou na caixa de diálogo Imprimir (Macintosh) do controlador.

Os resultados de impressão não correspondem às expectativas.

Os caracteres estão incorrectos

- $\Box$  Se estiver a utilizar o Windows, seleccione o EPSON Stylus Scan 2000 como a impressora padrão.
- $\Box$  Apague todas as tarefas de impressão retidas no Gestor. Para mais informações, consulte a secção "Utilizar o Gestor EPSON", no Capítulo 2.
- $\Box$  Desligue o Stylus Scan e o computador. Certifique-se de que o cabo de interface do Stylus Scan está correctamente ligado.

#### As margens estão incorrectas.

- $\Box$  Verifique as definições de margem seleccionadas na aplicação que estiver a utilizar. Certifique-se de que as margens não ultrapassam a área de impressão da página. Para obter mais informações, consulte a secção "Papel", no Apêndice A.
- $\Box$  Certifique-se de que as definições do menu Papel (Windows) ou da caixa de diálogo Configurar Página (Macintosh), se adequam ao formato do papel que está a utilizar.

### A imagem está invertida.

Desactive a opção Simetria Horizontal no controlador da impressora ou a opção Espelho (Mirror) na aplicação que estiver a utilizar. Para obter mais informações, consulte a ajuda interactiva do controlador ou da aplicação.

Para Macintosh, consulte a seccão "Utilizar definições avançadas", no Capítulo 3.

#### Saem folhas em branco.

 $\Box$  Se estiver a utilizar o Windows, seleccione o EPSON Stylus Scan 2000 como a impressora padrão.

- $\Box$  Certifique-se de que as definições do menu Papel (Windows) ou da caixa de diálogo Configurar Página (Macintosh) se adequam ao formato do papel que está a utilizar.
- □ Execute o utilitário de Limpeza das Cabecas para limpar os jactos que estiverem obstruídos.

Depois de experimentar estas soluções, execute o auto-teste.

- A impressão está demasiado lenta.
	- $\Box$  Certifique-se de que seleccionou correctamente o tipo de papel no controlador da impressora. Para mais informações, consulte a secção "Seleccionar o tipo de papel", no Capítulo 1 (Windows) ou "Seleccionar o tipo de papel", no Capítulo 3 (Macintosh).
	- □ Seleccione o modo Automático no menu Principal do controlador (Windows) ou na caixa de diálogo Imprimir (Print) (Macintosh) e, em seguida desloque o cursor para a posição Velocidade. Para mais informações, consulte a secção "Utilizar o modo Automático", no Capítulo 1 (Windows) ou "Utilizar o modo Automático", no Capítulo 3 (Macintosh).
	- $\Box$  Feche todas as aplicações que não estiver a utilizar.
	- $\Box$  Apague os ficheiros desnecessários para aumentar o espaço livre em disco.

#### Nota:

É possível que o computador não tenha memória suficiente. Consulte a seccão "Aumentar a Velocidade de Impressão", no Capítulo 1.

 $\Box$  Se evoluiu do Windows 95 para o Windows 98, desinstale o controlador do EPSON Stylus Scan e, em seguida, volte a instalar o controlador.

Aparecem faixas na parte superior do documento impresso quando efectua uma cópia de um documento com o formato de uma carta através do painel de controlo.

Certifique-se de que o formato de papel seleccionado é A4. Para obter mais informações sobre como alterar a definição do formato de papel, consulte a secção "Ajustar o formato do papel", no Capítulo 6.

## Problemas de digitalização

O digitalizador não funciona correctamente.

Experimente as soluções apresentadas em seguida.

O processo de digitalização não é iniciado.

- Quando está a efectuar cópias, não é possível digitalizar. Aguarde até que o Stylus Scan termine as tarefas de cópia.
- $\Box$  Se o Stylus Scan estiver ligado ao computador através da porta paralela, não é possível digitalizar documentos durante uma tarefa de impressão. Aguarde até que o Stylus Scan termine a tarefa de impressão.

#### Não consegue digitalizar.

#### Está a digitalizar várias páginas ou documentos.

Aguarde até que o Stylus Scan termine a actual tarefa de digitalização antes de iniciar uma nova tarefa.

#### O Stylus Scan está a efectuar uma tarefa.

É necessário muito tempo para a digitalização de alguns documentos, sobretudo quando a digitalização é optimizada para fotografias.

### O documento ficou encravado.

Desligue o Stylus Scan e feche todas as aplicações abertas no computador. Retire todos os documentos que se encontrem encravados e, em seguida, volte a ligar o Stylus Scan.

## A imagem digitalizada aparece em branco.

Certifique-se de que a imagem que pretende digitalizar se encontra com a face a ser digitalizada voltada para baixo no alimentador de documentos.

## A imagem digitalizada apresenta falhas ou incorrecções.

## Há falhas ou incorrecto reconhecimento de texto pelo OCR.

Tente ajustar o limiar no menu OCR/Imagem de Contornos da caixa de diálogo de configuração do EPSON Stylus Scan SF TWAIN. Selecione a tecla relativa ao limiar e aiuste a barra de deslizamento para alterar o limiar de digitalização.

### Aparecem linhas de pontos (sem texto) no documento digitalizado.

Se estiver a digitalizar um documento que contém gráficos ou imagens, o texto poderá não ser correctamente reconhecido pelo software do OCR. Como resultado, é possível que nem todos os caracteres da imagem tenham sido convertidos para texto quando abriu a imagem digitalizada no programa de processamento de texto

### A imagem não está a ser correctamente captada.

### Utilize uma folha de protecção.

Se a folha de protecção estiver muito suja ou se já a utilizou várias vezes, poderá ter de utilizar uma nova folha. Se a fotografia ou o documento for muito espesso, o Stylus Scan poderá ter dificuldades em reconhecer as margens.

### Verifique a definição Qualidade.

Selecione Óptima & Sem Ondulação para a definição Qualidade no menu Foto do EPSON TWAIN.

### A imagem está distorcida.

### Utilize uma folha de protecção.

Quando o documento ou fotografia tem um formato irregular, utilize uma folha de protecção. Certifique-se de que a fotografia ou documento fica correctamente colocado na folha de protecção e que esta é correctamente colocada no alimentador de documentos.

#### Verifique a definição Qualidade.

Selecione Óptimo & Sem Ondulocão para a definição Oualidade no menu Foto do EPSON TWAIN.

#### Ajuste os guias de margem dos documentos.

É possível que os guias de papel não estejam correctamente ajustados. Verifique se os guias de margem dos documentos se encontram totalmente encostados ao documento que pretende digitalizar.

### Falta um canto da imagem.

Utilize uma folha de protecção. Se já estiver a utilizar uma folha de protecção, certifique-se de que o documento ou fotografia está correctamente colocado na folha de protecção e que esta está correctamente colocada no alimentador de documentos.

## A qualidade poderia ser melhor.

As imagens digitalizadas ficam ténues quando as imprime.

Se pretender digitalizar uma fotografia, certifique-se de que selecciona Photo! Print quando estiver a utilizar o EPSON TWAIN

Verifique as definições de Qualidade e Resolução no EPSON TWAIN.

As fotografias digitalizadas ou copiadas ficam muito escuras ou apresentam nenhum pormenor.

Se pretender digitalizar uma fotografia, certifique-se de que selecciona Photo! Print quando estiver a utilizar o EPSON **TWAIN** 

Faltam linhas verticais na imagem digitalizada ou na cópia.

### Limpe o vidro de digitalização.

É possível que exista corrector, pó, papel ou fita adesiva no vidro de digitalização, o que provoca o aparecimento de linhas verticais brancas na imagem. Consulte a secção "Limpar o EPSON Stylus Scan", no Capítulo 11, para saber como limpar o vidro de digitalização.

### Utilize uma folha de protecção.

Se a folha de protecção estiver suja ou se já tiver sido utilizada várias vezes, poderá ter de utilizar uma nova folha de protecção.

### Edite o documento original.

Se as linhas do documento original forem demasiado finas, poderão desaparecer quando utiliza o Stylus Scan para digitalizar o documento. Se possível, tente aumentar a espessura das linhas no documento original.

### Alise o documento original.

Se o documento original pesar mais de 90 g/m2 e apresentar vincos, é possível que algumas linhas não sejam digitalizadas. Experimente alisar o documento antes de o voltar a digitalizar. A qualidade da imagem digitalizada é inferior à da imagem original.

Certifique-se de que as definições de digitalização no EPSON SMART PANEL correspondem às do documento que pretende digitalizar. Para garantir os melhores resultados quando digitaliza um documento, defina o modo de digitalização adequado.

## O papel não é correctamente alimentado ou ejectado.

Execute as operações apresentadas em seguida para evitar problemas de alimentação ou ejecção de papel do alimentador de documentos

Um documento está encravado no alimentador de documentos do Stylus Scan.

#### Nota:

As soluções apresentadas nesta secção não se aplicam a encravamentos no alimentador de papel do Stylus Scan. O alimentador de papel não é utilizado durante a digitalização de documentos.

#### Evitar que os documenos fiquem encravados.

Certifique-se de que o Stylus Scan está afastado de paredes e de outro equipamento, de forma a que o suporte de documentos se mantenha na sua posição correcta e não fique inclinado. Certifique-se ainda de que não há papel no suporte de documentos que possa evitar o movimento do documento original. Verifique se o suporte de documentos está correctamente instalado e se o documento original se desloca livremente

#### Retirar um documento encravado.

Desligue o Stylus Scan. Abra a tampa superior e retire todo o papel encravado. Feche todas as aplicações abertas antes de desligar o Stylus Scan.

# O processo de diaitalização é lento.

A melhor forma de aumentar a velocidade das digitalizações é certificar-se de que o modo ECP está activado. Contacte o fabricante do seu computador se pretender alterar esta definição.

Utilize sempre a resolução mais baixa (definição em ppp) que lhe proporcione uma boa qualidade de imagem. Uma resolução elevada nem sempre aumenta a qualidade da digitalização, mas diminui sempre a velocidade do computador e necessita de mais espaço livre em disco para armazenar a imagem.

# Problemas com a Porta Paralela (Windows 98/95)

## A impressão ou digitalização está muito lenta.

Certifique-se de que o modo ECP está activado no BIOS do computador. Para mais informações, consulte a documentação fornecida com o computador.

Se o modo ECP estiver activado e a impressão ou digitalização permanecer lenta, o *hardware* do ECP (um dispositivo localizado no interior do computador que processa o protocolo do ECP) tem problemas de funcionamento. Quando o controlador da porta ECP do Stylus Scan detecta um problema no hardware do ECP, o controlador altera para processamento de software do protocolo do ECP para proteger os seus dados. O processamento de software é seguro, no entanto é mais lento do que o processamento de hardware.

#### Ocorreu um erro de comunicação durante a impressão ou digitalização.

Certifique-se de que o modo ECP está activado no BIOS do computador. Para mais informações, consulte a documentação fornecida com o computador.

Se o problema permanecer, efectue as seguintes operações:

- 1. Faça clique em Inicior (Stort) e, em seguida, faça clique em Executar (Run).
- 2. Escreva EPLPIDMA na caixa de diálogo Abrir (Open) e, em seguida, faça clique em OK.
- 3. Aparecerá uma caixa de diálogo. Certifique-se de que a caixa que aparece ao lado do nome da porta à qual ligou o Stylus Scan não está seleccionada e, em seguida, faça clique em OK.

 $Nofa$ As portas que não estão disponíveis aparecem esbatidas.

4 Reinicie o Windows

# Problemas de Instalação USB (Windows 98)

Se o controlador do Stylus Scan não estiver correctamente instalado, desinstale o controlador e, em seguida, volte a instalálo. Consulte a documentação em papel.

Se, depois de efectuar estas operações, o problema permanecer, consulte as secções apresentadas em seguida.

### Problemas com o gestor de dispositivos de impressão USB ou com o controlador do Stylus Scan (Impressora)

Certifique-se de que o Windows 98 está instalado.

O computador tem de ter o Windows 98 previamente instalado. Se evoluiu do Windows 95 para Windows 98, o controlador poderá não funcionar correctamente.

Para mais informações relativas ao computador, contacte o seu fornecedor.

Certifique-se de que o controlador USB foi correctamente instalado.

- 1. Faça clique na tecla Inicior (Stort), seleccione Definições (Settings) e faça clique na pasta Impressoras (Printers). Certifique-se de que o ícone relativo à impressora aparece na pasta Impressoras (Printers).
- 2. Faça clique no ícone da impressora, e seleccione Propriedades (Properties) no menu Ficheiro (File).
- 3. Faça clique no separador Detalhes (Details) e certifique-se de que EPUSBx: (EPSON Stylus Scan 2000) aparece na caixa Imprimir para a seguinte porta.
- 4. Se não for apresentada a porta correcta, retire o cabo USB e, em seguida, ligue o Stylus Scan à primeira porta do concentrador ou ligue o Stylus Scan directamente à porta USB do computador.

#### Certifique-se de que Dispositivos da Impressora USB EPSON aparece no menu Gestor de Dispositivos.

Se cancelou a instalação do controlador de detecção automática antes de o processo estar completo, tanto o controlador de dispositivos da impressora USB como o controlador de impressão poderão ficar incorrectamente instalados.

Para verificar a instalação e reinstalar os controladores, execute as seguintes operações:

- 1. Ligue o Stylus Scan. Ligue o cabo USB ao Stylus Scan e ao computador.
- 2. Faça clique com o botão direito do rato sobre o ícone O Meu Computador no ambiente de trabalho e, em seguida, faça clique em Propriedades (Properties).
- Faça clique no separador Gestor de Dispositivos (Device 3. Manager).

Se os controladores estiverem correctamente instalados, deverá aparecer no menu Gestor de Dispositivos (Device Manager) a opção "Dispositivos da Impressora USB EPSON".

Se tal não se verificar, faça clique em "+" situado ao lado de Outros Dispositivos (Other Devices) para visualizar os dispositivos instalados. Se aparecer Impressorg USB por baixo de Outros Dispositivos, então o controlador de dispositivos da impressora USB não está correctamente instalado. Se aparecer EPSON Stylus Scon 2000 o controlador não está correctamente instalado.

Se por baixo de Outros Dispositivos não aparecer Impressora USB nem EPSON Stylus Scan 2000, faça clique em Actuolizor (Refresh) ou desligue o cabo USB do Stylus Scan e volte a ligá-lo novamente ao Stylus Scan.

- 4. Faça clique em Impressora USB ou EPSON Stylus Scan 2000, situados por baixo de Outros Dispositivos e, em seguida, faça clique em Remover (Remove). Em seguida, faça clique em  $\overline{OK}$
- 5. Faça clique em OK para fechar a janela Propriedades de Sistema (System Properties).
- 6. Desligue o cabo USB do Stylus Scan e, em seguida, volte a ligálo ao Stylus Scan.
- 7. Aparecerá a caixa de diálogo apresentada em seguida. Instale novamente o controlador seguindo as instruções apresentadas no Guia de Instalação.

### Problemas com o controlador do Stylus Scan (Diaitalizador)

Verifique se o nome do Stylus Scan aparece por baixo de Dispositivo de Imagem (Imaging Device) sem um ? ou ! no menu Gestor de Dispositivos (Device Manager). Para visualizar este menu, faça clique com a tecla direita do rato no ícone O Meu Computador (My Computer) situado no Ambiente de Trabalho. Se o digitalizador aparecer com um ? ou um ! ou aparecer como um tipo de dispositivo desconhecido, faça clique em Remover (Remove) enquanto o digitalizador estiver instalado e ligado para o retirar do menu Gestor de Dispositivos.

#### Nota:

Se lhe for pedida a disquete do EPSON Stylus Scan quando reinstalar o controlador, certifique-se de que o CD do software para Windows do Stulus Scan 2000 ainda se encontra no leitor de CD-ROM, que especificou a letra correcta do leitor, a pasta EPSON, a pasta da língua seleccionada e a pasta do Windows 98 como destino.

Certifique-se de que EPSON Stylus Scan 2000 aparece no menu Gestor de Dispositivos.

Se interromper a instalação do controlador de detecção automática antes de esta terminar, o EPSON Stylus Scan SF TWAIN poderá não ficar correctamente instalado.

Para verificar se a instalação está correcta, execute as seguintes operações:

- Ligue o Stylus Scan. Ligue o cabo USB ao Stylus Scan e ao  $1.$ computador.
- 2. Faça clique com a tecla direita do rato no ícone O Meu Computador (My Computer) situado no ambiente de trabalho e, em seguida, faça clique em Propriedades (Properties).
- 3. Faça clique no separador Gestor de Dispositivos (Device Manager).

Se o EPSON Stylus Scan SF TWAIN estiver correctamente instalado, EPSON Stylus Scan 2000 aparecerá por baixo de Dispositivos de Imagem (Imaging Devices) quando fizer clique no sinal "+", situado ao lado de Dispositivos de Imagem.

Se EPSON Stylus Scan aparecer por baixo de Outros Dispositivos com um "?" ou por baixo de Dispositivos de Imagem com um "!", então o ficheiro EPSON Stylus Scan SF TWAIN não está correctamente instalado. Siga as instruções apresentadas para voltar a instalar o controlador.

Se EPSON Stylus Scan 2000 aparecer por baixo de Outros Dispositivos.

#### $Nofa$

Certifique-se de que o Stylus Scan está ligado à corrente e ao computador; caso contrário, não é possível voltar a instalar correctamente o controlador.

- 1. Se ? EPSON Stylus Scan 2000 aparecer por baixo de Outros Dispositivos, faça clique em ? EPSON Stylus Scan 2000. Em seguida faça clique em Remover (Remove) e em OK.
- 2. Faça clique em Fechor (Close) para fechar a janela Propriedades do Sistema (System Properties).
- 3. Certifique-se de que o Stylus Scan está ligado e reinicie o computador.
- 4. Aparecerá a seguinte caixa de diálogo. Para voltar a instalar o controlador, siga as instruções apresentadas no Guia de Instalação.

Se EPSON Stylus Scan 2000 aparecer por baixo de Dispositivos de Imagem.

#### $N<sub>ofa</sub>$

Certifique-se de que o Stylus Scan está ligado à corrente e ao computador; caso contrário, não é possível voltar a instalar correctamente o controlador.

- 1. Se ! EPSON Stylus Scan 2000 aparecer por baixo de Dispositivos de Imagem, faça clique em ! EPSON Stylus Scan 2000. Em seguida, faça clique em Remover (Remove) e em OK.
- 2. Faça clique em Fechar (Close) para fechar a janela Propriedades do Sistema (System Properties).
- 3. Certifique-se de que o Stylus Scan está ligado e reinicie o computador.
- 4. Quando aparecer uma caixa de diálogo a pedir que insira o CD-ROM do software, insira o CD-ROM do Software para Windows do EPSON Stylus Scan 2000 no leitor de CD-ROM e, em seguida, faça clique em OK.

Aparecerá um acaixa de diálogo. Faca clique na seta correspondente à lista Copiar ficheiros de, seleccione o leitor de CD-ROM e, em seguida, faça clique em OK.

5. Aparecerá a janela de calibragem do ecrã. Execute as operações apresentadas na documentação em papel.

## Problemas de instalação do WinFax

É possível que ocorra um erro durante a instalação do WinFax. Se isso acontecer, execute as seguintes operações:

- 1. Se aparecer uma caixa de diálogo a pedir que insira a disquete de instalação, faça clique em OK.
- 2. Faça clique em Pesquisar (Browse).
- 3. Abra a pasta C:\Windows\System e verifique se o ficheiro Inloader. dll está localizado nesse directório. Faça clique em OK. Se a letra correspondente ao disco não for a letra "C", substitua-a pela letra adequada.
Utilizadores de Windows 2000

O Stylus Scan não é correctamente reconhecido pelo Gestor de Dispositivos.

Se fizer clique em Não (No), quando o ecrã Assinatura Digital Não Encontrada (Digital Signature Not Found) aparecer durante a instalação, o Stylus Scan aparecerá por baixo de Outros Dispositivos (Other Devices) com um ? no menu Gestor de Dispositivos (Device Manager). Antes de reinstalar o EPSON TWAIN, execute as seguintes operações:

- 1. Certifique-se de que o Stylus Scan está correctamente ligado ao PC.
- 2. Ligue o Stylus Scan e o PC e inicie o Windows 2000.
- 3. Faça clique com a tecla direita do rato no ícone O Meu Computador (My Computer) situado no ambiente de trabalho e, em seguida, faça clique em Propriedades (Properties).
- 4. Faca clique no separador Hordwore na caixa de diálogo das propriedades de sistema. Em seguida, faça clique em Gestor de Dispositivos (Device Manager).
- 5. Faça clique no sinal "+", situado ao lado de Outros Dispositivos (Other Devices). Deverá aparecer o Stylus Scan. Faça clique com a tecla direita do rato no ícone do Stylus Scan e, em seguida, seleccione Desinstalar... (Uninstall...).
- 6. Siga as instruções que aparecem no ecrã.

# Servico de Assistência a Clientes EPSON

Se o EPSON Stylus Scan não estiver a funcionar correctamente e não conseguir resolver o problema com as informações apresentadas neste guia ou na ajuda interactiva, contacte o serviço de assistência técnica da EPSON Portugal (Linha Azul: 808 2000  $15$ ).

Para que a EPSON o possa ajudar com eficácia e brevidade, deve preparar-se para fornecer os seguintes elementos:

- □ Número de série do EPSON Stylus Scan (encontrará este número numa etiqueta colocada no painel posterior do EPSON Stylus Scan.)
- Modelo do EPSON Stylus Scan
- $\Box$  Marca e modelo do computador
- □ Versão do software do EPSON Stylus Scan (Faça clique em Sobre no controlador da impressora)
- $\Box$  A versão do Windows que está a utilizar
- □ Versão dos programas que utiliza normalmente com o **EPSON Stylus Scan**

Apêndice A<br>Características Técnicas

# Impressão

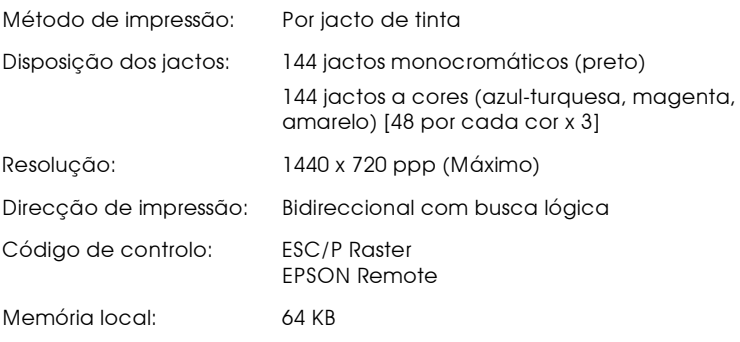

# Papel

### Nota:

Dado que as características do papel estão sujeitas a constantes mudanças por parte dos fabricantes, a EPSON não pode garantir a qualidade de nenhuma marca ou tipo de papel que não seja EPSON. Efectue sempre um teste antes de adquirir papel em grandes quantidades.

### Folhas soltas:

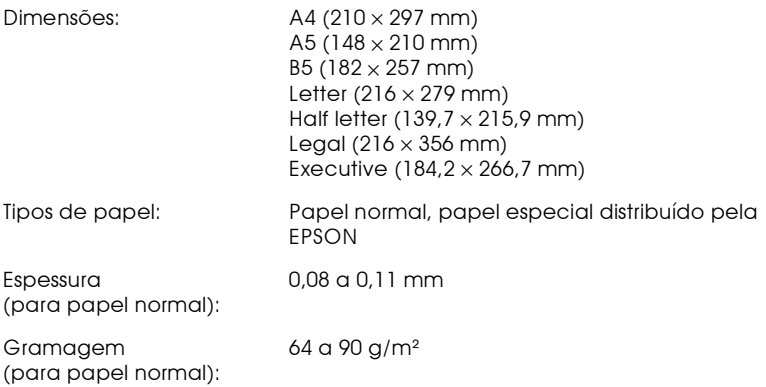

## Envelopes:

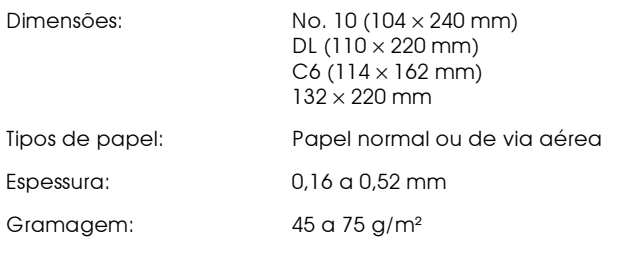

### Cartões:

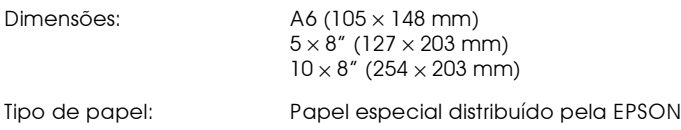

## Transparências, papel brilhante:

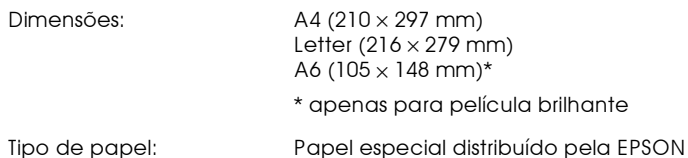

# Folhas autocolantes:

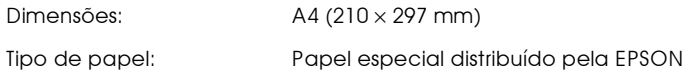

## Papel fotográfico:

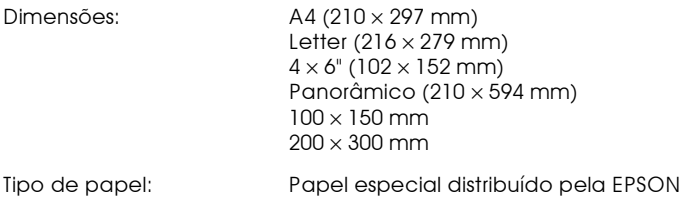

# Autocolantes fotográficos:

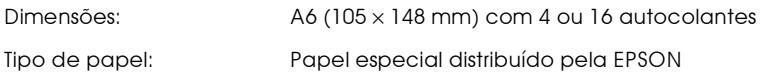

## Papel mate espesso:

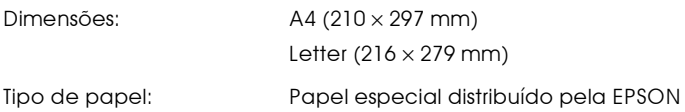

### Nota:

- $\Box$  A utilização de papel de fraca qualidade pode reduzir a qualidade de impressão e provocar encravamentos ou outros problemas. Se encontrar problemas, mude para papel de qualidade superior.
- $\Box$  Não utilize papel enrolado ou dobrado.
- $\Box$  Os papéis devem ser utilizados nas seguintes condições: Temperatura: 15 a  $25^{\circ}$ C Humidade relativa: 40 a 60%
- $\Box$  As folhas autocolantes e a película brilhante de qualidade fotográfica EPSON devem ser conservados nas seguintes condições: Temperatura: 15 a 30°C Humidade relativa: 20 a 60%

Área de impressão

Folhas soltas (incluindo o formato panorâmico) e cartões

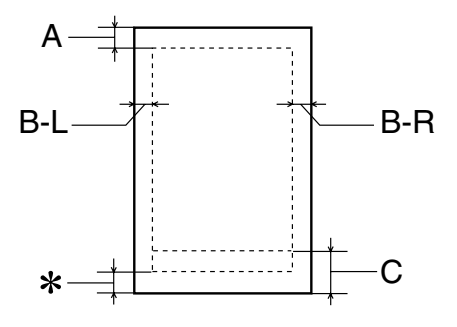

Envelopes

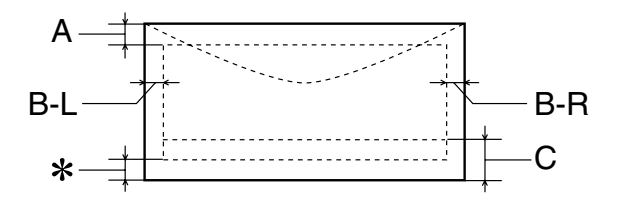

- $A$ : A margem superior mínima é de 3 mm. Quando colocar várias folhas de película brilhante de qualidade fotográfica EPSON no alimentador, a margem superior mínima é de 30 mm.
- $R-I$ . A margem esquerda mínima é de 3 mm.
- $R R$ A margem direita mínima é de: 3 mm para folhas soltas e envelopes C6 7 mm para envelopes DL 28 mm para envelopes Nº 10
- $\overline{C}$ : A margem inferior mínima é de 14 mm.
- $*$ É possível aumentar a margem inferior mínima até 3 mm seleccionando a opcão Máxima para a área de impressão no menu Papel (Windows) ou na caixa de diálogo Configurar Página (Macintosh) do controlador da impressora. No entanto, a qualidade de impressão nessa área aumentada poderá diminuir. Antes de imprimir muitos dados com esta definicão, imprima apenas uma página para avaliar a qualidade de impressão.

### Nota:

Coloque sempre o papel no alimentador com a margem mais curta voltada para o interior da impressora. Cologue sempre os envelopes com a aba voltada para baixo e a margem mais comprida voltada para o interior da impressora.

# Características Mecânicas

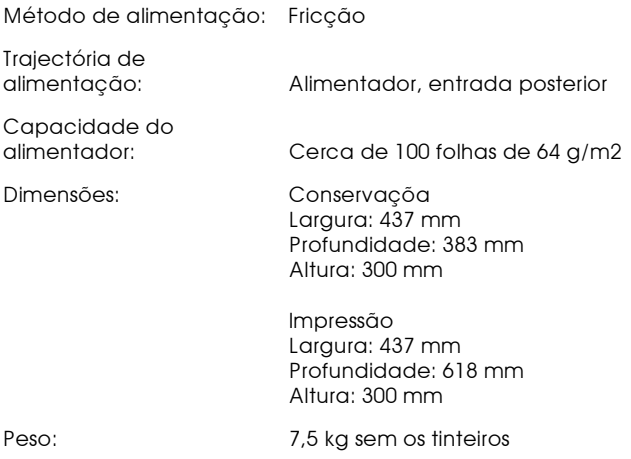

# Tinteiros

## Tinteiro da tinta preta (S020189)

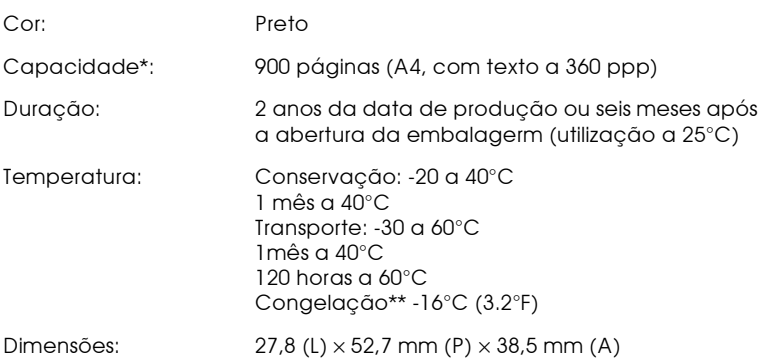

# Tinteiro da tinta de cor (S020191)

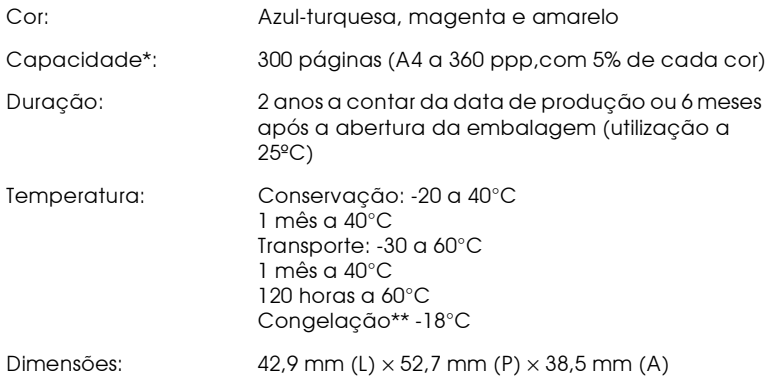

\* A capacidade de impressão dos tinteiros varia consoante a frequência com que utiliza a impressora e os ciclos de limpeza efectuados.

\*\* A descongelação da tinta demora aproximadamente 3 horas, a 25°C.

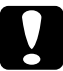

### Importante:

- $\overline{\phantom{0}}$ A EPSON recomenda a utilização exclusiva de tinteiros EPSON genuínos. A utilização de outros produtos não fabricados pela EPSON pode causar danos na impressora não cobertos pela garantia EPSON.
	- $\Box$  Não utilize o tinteiro para além da data inscrita na embalagem.

# Digitalizador

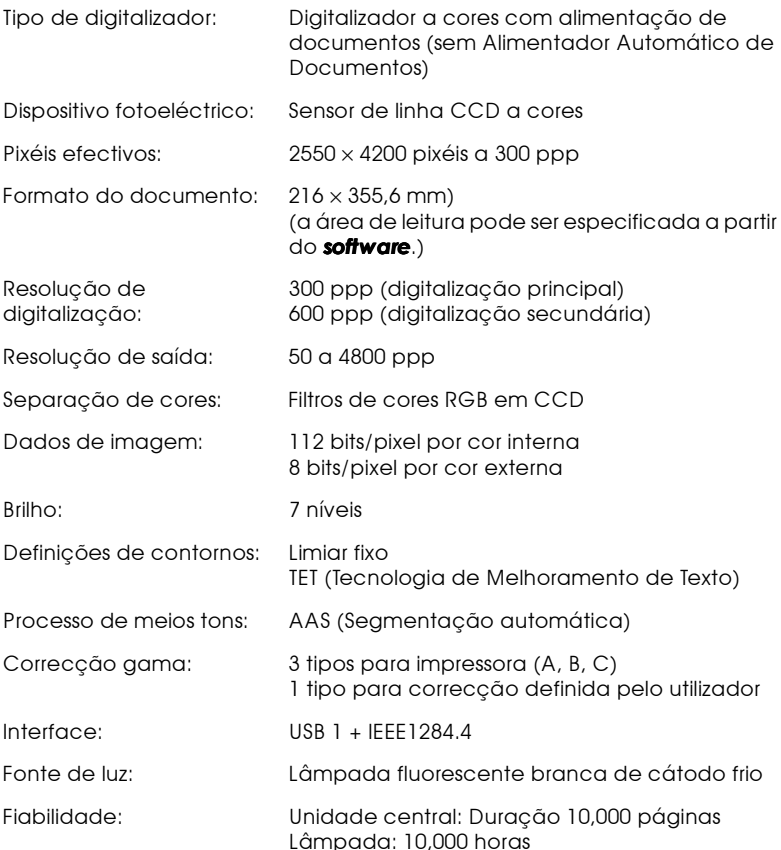

# características Eléctricas

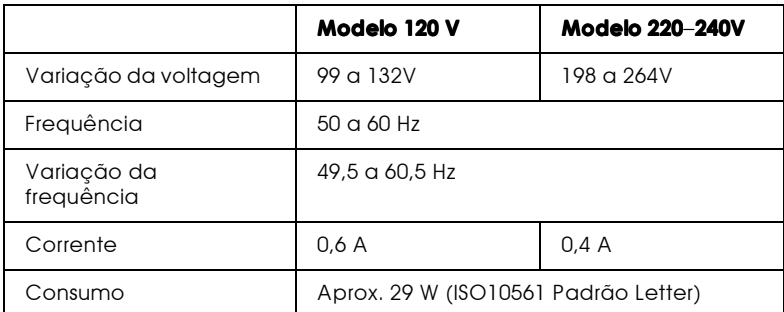

### Nota:

A voltagem do EPSON Stylus Scan está indicada numa etiqueta colocada no painel posterior.

# Condições Ambientais

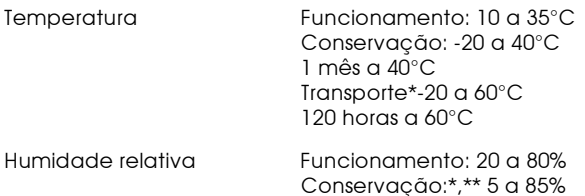

- \* Conservação num contentor
- \*\* Sem condensção

# Métodos de Inicialização

O digitalizador pode ser inicializado (voltar a um conjunto de parâmetros predefinidos) das seguintes formas:

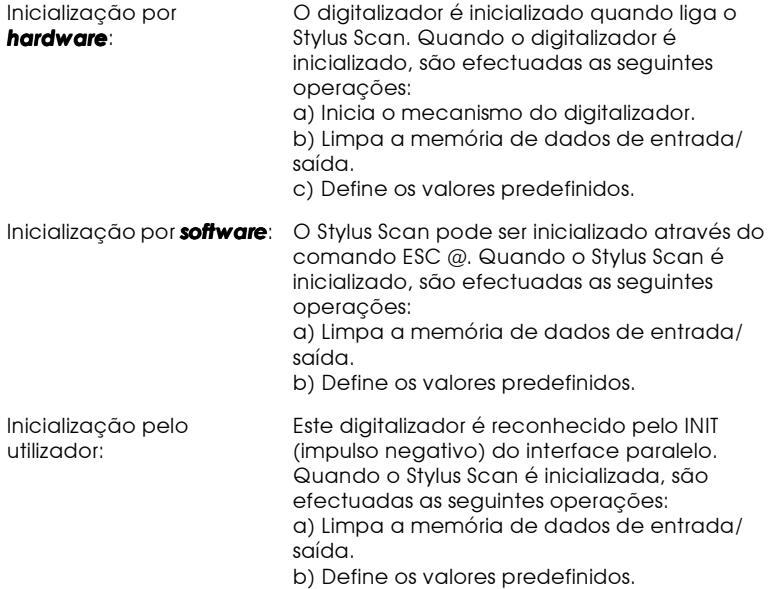

# Normas de Segurança

## Certificações de segurança:

EN60950 (VDE)

# $EMC:$

EN 55022 (CISPR Pub. 22) classe B EN 50082-1 **IEC 801-2** IFC 801-3 **IEC 801-4** EN 61000-3-2 EN 61000-3-3

# Características dos Interfaces

O Stylus Scan possui um interface paralelo de 8 bits e um interface **TISB** 

# Interface paralelo

O interface paralelo de origem possui as características apresentadas em seguida.

Canal de avanço

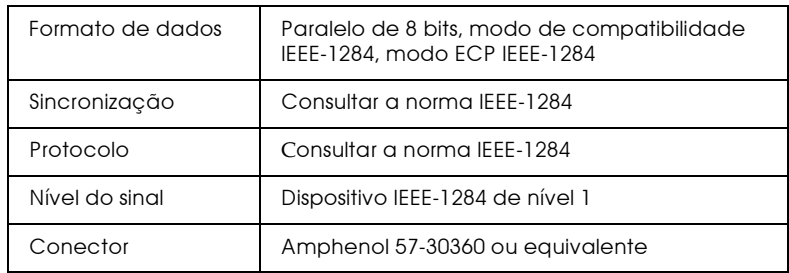

# Canal oposto

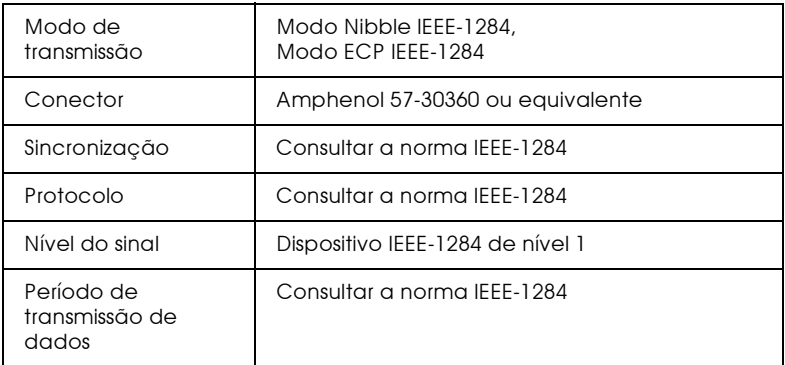

# Interface USB

O interface USB de origem do Stylus Scan tem por base as normas indicadas na revisão 1.0 das especificações USB e na versão 1.0 da definição dos dispositivos para impressão USB. Este interface possui as seguintes características:

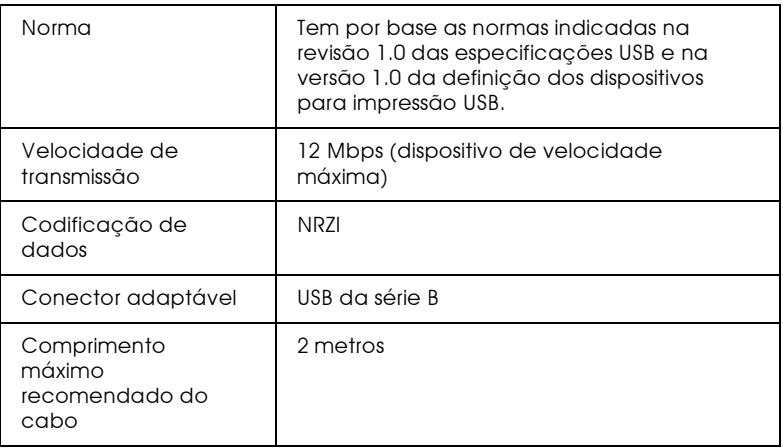

# Cabo USB opcional

O cabo USB opcional (C83623\*) possui as seguintes características:

Conector USB Série A de 4 pinos

Conector USB Série B de 4 pinos

1,8 metros de comprimento do cabo

# Requisitos de Sistema

# $PCs$

Para utilizar o EPSON Stylus Scan, necessitará do Microsoft $^{\circledR}$ Windows® 95 ou Windows® 98; de uma unidade de leitura de CD-ROM e de um cabo paralelo blindado. Se pretender ligar o Stylus Scan a uma porta USB, terá de utilizar um PC com o Windows 98 instalado, equipado com uma porta USB; e um cabo USB blindado.

O computador deverá igualmente satisfazer os seguintes requisitos.

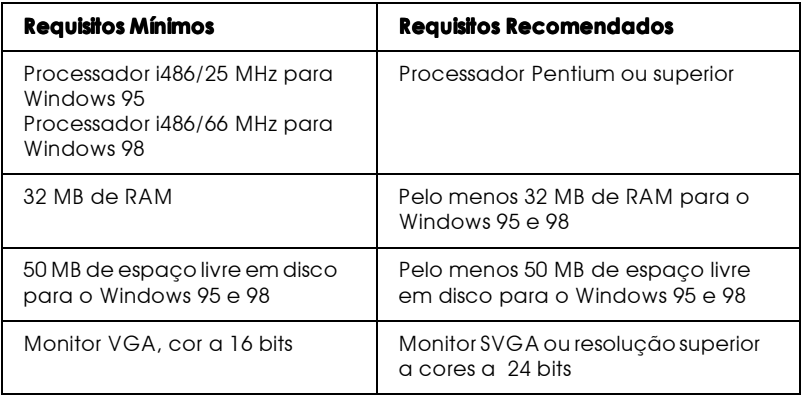

# Computadores Macintosh

Para ligar o Stylus Scan a computadores Apple<sup>®</sup> Macintosh<sup>®</sup>, terá de utilizar um cabo USB blindado.

Modelos de computadores aplicáveis

Computador Macintosh com interface USB de origem.

O Macintosh deverá igualmente satisfazer os requisitos de sistema apresentados em seguida.

### $Nofa$

Para ligar o Stylus Scan a um computador Macintosh utilize apenas um caho USB.

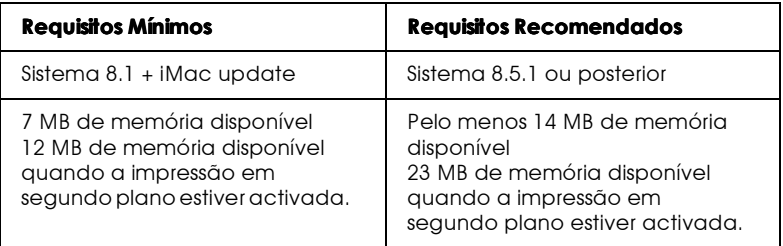

## Nota:

- A quantidade de memória disponível varia consoante a quantidade ◘ e o tipo de aplicações abertas. Para saber qual a quantidade de memória disponível, seleccione Acerca do Computador (About This Computer) no menu da maçã; a quantidade de memória aparece indicada em quilobytes, por baixo de "Maior Bloco Não Utilizado" (Largest Unused Block) ( $1,024K = 1 MB$ ).
- $\Box$  Os requisitos de memória indicados referem-se à impressão em papel de formato Letter. Estes requisitos podem variar em função do formato de papel, do tipo de aplicação utilizada e da complexidade do documento que pretende imprimir.

Para além destes requisitos de sistema e memória, são necessários 10 MB de espaço livre em disco para instalar o software da impressora. Para imprimir, deverá dispor de um espaço livre em disco com aproximadamente o dobro do tamanho do ficheiro que pretende imprimir.

Apêndice B

Sugestões Para Impressão a Cores

# Aspectos básicos da cor

Esta secção descreve as propriedades básicas da cor, as relações entre as cores e explica como pode usar a cor para melhorar a qualidade dos documentos impressos.

# Propriedades das cores

Cada cor é composta por três propriedades: tonalidade, saturação e brilho

# Tonalidade

Corresponde ao nome atribuído à cor, como, por exemplo, vermelho, azul ou violeta. O círculo que representa a relação entre todas as tonalidades chama-se círculo de tonalidades.

## Saturação

Corresponde à vivacidade da cor. A saturação representa a proporção de cinzento na tonalidade.

## **Brilho**

Corresponde a uma maior ou menor luminosidade da cor.

O método utilizado para representar estas propriedades chamase sistema de afinação de cores Munsell (Munsell renotation color system). O círculo de tonalidades e o sistema de afinação de cores Munsell ajudam a compreender as propriedades da cor.

# Sincronizar as cores do monitor e as cores da impressora

A impressora produz imagens através da impressão de pequenos pontos de tinta no papel. Utiliza as cores azul-turquesa (C), magenta (M), amarelo (Y) e preto (K) para criar um efeito de mistura que dá a ilusão de se estar a ver milhões de cores. A este tipo de cores, produzido por pigmentos que absorvem algumas cores e reflectem outras, dá-se o nome de cores subtractivas.

### Nota:

Teoricamente, a combinação entre azul-turquesa, magenta e amarelo puros deveria produzir preto, mas, na realidade, resulta numa cor acastanhada. Assim, é necessário combinar estas cores com tinta preta para se obter preto puro (K).

Um monitor com um tubo de raios catódicos (CRT) produz imagens através da iluminação de fósforo colorido no ecrã com um emissor de electrões (o fósforo é uma substância que irradia luz). Cada ponto do ecrã (pixel) tem três fósforos coloridos: vermelho (R), verde (G) e azul (B).

Uma vez que a impressora e o monitor utilizam processos distintos para produzir imagens a cores e a gama de cores disponível produzida pelo monitor e pela impressora é diferente, a imagem que aparece no ecrã nem sempre corresponde à imagem impressa. Se quiser ajustar ou calibrar as cores impressas para que estas se aproximem o mais possível das cores apresentadas no ecrã, terá de o fazer com as várias definições do controlador da impressora.

Além disso, existe software de gestão de cores, comercializado por várias empresas de software e fabricantes de monitores, que pode ajudar a obter uma maior correspondência entre as cores da impressora e do monitor. Para obter mais informações sobre a correspondência de cores, consulte a documentação do software de tratamento de imagens que está a utilizar.

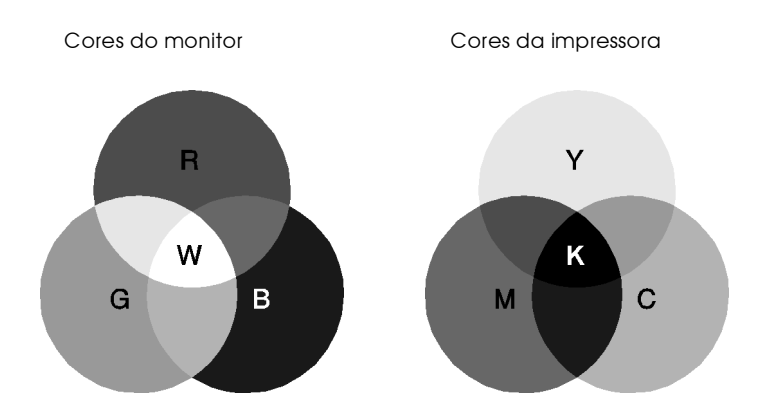

A gama de cores que pode ser apresentada:

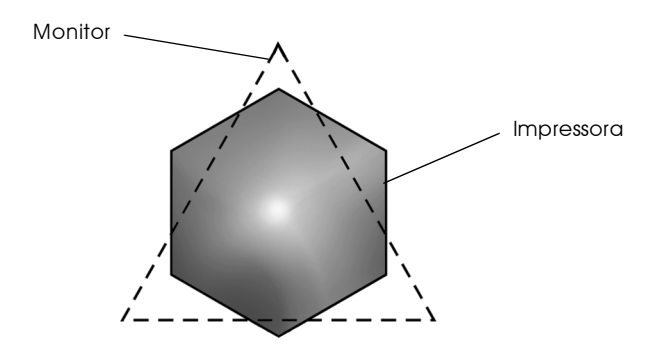

### Nota:

Ao imprimir uma imagem digitalizada, pode ter maior dificuldade em fazer a correspondência das cores. Como os digitalizadores reproduzem os dados da imagem original utilizando o modelo CMYK, o formato de dados da imagem é alterado duas vezes.

## Processo de impressão a cores

Tal como já foi referido anteriormente, a impressora produz imagens a cores através da impressão de pequenos pontos de tinta, utilizando as cores CMYK. A maioria das impressoras de jacto de tinta não consegue imprimir diferentes gradações das três cores primárias. Assim, para reproduzirem milhões de cores ou gradações de cores, as impressoras têm de utilizar um método de reprodução de meios-tons. A imagem seguinte ilustra esse método.

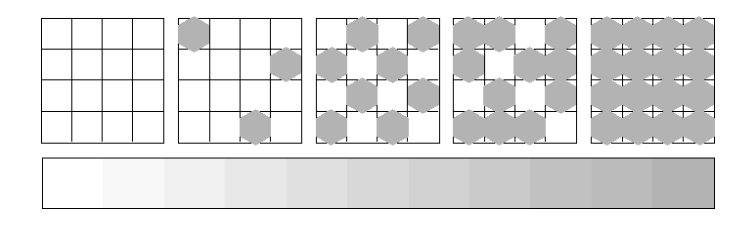

Os métodos de meios-tons mais utilizados são a Trama e a Difusão de Erro.

### Trama

A trama alinha uniformemente pontos individuais de diferentes cores, de forma a criar um efeito aparente de cores naturais. Este método é adequado para a impressão de documentos que contêm grandes áreas de cores sólidas, como, por exemplo, gráficos de barras.

## Difusão de Frro

Este método mistura pontos individuais de cores com as cores dos pontos mais próximos, de forma a criar um efeito aparente de cores naturais. Ao misturar os pontos de cores, a impressora pode reproduzir cores de excelente qualidade e gradações cromáticas subtis. Este método é ideal para imprimir documentos que contêm gráficos pormenorizados ou imagens fotográficas.

# Resolução e Tamanho da imagem

A resolução da imagem original afecta a qualidade da impressão. Em geral, quanto maior for a resolução, melhor será a qualidade de impressão. Contudo, deve ter em atenção que, quanto maior for a resolução, maior será o tempo de processamento e impressão do documento

Geralmente, o tamanho da imagem impressa é inversamente proporcional à resolução da imagem, conforme mostram as imagens apresentadas em seguida. Quanto maior for a imagem, menor será a resolução. Do mesmo modo, quanto menor for a imagem, maior será a resolução.

### Nota:

Alguns programas têm funções que corrigem esta proporção.

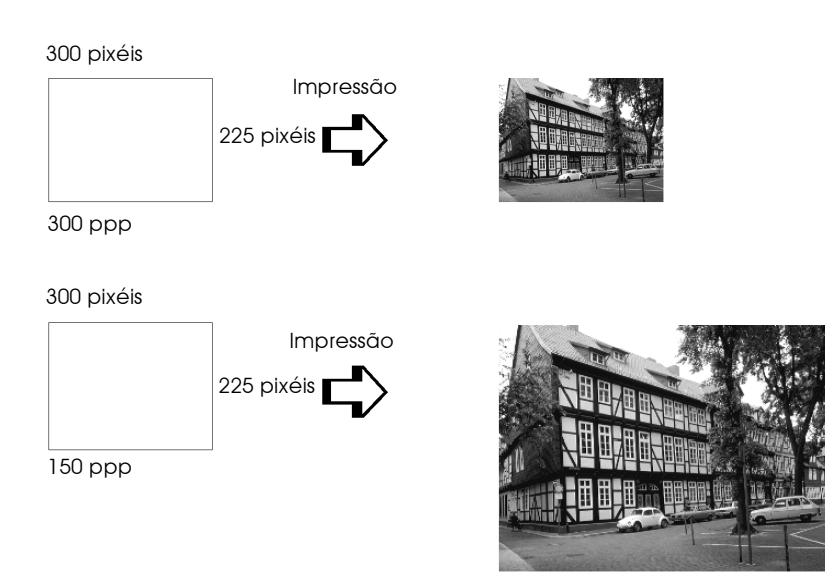

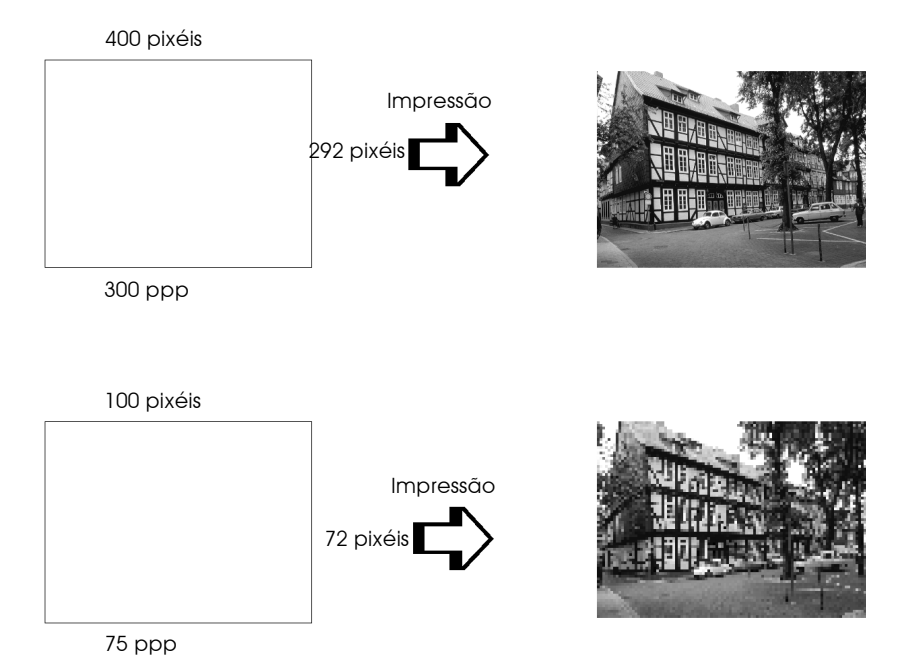

Uma vez que o aumento do tamanho da imagem resulta na diminuição da sua resolução, certifique-se de que a qualidade de impressão ou a tonalidade cromática não são prejudicadas sempre que estiver a trabalhar com imagens inseridas em documentos criados num processador de texto. Para evitar problemas de impressão e de tonalidade cromática, altere o tamanho e a resolução da imagem na aplicação gráfica antes de a inserir no documento

# Linhas de orientação para a utilização das cores

Para utilizar a cor de forma a maximizar o impacto do seu documento, determine para quem, o quê, quando, onde, porquê e como imprimir a cores.

# A QUEM se destina o documento e QUAL o seu objectivo

O objectivo de um documento é transmitir informações, opiniões ou sentimentos a uma ou mais pessoas e obter resultados. Deste modo, deve pensar na pessoa ou pessoas a quem se destina o documento: um cliente, um colega ou outra pessoa? Deve também saber qual é o seu objectivo: aconselhar, vender, propor ou outro qualquer?

### Por exemplo:

Uma proposta de marketing onde predominam as cores vivas e fluorescentes pode não ser eficaz quando dirigida a uma empresa de caracter mais conservador; pelo contrário, pode ter bastante sucesso junto de uma empresa ligada à produção de audiovisuais.

### QUANDO deve incluir cores no documento

Pode recorrer à cor apenas para melhorar a apresentação dos seus documentos. Contudo, é importante determinar se a cor ajuda a compreender a mensagem ou, pelo contrário, distrai o leitor. Em determinadas situações, a mensagem é veiculada com maior seriedade sem cores adicionais (não se esqueça que o preto e o branco também são cores).

### Por exemplo:

Uma carta de oferta de emprego resulta melhor se for escrita a preto e branco, enquanto que uma lista de normas de segurança beneficia da cor como forma de chamar a atenção.

## ONDE deve incluir a cor no documento

Se utilizar cores em todas as páginas ou por toda a página, pode perder não apenas o impacto, como também a clareza e legibilidade da mensagem. Quando utilizada estrategicamente e com coerência, a cor quebra a monotonia da leitura a preto e branco.

### Nota:

- $\Box$  Evite colocar demasiadas imagens, tabelas ou ícones a cores numa página.
- $\Box$  Dimensione as imagens a cores para que não fiquem demasiado evidenciadas relativamente ao texto ou aos gráficos.
- $\Box$  Evite utilizar muito texto a cores. O texto a cores é mais difícil de ler do que o texto a preto sobre um fundo branco ou a branco sobre um fundo preto.

# O PORQUÊ de utilizar a cor

A cor pode tornar o texto mais interessante e mais claro, facilitando a compreensão dos documentos. Tal como utiliza fontes e gráficos para tornar o texto mais apelativo e prender a atenção do leitor, também a cor pode permitir uma interpretação visual adicional de um documento, susceptível de influenciar o leitor.

### Por exemplo:

Um acetato para uma apresentação de resultados de vendas por zona é mais interessante e mais facilmente memorizável se os gráficos apresentados forem a cores.

## COMO seleccionar as cores

- $\Box$  Utilize apenas uma tonalidade do círculo de tonalidades para manter o documento uniforme. Altere a saturação e a luminosidade para tornar o documento mais interessante.
- $\Box$  Utilize tonalidades contrastantes para tornar o documento mais apelativo.
- $\Box$  Não utilize cores complementares em documentos.
- $\Box$  Determine uma regra para autilização da cor ao longo de todo o documento

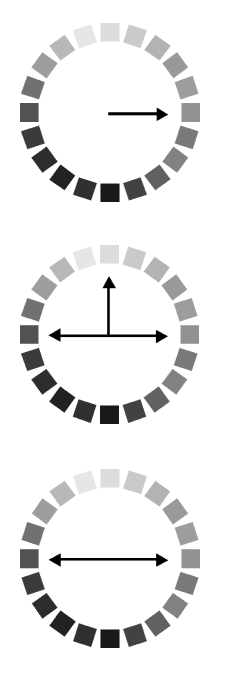

# Glossário

### As seguintes definições aplicam-se especificamente a impressoras.

### Aplicação

Programa de software que permite executar uma determinada tarefa, como, por exemplo, processamento de texto ou planeamento financeiro.

### Área de impressão

Área da página onde a impressora pode imprimir. A área de impressão difere da área física devido à existência de margens.

ASCII (American Standard Code for Information Interchange) Sistema normalizado de codificação que permite atribuir códigos numéricos a letras e símbolos.

### Auto-teste

Método de verificação do funcionamento da impressora. Ao efectuar o auto-teste, a impressora imprime a versão da ROM, a tabela de caracteres, o código de contagem da tinta e um modelo de verificação dos jactos.

### **Rit**

Dígito binário (0 ou 1). É a unidade de informação mais elementar utilizada por um computador ou impressora.

### $Rrilh\cap$

A luminosidade ou a ausência de luminosidade de uma imagem.

### **Rvte**

Unidade de informação constituída por oito bits, também designada por octeto.

### Cabo de interface

Cabo que liga o computador à impressora.

### Caracteres por polegada (cpp)

Unidade de medida da densidade dos caracteres.

### **CMYK**

Modelo de cores subtractivas, composto pelas cores azul-turquesa, magenta, amarelo e preto.

### ColorSync

Software de Macintosh que foi criado para ajudá-lo a imprimir as cores tal como elas são apresentadas no ecrã (WYSIWYG).

### Controlador

Programa que contém definições de impressão que permitem configurar e controlar a impressora. Por exemplo, o controlador recebe dados de impressão do processador de texto e envia instruções para a impressora sobre a forma como esta deverá imprimir.

### Cores subtractivas

Cores produzidas por pigmentos que absorvem algumas tonalidades e reflectem outras. Ver também CMYK.

### Correspondência cromática

Um método de processar dados de cor utilizado para que as cores apresentadas no ecrã do computador correspondam às cores da impressão. Encontra-se disponível uma variedade de software de correspondência de cor. Ver também ColorSync.

### Difusão de erro

Este método de meios-tons posiciona aleatoriamente pontos de cores diferentes, de forma a criar um efeito aparente de cores neutras. Ao posicionar os pontos dessa forma, a impressora consegue reproduzir cores de excelente qualidade e gradações cromáticas subtis. Este método é ideal para imprimir documentos que contêm gráficos pormenorizados e imagens fotográficas.

### **DMA (Direct Memory Access)**

Função de transferência de dados que ignora o processador do computador e permite uma comunicação directa entre o computador e os periféricos (por exemplo, impressoras), bem como entre os próprios periféricos.

### Economia

Modo de impressão no qual a impressora utiliza um número mais reduzido de pontos por carácter, de forma a economizar tinta.

#### Efeito de faixa

Linhas horizontais visíveis que, por vezes, aparecem nos gráficos impressos. Este efeito ocorre quando o carreto da cabeça de impressão está desalinhado. Ver também Modo entrelaçado.

#### **ESC/P (EPSON Standard Code for Printers)**

Sistema de comandos que o computador utiliza para controlar a impressora. É o sistema padrão para todas as impressoras EPSON e é suportado pela maior parte das aplicações para computadores pessoais.

#### Fila de impressão

Se a impressora estiver ligada em rede, os dados que são enviados ficam em lista de espera (na fila de impressão) até que a impressora os imprima.

#### Fonte

Conjunto de caracteres que partilham o mesmo estilo e desenho tipográfico, possuindo uma designação específica.

### Gestor

Programa que converte os dados de impressão em códigos susceptíveis de serem interpretados pela impressora. Em seguida, os dados são enviados directamente para a impressora ou para o servidor de impressão.

#### Impressão de alta velocidade

Este modo permite aumentar a velocidade de impressão, uma vez que a cabeça imprime em ambas as direcções.

### Impressora local

Impressora que está directamente ligada à porta do computador por um cabo de interface.

### Inicializacão

Processo que consiste em desligar e voltar a ligar a impressora para repor as predefinições da impressora. Acontece sempre que se liga ou reinicia a impressora.

#### Interface

Estabelece a ligação entre o computador e a impressora. Um interface paralelo transmite um carácter ou código de cada vez (8 bits), enquanto que um interface série envia um só bit de cada vez.

Interface paralelo Ver Interface.

### Interface USB (Universal Serial Bus)

Permite ao utilizador ligar ao computador até 127 dispositivos periféricos (por exemplo: teclado, rato, impressora). Através de concentradores (hubs) USB, poderá utilizar portas adicionais. Ver também Interface.

#### Jactos

Pequenos orifícios, existentes nas cabeças de impressão, através dos quais a tinta é projectada para o papel. A qualidade de impressão pode diminuir se os jactos da cabeça de impressão estiverem obstruídos.

#### Jacto de tinta

Método de impressão em que cada carácter é formado pela projecção da tinta no papel.

#### I eitor

Dispositivo de memória, tal como, CD-ROM, disco ou disquete. No Windows, é atribuída uma letra a cada leitor para permitir uma gestão mais simples.

#### Máximo rigor

Esta definição do controlador da impressora aumenta automaticamente a nitidez das imagens e produz o efeito contrário da Difusão de Erro. Se activar esta definição, tenha em conta que a impressora deve demorar mais tempo a imprimir.

#### Meios-tons

Método de processamento de dados que converte tons contínuos em tramas de pontos, de forma a simular, na imagem reproduzida, as tonalidades existentes na imagem original. Este método permite produzir uma grande variedade de tonalidades de cinzento, utilizando apenas pontos pretos, ou um quase infinito leque de cores, utilizando apenas alguns pontos de cor.

### Memória

Parte do sistema electrónico da impressora utilizada para armazenar dados. Alguns dados têm um carácter permanente e são utilizados para controlar o funcionamento da impressora. Os dados enviados pelo computador para a impressora são temporariamente armazenados na memória. Ver também RAM e ROM.

### Memória local

Área da memória da impressora utilizada para armazenar os dados antes de os imprimir.

### Modo entrelacado

Modo de impressão no qual as imagens são impressas em incrementos muito pequenos, reduzindo a possibilidade do aparecimento do efeito de faixa e produzindo resultados de impressão muito idênticos aos obtidos com impressoras laser. Ver também Efeito de faixa.

#### Modo monocromático

Impressão que utiliza apenas uma cor, geralmente o preto.

#### Níveis de cinzento

Método de reprodução de imagens em que se utilizam diferentes tonalidades de cinzento para representar cores quando se imprime a preto e branco.

#### $Port<sub>0</sub>$

Canal de interface por onde são transmitidos dados entre dispositivos.

#### ppp (pontos por polegada)

Unidade de medida da resolução. Ver também Resolução.

#### Predefinicão

Valor ou selecção que se concretiza quando a impressora é ligada ou reinicializada.

#### RAM (Random Access Memory)

Memória da impressora utilizada localmente, que serve para armazenar os dados a serem impressos e os caracteres definidos pelo utilizador. Todos os dados armazenados na RAM são apagados quando se desliga a impressora.

#### Reinicialização

Processo que consiste em desligar e voltar a ligar a impressora para repor as predefinições da impressora.

#### Resolucão

Número de pontos por polegada (ppp) utilizados para representar uma imagem.

### **RGB**

Modelo de cores aditivas, composto pelas cores vermelho, verde e azul.

### ROM (Read Only Memory)

Memória da impressora que pode apenas ser lida e que não pode ser utilizada para armazenar dados. Os dados armazenados na ROM não se perdem quando se desliga a impressora.

### **Status Monitor**

Programa que permite verificar o estado da impressora e o nível de tinta antes de imprimir. Este programa não está disponível para o Windows 3.1.

### Trama

Método de meios-tons no qual os pontos ficam dispostos de forma ordenada, utilizado sobretudo na impressão de documentos que contêm imagens de cores sólidas, como, por exemplo, gráficos de barras. Ver também Meios-tons.

### **WYSIWYG**

Aquilo que se vê é aquilo que se obtém. Expressão que significa que aquilo que é impresso é exactamente igual ao que é apresentado no ecrã.